www.ip-com.com.cn

# **User Guide**

Wireless Access Point - AP375

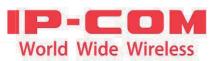

# **Copyright Statement**

©2016 IP-COM Networks Co., Ltd. All rights reserved.

**IP**-**COM** is the registered trademark of IP-COM Networks Co., Ltd. Other brand and product names mentioned herein are trademarks or registered trademarks of their respective holders. Copyright of the whole product as integration, including its accessories and software, belongs to IP-COM Networks Co., Ltd. No part of this publication can be reproduced, transmitted, transcribed, stored in a retrieval system, or translated into any language in any form or by any means without the prior written permission of IP-COM Networks Co., Ltd.

# Disclaimer

Pictures, images and product specifications herein are for references only. To improve internal design, operational function, and/or reliability, IP-COM reserves the right to make changes to the products described in this document without obligation to notify any person or organization of such revisions or changes. IP-COM does not assume any liability that may occur due to the use or application of the product or circuit layout(s) described herein. Every effort has been made in the preparation of this document to ensure accuracy of the contents, but all statements, information and recommendations in this document do not constitute the warranty of any kind, express or implied.

### Preface

Thank you for choosing IP-COM! Please read this user guide before you start with AP255.

### Conventions

The typographical elements that may be found in this document are defined as follows.

| Item                | Presentation | Example                                                |
|---------------------|--------------|--------------------------------------------------------|
| Cascading menus     | >            | System > Live Users                                    |
| Parameter and value | Bold         | Set User Name to Tom.                                  |
| Variable            | Italic       | Format: XX:XX:XX:XX:XX:XX                              |
| UI control          | Bold         | On the <b>Policy</b> page, click the <b>OK</b> button. |

The symbols that may be found in this document are defined as follows.

| Symbol | Meaning                                                                                                    |
|--------|----------------------------------------------------------------------------------------------------|
| Note   | This format is used to highlight information of importance or special interest. Ignoring this type of note may result in ineffective configurations, loss of data or damage to device. |
| - Ť    | This format is used to highlight a procedure that will save time or resources.                                                                                                    |

## **Acronyms and Abbreviations**

| Acronym or Abbreviation | Full Spelling                         |  |
|-------------------------|---------------------------------------|--|
| AP                      | Access Point                          |  |
| DDNS                    | Dynamic Domain Name System            |  |
| DHCP                    | Dynamic Host Configuration Protocol   |  |
| DLNA                    | Digital Living Network Alliance       |  |
| DMZ                     | Demilitarized Zone                    |  |
| DNS                     | Domain Name System                    |  |
| IPTV                    | Internet Protocol Television          |  |
| ISP                     | Internet Service Provider             |  |
| L2TP                    | Layer 2 Tunneling Protocol            |  |
| MPPE                    | Microsoft Point-to-Point Encryption   |  |
| PPP                     | Point To Point Protocol               |  |
| PPPoE                   | Point-to-Point Protocol over Ethernet |  |
| РРТР                    | Point to Point Tunneling Protocol     |  |
| SSID                    | Service Set Identifier                |  |

| Acronym or Abbreviation | Full Spelling                      |
|-------------------------|------------------------------------|
| STB                     | Set Top Box                        |
| URL                     | Uniform Resource Locator           |
| VLAN                    | Virtual Local Area Network         |
| VPN                     | Virtual Private Network            |
| WISP                    | Wireless Internet Service Provider |
| WPS                     | WiFi Protected Setup               |

### **Additional Information**

For more information, search this product model on our website at <u>http://www.ip-com.com.cn</u>.

### **Technical Support**

If you need more help, contact us by any of the following means. We will be glad to assist you as soon as possible.

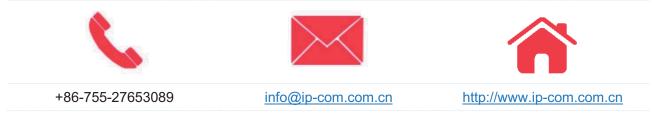

# Contents

| 1 Product Overview                      | 1 |
|-----------------------------------------|---|
| 1.1 Introduction                        | 1 |
| 1.2 Features                            | 1 |
| 1.3 Appearance                          | 1 |
| 1.3.1 LED Indicators                    | 2 |
| 1.3.2 Ports and Button                  | 3 |
| 1.3.3 Label                             | 3 |
| 2 Managing the AP                       | 5 |
| 3 Login                                 | 6 |
| 3.1 Logging in to the Web UI of the AP  | 6 |
| 3.2 Logging Out of the Web UI of the AP |   |
| 3.3 Web UI Layout                       |   |
| 3.4 Common Buttons                      | 9 |
| 4 Quick Setup                           |   |
| 4.1 Overview                            |   |
| 4.2 Quick Setup                         |   |
| 4.2.1 AP Mode                           |   |
| 4.2.2 AP+Client Mode                    |   |
| 5 Status                                |   |
| 5.1 System Status                       |   |
| 5.2 Wireless Status                     |   |
| 5.3 Traffic Statistics                  |   |
| 5.4 Wireless Clients                    |   |
| 6 Network Settings                      |   |
| 6.1 LAN Setup                           |   |
| 6.1.1 Overview                          |   |
| 6.1.2 Changing the LAN Settings         |   |
| 6.2 DHCP Server                         |   |
| 6.2.1 Overview                          |   |
| 6.2.2 Configuring the DHCP Server       |   |
| 6.2.3 Viewing the DHCP Client List      |   |
| 7 Wireless Settings                     |   |
| 7.1 SSID Setup                          |   |
| 7.1.1 Overview                          |   |
|                                         |   |

| 7.1.2 Changing SSID Settings                 | 26 |
|----------------------------------------------|----|
| 7.1.3 SSID Setup Example                     |    |
| 7.2 Radio                                    | 47 |
| 7.2.1 Overview                               | 47 |
| 7.2.2 Changing the RF Settings               |    |
| 7.3 Radio Optimizing                         | 51 |
| 7.3.1 Overview                               | 51 |
| 7.3.2 Optimizing RF Bands                    | 53 |
| 7.4 Frequency Analysis                       |    |
| 7.4.1 Overview                               | 56 |
| 7.4.2 Analyzing Frequencies                  |    |
| 7.5 WMM Setup                                |    |
| 7.5.1 Overview                               |    |
| 7.5.2 Changing the WMM Settings              |    |
| 7.6 Access Control                           | 61 |
| 7.6.1 Overview                               | 61 |
| 7.6.2 Example of Configuring Access Control  | 62 |
| 7.7 Advanced                                 | 63 |
| 7.7.1 Overview                               | 63 |
| 7.7.2 Configuring the Client Type Filter     | 63 |
| 7.7.3 Configuring the Broadcast Data Filter  | 64 |
| 7.8 QVLAN                                    | 65 |
| 7.8.1 Overview                               | 65 |
| 7.8.2 Configuring the QVLAN Function         | 65 |
| 7.8.3 Example of Configuring QVLAN Settings  | 67 |
| 8 Firewall                                   |    |
| 8.1 URL Filter                               |    |
| 8.1.1 Overview                               |    |
| 8.1.2 Configuring the URL Filter             |    |
| 8.2 App Filter                               |    |
| 8.2.1 Overview                               |    |
| 8.2.2 Configuring the App Filter             |    |
| 8.3 Traffic Control                          |    |
| 8.3.1 Overview                               |    |
| 8.3.2 Configuring Traffic Control            |    |
| 8.3.3 Example of Configuring Traffic Control |    |
|                                              |    |
| 9 SNMP                                       |    |
| 9.1 Overview                                 |    |
| 9.1.1 SNMP Management Framework              |    |
| 9.1.2 Basic SNMP Operations                  |    |
| 9.1.3 SNMP Protocol Version                  |    |
| 9.1.4 MIB Introduction                       |    |
| 9.2 Configuring the SNMP Function            |    |
| 9.3 Example of Configuring the SNMP Function |    |
| 9.3.1 Networking Requirement                 |    |
| 9.3.2 Configuration Procedure                | 80 |

| 9.3.3 Verification                                      | 80  |
|---------------------------------------------------------|-----|
| 10 Deployment                                           |     |
| 10.1 Overview                                           |     |
| 10.2 Configuring the Deployment Mode                    |     |
| 10.3 Exmaple of Configuring the Deployment Mode         | 83  |
| 10.3.1 Example of Configuring the Local Deployment Mode |     |
| 10.3.2 Example of Configuring the Cloud Deployment Mode |     |
| 11 Tools                                                |     |
| 11.1 Firmware Upgrade                                   |     |
| 11.2 Time & Date                                        |     |
| 11.2.1 System Time                                      |     |
| 11.2.2 Login Timeout                                    | 91  |
| 11.3 Logs                                               |     |
| 11.3.1 View Logs                                        |     |
| 11.3.2 Log Setup                                        | 93  |
| 11.4 Configuration                                      | 95  |
| 11.4.1 Backup and Restore                               |     |
| 11.4.2 Restore to Factory Default                       |     |
| 11.5 Username and Password                              | 97  |
| 11.6 Diagnostics                                        | 97  |
| 11.7 Reboot                                             |     |
| 11.7.1 Reboot                                           |     |
| 11.7.2 Time Reboot                                      |     |
| 11.8 LED                                                |     |
| 11.9 Uplink Detection                                   |     |
| 11.9.1 Overview                                         |     |
| 11.9.2 Configuring Uplink Detection                     | 102 |
| Appendixes                                              | 103 |
| Safety and Emission Statement                           |     |

# **1 Product Overview**

# **1.1** Introduction

AP375 provides three radio frequency (RF) bands, including one 2.4 GHz band, one 5 GHz band, and one band that be changed between 2.4 GHz and 5 GHz. These bands together offer a total wireless data rate of up to 2100 Mbps.

AP375 also supports IEEE 802.3at PoE power supplies and can be managed using its own web UI or an IP-COM AP controller. It can be mounted onto ceiling, making it perfect for wireless coverage in crowded areas such as meeting rooms, classrooms, exhibition centers.

# **1.2** Features

- Radio 1: 2.4 GHz 300 Mbps
- Radio 2: 5 GHz 867 Mbps
- Radio 3: 2.4 GHz 300 Mbps or 5 GHz 867 Mbps
- Maximum number of users: 384; recommended number of users: 120
- Ceiling-mounted or wall-mounted
- Support PoE 802.3at power supply
- Gigabit LAN ports x 2
- Manageable with IP-COM AP controller AC1000/AC2000/AC3000

## **1.3** Appearance

This section describes the button, LED indicators, ports, and label of the AP.

## **1.3.1** LED Indicators

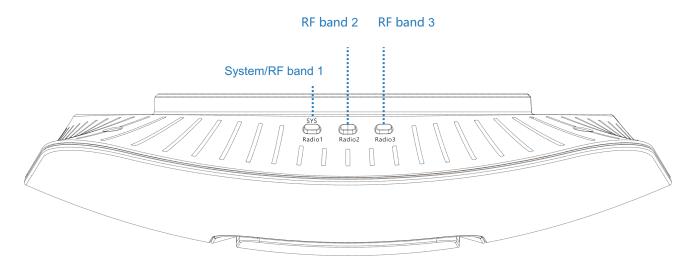

The following describes the LED indicator states of the AP that has been powered on.

| Print         | LED Indicator                                | Description        |                                                                                                    |
|---------------|----------------------------------------------|--------------------|----------------------------------------------------------------------------------------------------|
|               |                                              | Solid on in orange | The system is booting.                                                                                               |
|               |                                              | Solid on in green  | RF band 1 is enabled.                                                                                                |
|               | SYS System/RF band 1<br>Radio1 LED indicator | Blinking in green  | RF band 1 is transmitting or receiving data.                                                                         |
| T dulo T      |                                              | Off                | The power supply is faulty, RF band 1 is disabled,<br>the LED indicator has been turned off, or the AP is<br>faulty. |
|               | RF band 2 LED                                | Solid on in green  | RF band 2/3 is enabled.                                                                                              |
| Radio2<br>and | indicator                                    | Blinking in green  | RF band 2/3 is transmitting of receiving data.                                                                       |
| Radio3        |                                              | Off                | RF band 2/3 is disabled, or the LED indictor has been turned off.                                                    |

## **1.3.2** Ports and Button

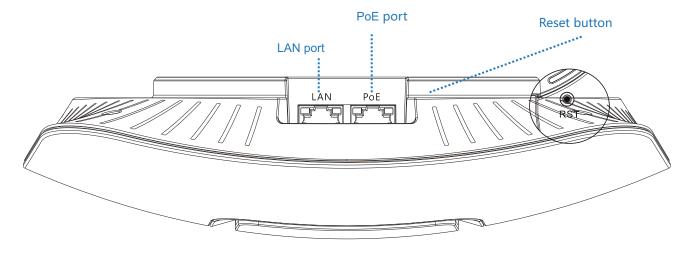

#### **PoE port**

This 10/100/1000 Mbps auto-negotiation port is used to connect to a PoE power supply and exchange data. To supply power to the AP, use an Ethernet cable to connect the AP to an injector or a PoE switch compliant with the IEEE 802.3at standard.

#### LAN port

This 10/100/1000 Mbps auto-negotiation port is used to connect to switches, computers and other devices.

#### **Reset button**

After the AP is powered on, you can hold down this button for 7 seconds to restore the factory settings.

## **1.3.3** Label

It is attached to the rear panel of the AP. The following figure shows its position.

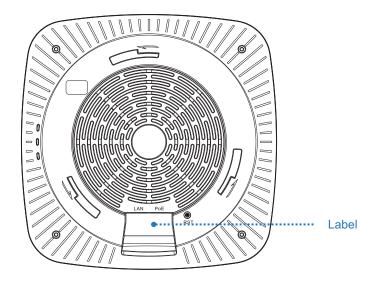

The label is described as follows:

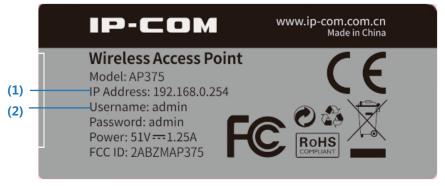

- (1): Default IP address of the AP. You can use this IP address to log in to the web UI of the AP.
- (2): Default user name and password of the web UI of the AP.

# **2** Managing the AP

The AP can be managed using the web UI of the AP or an IP-COM AP controller (AC1000/AC2000/AC3000).

Managing the AP using an AP controller

Refer to Section 10 "Deployment Mode." For details about how to manage the AP using an AP controller, refer to the user guide for the AP controller available at <u>www.ip-com.com.cn</u>.

Managing the AP using the web UI of the AP

If you need to install only a small number of APs, connect the APs using the following topology and log in to the web UI of each AP to manage the APs.

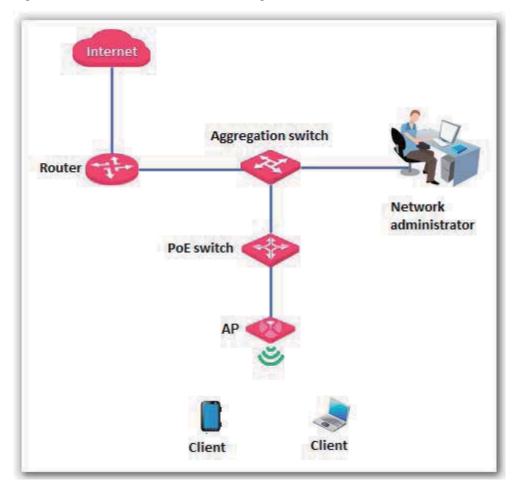

The following sections describe how to manage the AP using the web UI of the AP.

# 3 Login

# **3.1** Logging in to the Web UI of the AP

You can log in to the web UI of the AP using a web browser. The procedure is as follows:

- 1. Use an Ethernet cable to connect the management computer to the AP or the switch connected to the AP.
- 2. Set **IP address** of your local area connection to **192.168.0.***X* (*X*: 2 253) and **Subnet mask** to **255.255.255.0**.

| Internet Protocol Version 4 (TCP/IPv4)                                                                                | Properties 🔹 💦 🔀    |
|----------------------------------------------------------------------------------------------------|---------------------|
| General                                                                                                    |                     |
| You can get IP settings assigned auton<br>this capability. Otherwise, you need to<br>for the appropriate IP settings. |                     |
| Obtain an IP address automatical                                                                                      | У                   |
| • Use the following IP address:                                                                                       |                     |
| IP address:                                                                                                    | 192.168.0.10        |
| Subnet mask:                                                                                                    | 255 . 255 . 255 . 0 |
| Default gateway:                                                                                                    |                     |
| Obtain DNS server address auton                                                                                       | natically           |
| • Use the following DNS server add                                                                                    | resses:             |
| Preferred DNS server:                                                                                                 |                     |
| <u>A</u> lternate DNS server:                                                                                         |                     |
| 🔲 Vaļidate settings upon exit                                                                                         | Ad <u>v</u> anced   |
|                                                                                                    | OK Cancel           |

- **3.** Start a web browser on the computer, enter the management IP address of the AP (default: 192.168.0.254) in the address bar, and press **Enter**.
- 4. Enter the user name and password of the AP (default user name and password: **admin**) and click **Login**.

| (-) 🕘 🏉 http://19 | 2.168.0.254/login.asp 🔎 - 🖒 | IP-COM   LOGIN | ×      | <b>↑</b> ★ ♡ |
|-------------------|-----------------------------|----------------|--------|--------------|
|                   | IP-COM AI                   |                | lish 🗸 |              |
|                   | Username:                   |                |        |              |

---End

## Note

\_

If this page is not displayed, refer to **Q1** in **FAQ**.

You can now start configuring the AP.

|                                        | System Status                                   |                                    |       |
|----------------------------------------|-------------------------------------------------|------------------------------------|-------|
|                                        | System Status                                   |                                    | Help  |
| System Status                          | Device Name                                     | AP375                              | Theip |
| Wireless Status                        | System Time                                     | 2017-05-09 15:23:08                |       |
| Traffic Statistics<br>Wireless Clients |                                                 | 2017-03-09 13.23.08<br>01h 07m 49s |       |
| uick Setup                             | Up Time<br>Number of Wireless Clients           |                                    |       |
| Vetwork                                |                                                 | 0                                  |       |
| Vireless                               | Firmware Version                                | V1.0.0.7(4748)                     |       |
| irewall                                | Hardware Version                                | V1.0                               |       |
| NMP                                    | LAN Status                                      |                                    |       |
| )eployment                             | MAC Address                                     | D8:38:0D:37:5A:B0                  |       |
| ools                                   | IP Address                                      | 192.168.0.254                      |       |
|                                        | Subnet Mask                                     | 255.255.255.0                      |       |
|                                        | Primary DNS Server                              | 192.168.0.1                        |       |
|                                        | Secondary DNS Server                            |                                    |       |
|                                        | The Print Station Information of Print Day 1997 |                                    |       |
|                                        |                                                 |                                    |       |

# **3.2** Logging Out of the Web UI of the AP

If you log in to the web UI of the AP and perform no operation within the login timeout interval, the AP logs you out. When you close the web browser, the system logs you out as well.

# 3.3 Web UI Layout

The web UI of the AP is composed of three parts, including the 2-level navigation tree, tab page area, and configuration area. See the following figure.

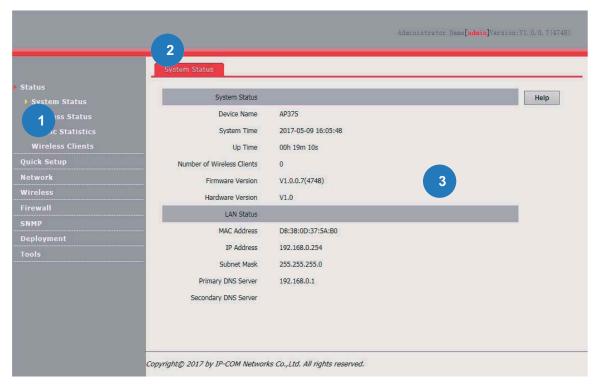

Note

The functions and parameters dimmed on the web UI indicates that they are not supported by the AP or cannot be changed in the current configuration.

| No. | Name                                     | Description                                                                                                    |  |
|-----|------------------------------------------|----------------------------------------------------------------------------------------------------|--|
| 1   | Level-1 and<br>level-2 navigation<br>bar | The navigation bar displays the function menu of the AP. When you select a function in the navigation bar, the configuration of the function appears in the configuration area. |  |
| 2   | Tab page area                            |                                                                                                    |  |
| 3   | Configuration area                       | It enables you to view and modify configuration.                                                                                                    |  |

# **3.4** Common Buttons

The following table describes the common buttons available on the web UI of the AP.

| Button  | Description                                                                                            |
|---------|----------------------------------------------------------------------------------------------------|
| Refresh | It is used to update the content of the current page.                                                  |
| Save    | It is used to save the configuration on the current page and enable the configuration to take effect.  |
| Restore | It is used to change the current configuration on the current page back to the original configuration. |
| Help    | It is used to view help information corresponding to the settings on the current page.                 |

# 4 Quick Setup

# 4.1 Overview

This module enables you to quickly configure the AP so that wireless devices such as smart phones and pads can access the internet through the wireless network of the AP.

This AP can work in AP or AP+Client mode.

AP mode

By default, the AP works in this mode. In this mode, the AP connects to the internet using an Ethernet cable and converts wired signals into wireless signals to provide wireless network coverage. See the following topology.

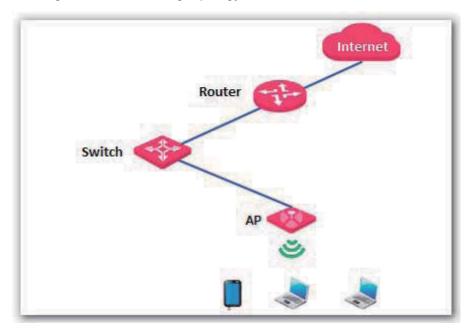

AP+Client mode

In this mode, the AP is wirelessly bridged to an upstream device (such as a wireless router or AP) to extend the wireless network coverage of the upstream device.

See the following topology.

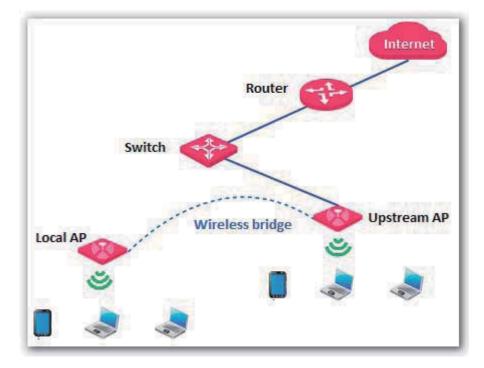

# 4.2 Quick Setup

## 4.2.1 AP Mode

- 1. Choose Quick Setup.
- 2. Set WIFI Radio to the RF band you want to set, such as Radio 1 2.4 GHz.
- 3. Set Mode to AP Mode.
- 4. Change the primary SSID of the selected RF band in the **SSID** text box.
- 5. Select a security mode from the **Security Mode** drop-down list box and set the corresponding parameters.
- 6. Click Save.

|                                                                                         |                                                            | Administra                                                                                    | ator Name[admin]Version:V1.0.0.7(4748) |
|-----------------------------------------------------------------------------------------|------------------------------------------------------------|-----------------------------------------------------------------------------------------------|----------------------------------------|
| Status<br>Quick Setup<br>Network<br>Wireless<br>Firewall<br>SNMP<br>Deployment<br>Tools | Quick Setup<br>WIFI Radio<br>Mode<br>SSID<br>Security Mode | Radio 1 2.4GHz ▼       ●AP Mode     OAPClient Mode       IP-COM_375AB0     ×       None     ▼ | Save<br>Restore<br>Help                |

---End

| Parameter     | Description                                                                                                    |
|---------------|----------------------------------------------------------------------------------------------------|
| WIFI Radio    | It specifies the RF band to be configured.<br>This AP provide three RF bands. RF band 1 is a 2.4GHz band, RF band 2 is a 5 GHz band,<br>whereas RF band 3 is a 2.4 GHz or 5 GHz band. |
| Mode          | It specifies the working mode of the AP, including the AP mode and AP+Client mode.                                                                                                    |
| SSID          | It enables you to change the primary SSID of the selected RF band.                                                                                                    |
| Security Mode | It specifies the security mode corresponding to the SSID. The options include: None, WEP, WPA-PSK, WPA2-PSK, Mixed WPA/WPA2-PSK, WPA, and WPA2.                                       |
|               | The option None allows any wireless clients to connect to the AP. This option is not recommended because it affects network security.                                                 |

After the configuration, you can select the SSID on your wireless devices such as smart phones and enter your wireless network password to connect to the wireless network of the AP and access the internet through the AP.

## 4.2.2 AP+Client Mode

- 1. Choose Quick Setup.
- 2. Set WIFI Radio to the RF band you want to set, such as Radio 1 2.4 GHz.
- 3. Set Mode to APClient Mode.
- 4. Click Enable Scan.

|             |                           | Administrator Name[      | admin]Version:V1.0.0.7(4748) |
|-------------|---------------------------|--------------------------|------------------------------|
| Status      | Quick Setup               |                          |                              |
| Quick Setup | WIFI Radio                | Radio 1 2.4GHz 🗸         | Save                         |
| Network     | Mode                      | OAP Mode  OAPClient Mode |                              |
| Wireless    | SSID                      | IP-COM_375AB0            | Restore                      |
| Firewall    | Security Mode             | None 🗸                   | Help                         |
| SNMP        | The Uplinked AP's channel |                          |                              |
| Deployment  |                           | Enable Scan              |                              |
| Tools       |                           |                          |                              |

5. Select the wireless network to be extended from the wireless network list that appears.

## 🕜 Note

- If no wireless network is found, ensure that the selected RF band is enabled, and try scanning wireless networks again.
- After a wireless network to be extended is selected, the AP identifies the SSID, security mode, and channel of the wireless network and enters them on the page. The other parameters including Security Key, RADIUS Server, RADIUS Port, and RADIUS Password must be entered manually.
- 6. Click Disable Scan.

|        | Disable Scan |                   |                 |                      |         |                      |              |                    |
|--------|--------------|-------------------|-----------------|----------------------|---------|----------------------|--------------|--------------------|
| Select | SSID         | MAC Address       | Network<br>Mode | Channel<br>Bandwidth | Channel | Extension<br>Channel | Security     | Signal<br>Strength |
| ۲      | IP-COM_1     | C8:3A:35:05:58:21 | bgn             | 20                   | 5       | none                 | wpa&wpa2/aes | -89dBm_[][]]       |
| 0      | IP-COM_2     | C8:3A:35:13:AC:D0 | bgn             | 20                   | 8       | none                 | none         | -70dBm             |
| 0      | IP-COM_3     | 34:96:72:2F:3E:AA | bgn             | 20                   | 4       | none                 | wpa&wpa2/aes | -88dBm             |

- 7. If the wireless network of the upstream device is encrypted, set **Security Key** to the wireless network password of the device or set **RADIUS Server**, **RADIUS Port**, and **RADIUS Password** to the IP address, port number, and password of the RADIUS server.
- 8. Click Save.

| lick Setup                |                          |         |
|---------------------------|--------------------------|---------|
| WIFI Radio                | Radio 1 2.4GHz 🗸         | Save    |
| Mode                      | OAP Mode  OAPClient Mode |         |
| SSID                      | IP-COM_1                 | Restore |
| Security Mode             | Mixed WPA/WPA2 - PSK V   | Help    |
| Cipher Type               | ●AESOTKIPOTKIP&AES       |         |
| Security Key              |                          |         |
| The Uplinked AP's channel | 5                        |         |

#### ----End

After the configuration, you can select the SSID on your wireless devices such as smart phones and enter your wireless network password to connect to the wireless network of the AP and access the internet through the AP. If you do not know the SSID of the AP, go to the **Wireless** > **SSID Setup** page.

# **5** Status

# **5.1** System Status

The access the page, choose **Status** > **System Status**.

The page displays the system and LAN port status of the AP.

|                  | System Status              |                     |      |
|------------------|----------------------------|---------------------|------|
|                  | System Status              |                     |      |
| System Status    |                            | 1.00 ( - 200)       | Help |
| Wireless Status  | Device Name                | AP375               |      |
|                  | System Time                | 2017-05-09 16:19:32 |      |
| Wireless Clients | Up Time                    | 00h 33m 25s         |      |
| uick Setup       | Number of Wireless Clients | 0                   |      |
| etwork           | Firmware Version           | V1.0.0.7(4748)      |      |
| lireless         | Hardware Version           | V1.0                |      |
| irewall          | LAN Status                 |                     |      |
| NMP              | MAC Address                | D8:38:0D:37:5A:B0   |      |
| eployment        | IP Address                 | 192.168.0.254       |      |
| ools             |                            |                     |      |
|                  | Subnet Mask                | 255.255.255.0       |      |
|                  | Primary DNS Server         | 192.168.0.1         |      |
|                  | Secondary DNS Server       |                     |      |
|                  |                            |                     |      |
|                  |                            |                     |      |

| Parameter                     | Description                                                                                                    |
|-------------------------------|----------------------------------------------------------------------------------------------------|
| Device Name                   | It specifies the name of the AP.<br>You can change the AP name on the <b>Network</b> > <b>LAN Setup</b> page or on the <b>SNMP</b> page. |
| System Time                   | It specifies the current system time of the AP.                                                                                          |
| Up Time                       | It specifies the time that has elapsed since the AP was started last time.                                                               |
| Number of Wireless<br>Clients | It specifies the number of wireless clients currently connected to the AP.                                                               |
| Firmware Version              | It specifies the firmware version number of the AP.                                                                                      |
| Hardware Version              | It specifies the hardware version number of the AP.                                                                                      |
| MAC Address                   | It specifies the physical address of the LAN port of the AP.                                                                             |

| Parameter               | Description                                                                                               |
|-------------------------|----------------------------------------------------------------------------------------------------|
| IP Address              | It specifies the IP address of the AP. The web UI of the AP is accessible at this IP address.             |
| Subnet Mask             | It specifies the subnet mask of the IP address of the AP.                                                 |
| Primary DNS<br>Server   | It specifies the primary DNS server of the AP. If it is blank, the AP does not have a primary DNS server. |
| Secondary DNS<br>Server | It specifies the secondary DNS server of the it is blank, the AP does not have a secondary DNS server.    |

# **5.2 Wireless Status**

The access the page, choose **Status** > **Wireless Status**.

This page displays general RF status and SSID status of the AP. By default, the page displays the RF status of RF band 1. To view the RF status of RF bands 2 and 3, click the corresponding tabs.

|      |               |                | Radio 3           | Radio 1 Radio 2        |                    |
|------|---------------|----------------|-------------------|------------------------|--------------------|
| Help | _             | _              | Radio Status      |                        |                    |
| meip |               |                | Radio Status      | a h (a 1070            |                    |
|      |               | On             |                   | Radio (On/Off)         |                    |
|      |               | b/g/n          |                   | Network Mode           | Traffic Statistics |
|      |               | 1              |                   | Channel                | Wireless Clients   |
|      |               | -92            | i                 | Background Noise(dBm)  | ick Setup          |
|      |               | 2              |                   | Channel Utilization(%) | twork              |
|      |               | 2              |                   | TX(%)                  | reless             |
|      | 0             |                |                   | RX(%)                  | ewall              |
|      |               |                |                   |                        | MP                 |
|      |               |                | SSID Status       |                        | ployment           |
|      | Security Mode | Working Status | MAC Address       | SSID                   | ols                |
|      | None          | Enabled        | D8:38:0D:37:5A:B1 | IP-COM_375AB0          |                    |
|      | None          | Disabled       | D8:38:0D:37:5A:B2 | IP-COM_375AB1          |                    |
|      | None          | Disabled       | D8:38:0D:37:5A:B3 | IP-COM_375AB2          |                    |
|      | None          | Disabled       | D8:38:0D:37:5A:B4 | IP-COM_375AB3          |                    |
|      | None          | Disabled       | D8:38:0D:37:5A:B5 | IP-COM_375AB4          |                    |
|      | None          | Disabled       | D8:38:0D:37:5A:B6 | IP-COM_375AB5          |                    |
|      | None          | Disabled       | D8:38:0D:37:5A:B7 | IP-COM_375AB6          |                    |
|      | None          | Disabled       | D8:38:0D:37:5A:B8 | IP-COM_375AB7          |                    |

| Parameter |                           | Description                                                                                    |
|-----------|---------------------------|------------------------------------------------------------------------------------------------|
|           | Radio (On/Off)            | It specifies whether the wireless network corresponding to the RF band is enabled.             |
| Radio     | Network Mode              | It specifies the network mode of the wireless network.                                         |
| Status    | Channel                   | It specifies the current working channel of the wireless network.                              |
|           | Background Noise<br>(dBm) | It specifies the strength of nearby interference radio signals on the current working channel. |

| Parameter |                         | Description                                                                                 |
|-----------|-------------------------|---------------------------------------------------------------------------------------------|
|           | Channel Utilization (%) | It specifies the air interface usage of the current working channel.                        |
|           | TX (%)                  | It specifies the proportion of AP-transmitted packets in the current working channel usage. |
|           | RX (%)                  | It specifies the proportion of AP-received packets in the current working channel usage.    |
|           | SSID                    | It specifies all the SSIDs corresponding to the RF band.                                    |
| SSID      | MAC Address             | It specifies the physical addresses corresponding to the SSIDs.                             |
| Status    | Working Status          | It specifies whether an SSID is enabled.                                                    |
|           | Security Mode           | It specifies the security modes corresponding to SSIDs.                                     |

## **5.3 Traffic Statistics**

The access the page, choose **Status** > **Traffic Statistics**.

This page displays the statistics about historical packets of the AP by RF band.

| tatus<br>System Status                | SSID          | Total RX Traffic<br>(MB) | Total RX Packets<br>(Num) | Total TX Traffic<br>(MB) | Total TX Packets<br>(Num) | Help    |
|---------------------------------------|---------------|--------------------------|---------------------------|--------------------------|---------------------------|---------|
| Wireless Status<br>Traffic Statistics | IP-COM_375AB0 | 0.00MB                   | 0                         | 0.87MB                   | 5910                      | Refresh |
| Wireless Clients                      | IP-COM_375AB1 | 0.00MB                   | 0                         | 0.00MB                   | 0                         |         |
| Quick Setup                           | IP-COM_375AB2 | 0.00MB                   | 0                         | 0.00MB                   | 0                         |         |
| letwork                               | IP-COM_375AB3 | 0.00MB                   | 0                         | 0.00MB                   | 0                         |         |
| Vireless                              | IP-COM_375AB4 | 0.00MB                   | 0                         | 0.00MB                   | 0                         |         |
| irewall                               | IP-COM_375AB5 | 0.00MB                   | 0                         | 0.00MB                   | 0                         |         |
| NMP                                   | IP-COM_375AB6 | 0.00MB                   | 0                         | 0.00MB                   | 0                         |         |
| Deployment                            | IP-COM_375AB7 | 0.00MB                   | 0                         | 0.00MB                   | 0                         |         |
|                                       |               |                          |                           |                          |                           |         |

By default, the page displays the traffic statistics for RF band 1. To view the traffic statistics for RF bands 2 and 3, click the corresponding tabs. To view the latest statistics, click **Refresh**.

## 5.4 Wireless Clients

The access the page, choose **Status** > **Wireless Clients**.

This page displays information about the wireless clients connected to the wireless networks of the AP by RF band.

|                                            | Radi | o 1 Radio 2                                          | Radio 3                   |                     |         |             |
|--------------------------------------------|------|------------------------------------------------------|---------------------------|---------------------|---------|-------------|
| Status<br>System Status<br>Wireless Status |      | tion displays information of<br>Connected Currently: | connected clients (if any | ).                  | [IP-C   | OM_375AB0 ✔ |
| Traffic Statistics                         | ID   | MAC Address                                          | IP                        | Connection Duration | TX Rate | RX Rate     |
| Wireless Clients                           | 1    | 18:68:6A:23:38:19                                    | 192.168.0.155             | 00:00:33            | 19Mbps  | 6Mbps       |
| uick Setup                                 |      |                                                      |                           |                     |         |             |
| letwork                                    |      |                                                      |                           |                     |         |             |
| Vireless                                   |      |                                                      |                           |                     |         |             |
|                                            |      |                                                      |                           |                     |         |             |
| NMP                                        |      |                                                      |                           |                     |         |             |
| eployment                                  |      |                                                      |                           |                     |         |             |
| ools                                       |      |                                                      |                           |                     |         |             |

By default, the page displays information about the wireless clients connected to the wireless network corresponding to the primary SSID of RF band 1 of the AP. To view the wireless client connection information of an SSID of an RF band, perform the following procedure:

- 1. Choose Status > Wireless Clients.
- 2. Select the RF band corresponding to the wireless client connection information to be viewed.
- 3. Select the SSID corresponding to the wireless client connection information to be viewed from the drop-down list box in the upper-right corner.

----End

# **6** Network Settings

# 6.1 LAN Setup

## 6.1.1 Overview

To access the page, choose **Network > LAN Setup**.

This page enables you to view the MAC address of the LAN port of the AP and set the name, Ethernet mode, IP obtaining method, and other related parameters of the AP.

|             |                                |                     | Administrator Name[admin]Ve | rsion:V1.0.0.7(4748) |
|-------------|--------------------------------|---------------------|-----------------------------|----------------------|
|             | LAN Setup                      |                     |                             |                      |
|             |                                |                     |                             |                      |
| Quick Setup | MAC Address                    | D8:38:0D:37:5A:B0   |                             | Save                 |
| Network     | Address Mode                   | Static IP 🗸         |                             |                      |
| LAN Setup   | IP Address                     | 192.168.0.254       | For example: 192.168.1.1    | Restore              |
| DHCP Server | Subnet Mask                    | 255.255.255.0       | For example: 255.255.255.0  | Help                 |
| Vireless    | Gateway                        | 192.168.0.1         |                             | noip                 |
| irewall     | Primary DNS Server             | 192.168.0.1         |                             |                      |
| NMP         | Secondary DNS Server(optional) |                     |                             |                      |
| eployment   | Device Name                    | AP375               |                             |                      |
| ools        | Ethernet Mode                  | Auto-negotiation O1 | 0M half-duplex              |                      |

Parameter description

| Parameter    | Description                                                                                                    |
|--------------|----------------------------------------------------------------------------------------------------|
|              | It specifies the MAC address of the LAN port of the AP.                                                                                                    |
| MAC Address  | The default primary SSID of RF band 1 of the AP is IP-COM_XXXXXX, where XXXXXX is indicated the last 6 characters of this MAC address.                                       |
|              | It specifies the IP address obtaining mode of the AP. The default option is Static IP.                                                                                       |
|              | <ul> <li>Static IP: It indicates that the IP address, subnet mask, gateway, and DNS server<br/>information of the AP is set manually.</li> </ul>                             |
|              | <ul> <li>Dynamic IP: It indicates that the IP address, subnet mask, gateway, and DNS server<br/>information of the AP is obtained from a DHCP server on your LAN.</li> </ul> |
| Address Mode | - *                                                                                                    |
|              | Note                                                                                                    |
|              | If Address Mode is set to Dynamic IP, you can log in to the web UI of the AP only with the IP                                                                                |

If **Address Mode** is set to **Dynamic IP**, you can log in to the web UI of the AP only with the IP address assigned to the AP by the DHCP server. The IP address is specified on the client list of the DHCP server.

| Parameter             | Description                                                                                                    |
|-----------------------|----------------------------------------------------------------------------------------------------|
| IP Address            | It specifies the IP address of the AP. The web UI of the AP is accessible at this IP address.<br>The default IP address is 192.168.0.254.                                                                                                    |
|                       | Generally, ensure that this IP address is in the same network segment as the LAN IP address of your LAN router connected to the internet, so that the AP can access the internet.                                                                                                    |
| Subnet Mask           | It specifies the subnet mask of the IP address of the AP. The default subnet mask is 255.255.255.0.                                                                                                    |
|                       | It specifies the gateway IP address of the AP.                                                                                                    |
| Gateway               | Generally, set the gateway IP address to the LAN IP address of your LAN router connected to the internet, so that the AP can access the internet.                                                                                                    |
| Primary DNS<br>Server | It specifies the primary DNS server of the AP.                                                                                                    |
|                       | If your LAN router connected to the internet provides the DNS proxy function, this IP address can be the LAN IP address of the router. Otherwise, enter a correct DNS server IP address.                                                                                                    |
| Secondary DNS         | It specifies the IP address of the secondary DNS server of the AP. This parameter is optional.                                                                                                    |
| Server (optional)     | If a DNS server IP address in addition to the IP address of the primary DNS server is available, enter the additional IP address in this field.                                                                                                    |
|                       | It specifies the name of the AP. The default name is AP375.                                                                                                    |
| Device Name           | You are recommended to change the device name so that you can quickly locate the AP when managing the AP remotely.                                                                                                    |
|                       | It specifies the Ethernet mode of the LAN port of the AP.                                                                                                    |
|                       | <ul> <li>Auto-negotiation: This mode features a high transmission rate but short transmission<br/>distance. Generally, this mode is recommended.</li> </ul>                                                                                                    |
| Ethernet Mode         | <ul> <li>10M half-duplex: This mode features a long transmission distance but relatively low<br/>transmission rate (usually 10 Mbps).</li> </ul>                                                                                                    |
|                       | This mode is recommended only if the Ethernet cable that connects the LAN port of the AP to a peer device exceeds 100 meters. In this case, the connected LAN port of the peer device must work in auto-negotiation mode. Otherwise, the LAN port of the AP may not be able to properly transmit or receive data. |

## 6.1.2 Changing the LAN Settings

### Manually Setting the IP Address

This mode enables you to manually set the IP address, subnet mask, gateway IP address, primary DNS server, and secondary DNS server of the AP. It is usually used in a scenario with only one or a few APs.

Procedure:

- 1. Choose Network > LAN Setup.
- 2. Set Address Mode to Static IP.
- 3. Set an IP address, a subnet mask, a gateway address, a primary DNS server, and a secondary DNS server.
- 4. Click Save.

|             |                                |                       | Administrator Name <b>[admin]</b> Ve | rsion:V1.0.0.7(4748) |
|-------------|--------------------------------|-----------------------|--------------------------------------|----------------------|
|             | LAN Setup                      |                       |                                      |                      |
| Status      | MAC Address                    | D8:38:0D:37:5A:B0     |                                      | Faura                |
| Quick Setup |                                |                       |                                      | Save                 |
| Network     | Address Mode                   | Static IP 🗸           |                                      |                      |
| ▶ LAN Setup | IP Address                     | 192.168.0.254         | For example: 192.168.1.1             | Restore              |
| DHCP Server | Subnet Mask                    | 255.255.255.0         | For example: 255.255.255.0           | Help                 |
| Wireless    | Gateway                        | 192.168.0.1           |                                      |                      |
| Firewall    | Primary DNS Server             | 192.168.0.1           |                                      |                      |
| SNMP        | Secondary DNS Server(optional) |                       |                                      |                      |
| Deployment  | Device Name                    | AP375                 |                                      |                      |
|             | Ethernet Mode                  | • Auto-negotiation O: | 10M half-duplex                      |                      |

#### ----End

If you change the IP address of the LAN port, change the IP address of your management computer as well so that the two IP addresses belong to the same network segment. Then, you can use the new IP address of the LAN port to log in to the web UI of the AP.

#### Automatically Obtaining an IP Address

This mode enables the AP to automatically obtain an IP address, subnet mask, gateway IP address, primary DNS server IP address, and secondary DNS server IP address from a DHCP server in the network. If a large number of APs are deployed, you can adopt this mode to prevent IP address conflicts and effectively reduce your workload.

Procedure:

- 1. Choose Network > LAN Setup.
- 2. Set Address Mode to Dynamic IP.
- 3. Click Save.

|                    | LAN Setup     |                                            |         |
|--------------------|---------------|--------------------------------------------|---------|
| tatus              |               | and the second second second second second |         |
| uick Setup         | MAC Address   | D8:38:0D:37:5A:B0                          | Save    |
| Network            | Address Mode  | Dynamic IP V                               |         |
| LAN Setup          | Device Name   | AP375                                      | Restore |
| DHCP Server        | Ethernet Mode | OAuto-negotiation O10M half-duplex         | Help    |
| Vireless           |               |                                            | nop     |
| irewall            |               |                                            |         |
| NMP                |               |                                            |         |
| SNMP<br>Deployment |               |                                            |         |
| Tools              |               |                                            |         |

----End

After the configuration takes effect, you can log in to the web UI of the AP only with the IP address assigned to the AP by the DHCP server. The IP address is specified on the client list of the DHCP server.

# 6.2 DHCP Server

## 6.2.1 Overview

The AP provides a DHCP server function to assign IP addresses to clients on the LAN. By default, the DHCP server function is disabled.

## Note

If the new and original IP addresses of the LAN port belong to different network segment, the system changes the IP address pool of the DHCP server function of the AP so that the IP address pool and the new IP address of the LAN port belong to the same network segment.

## 6.2.2 Configuring the DHCP Server

of the LAN port of the AP.

- 1. Choose Network > DHCP Server.
- 2. Set the parameters.
- 3. Click Save.

|             |                                |               | Administrator Name <b>[ndmin]</b> Version:V1.0.0.7(4748) |
|-------------|--------------------------------|---------------|----------------------------------------------------------|
|             | DHCP Server DHCP Client        | List          |                                                          |
|             |                                |               |                                                          |
| Quick Setup | DHCP Server                    | Enable        | Save                                                     |
| Network     | Start IP                       | 192.168.0.100 |                                                          |
| LAN Setup   | End IP                         | 192.168.0.200 | Restore                                                  |
| DHCP Server | Lease Time                     | 1 day 🗸       | Help                                                     |
| Wireless    | Subnet Mask                    | 255.255.255.0 |                                                          |
| Firewall    | Gateway                        | 192.168.0.254 |                                                          |
| SNMP        | Primary DNS Server             | 192.168.0.254 |                                                          |
| Deployment  | Secondary DNS Server(optional) |               |                                                          |
| Tools       |                                | 15            |                                                          |

#### ----End

| Parameter desc | ription                                                                                                    |
|----------------|----------------------------------------------------------------------------------------------------|
| Parameter      | Description                                                                                                    |
| DHCP Server    | It specifies whether to enable the DHCP server function of the default, it is disabled.                                  |
| Start IP       | It specifies the start IP address of the IP address pool of the DHCP server. The default value is <b>192.168.0.100</b> . |
|                | It specifies the end IP address of the IP address pool of the DHCP server. The default value is <b>192.168.0.200</b> .   |
| End IP         | Note                                                                                                    |
|                | The start and end IP addresses must belong to the same network segment as the IP address                                 |

| Parameter                          | Description                                                                                                    |
|------------------------------------|----------------------------------------------------------------------------------------------------|
|                                    | It specifies the validity period of an IP address assigned by the DHCP server to a client. When the lease time expires:                                                                                                    |
|                                    | <ul> <li>If the client is still connected to the AP, the client automatically extends the lease time<br/>and continues to use this IP address.</li> </ul>                                                                                                    |
| Lease Time                         | <ul> <li>If the client has been shut down, the Ethernet cable between the client and the AP has<br/>been removed, or the wireless connection between the client and the AP is released,<br/>the AP recycles the IP address. The AP can then assign this IP address to any client<br/>requesting an IP address.</li> </ul> |
|                                    | It is recommended that you retain the default value <b>1 day</b> .                                                                                                    |
| Subnet Mask                        | It specifies the subnet mask assigned by the DHCP server to clients. The default value is <b>255.255.255.0</b> .                                                                                                    |
|                                    | It specifies the gateway IP address assigned by the DHCP server to clients. The default value is <b>192.168.0.254</b> .                                                                                                    |
| Gateway                            | Note                                                                                                    |
|                                    | When a client accesses a server or host located outside the network segment where the client resides, the data from and to the client must be forwarded by a gateway. Generally, the IP address of the gateway is the LAN IP address of the router in your LAN.                                                           |
|                                    | It specifies the primary DNS server IP address assigned by the DHCP server to clients. The default value is <b>192.168.0.254</b> .                                                                                                    |
| Primary DNS<br>Server              | Note                                                                                                    |
|                                    | To enable clients to access the internet, set this parameter to a correct DNS server IP address or DNS proxy IP address.                                                                                                    |
| Secondary DNS<br>Server (optional) | It specifies the secondary DNS server IP address assigned by the DHCP server to clients.<br>This parameter is optional.                                                                                                    |

## 🖉 Note

If another DHCP server is available on your LAN, ensure that the IP address pool of the AP does not overlap the IP address pool of that DHCP server. Otherwise, IP address conflicts may occur.

## 6.2.3 Viewing the DHCP Client List

If the AP functions as a DHCP server, you can view the DHCP client list to understand the details about the clients that obtain IP addresses from the DHCP server. The details include host names, IP addresses, MAC addresses, and lease times.

To access the page, choose Network > DHCP Server and click DHCP Client List tab.

|                       | DHCP S   | erver DHCP Client List                  | 2                          |                      |            |
|-----------------------|----------|-----------------------------------------|----------------------------|----------------------|------------|
| Status<br>Quick Setup | Once DHC | P is enabled, client list will be refre | shed automatically every f | ive seconds. Refresh |            |
| Network               | . ID     | Hostname                                | IP Address                 | MAC Address          | Lease Time |
| LAN Setup             | 1        | android-4bc8f150a6588561                | 192.168.0.155              | 18:68:6a:23:38:19    | 22:50:37   |
| DHCP Server           |          |                                         |                            |                      |            |
| lireless              |          |                                         |                            |                      |            |
| irewall               |          |                                         |                            |                      |            |
| NMP                   |          |                                         |                            |                      |            |
| eployment             |          |                                         |                            |                      |            |
|                       | -        |                                         |                            |                      |            |

You can click Refresh to view the latest client information.

# 7 Wireless Settings

# 7.1 SSID Setup

## 7.1.1 Overview

This module enables you to set SSID-related parameters of the AP.

#### **Broadcast SSID**

When the AP broadcasts an SSID, nearby wireless clients can detect the SSID. When this parameter is set to **Disable**, the AP does not broadcast the SSID and nearby wireless clients cannot detect the SSID. In this case, you need to enter the SSID manually on your wireless client if you want to connect to the wireless network corresponding to the SSID. This to some extent enhances the security of the wireless network.

## Note

After **Broadcast SSID** is set to **Disable**, a hacker can still connect to the corresponding wireless network if he/she manages to obtain the SSID by other means. Therefore, disabling this function only ensures low network security.

#### **Client Isolation**

This parameter implements a function similar to the VLAN function for wired networks. It isolates the wireless clients connected to the same wireless network corresponding to an SSID, so that the wireless clients can access only the wired network connected to the AP. Applying this function to hotspot setup at public places such as hotels and airports helps increase network security.

#### **WMF**

The number of wireless clients keeps increasing currently, but wired and wireless bandwidth resources are limited. Therefore, the multicast technology, which enables single-point data transmission and multi-point data reception, has been widely used in networks to effectively reduce bandwidth requirements and prevent network congestion.

Nevertheless, if a large number of clients are connected to a wireless interface of a wireless network and multicast data is intended for only one of the clients, the data is still sent to all the clients, which unnecessarily increases wireless resource usage and may lead to wireless channel congestion. In addition, multicast stream forwarding over an 802.11 network is not secure. The WMF function of the AP converts multicast traffic into unicast traffic and forwards the traffic to the multicast traffic destination in the wireless network. This helps save wireless resources, ensure reliable transmission, and reduce delays.

#### **Maximum Clients**

This parameter specifies the maximum number of clients that can connect to the wireless network corresponding to an SSID. If the number is reached, the wireless network rejects new connection requests from clients. This limit helps balance load among the SSIDs of the AP.

#### **Security Mode**

A wireless network uses radio, which is open to the public, as its data transmission medium. If the wireless network is not protected by necessary measures, any client can connect to the network to use the resources of the network or access unprotected data over the network. To ensure communication security, transmission links of wireless networks must be encrypted for protection.

The AP supports various security modes for network encryption, including None, WEP, WPA-PSK, WPA2-PSK, Mixed WPA/WPA2-PSK, WPA, and WPA2.

None

It indicates that any wireless client can connect to the wireless network. This option is not recommended because it affects network security.

WEP

Wired Equivalent Privacy (WEP) uses a static key to encrypt all exchanged data, and ensures that a wireless LAN has the same level of security as a wired LAN. Data encrypted based on WEP can be easily cracked. In addition, WEP supports a maximum wireless network throughput of only 54 Mbps. Therefore, this security mode is not recommended.

WPA-PSK, WPA2-PSK, and Mixed WPA/WPA2-PSK

Mixed WPA/WPA2-PSK indicates that wireless clients can connect to a wireless network using either WPA-PSK or WPA2-PSK.

In these security modes, an AP adopts a preshared key for authentication, and generates another key for data encryption. This prevents the vulnerability caused by static WEP keys, and makes the security modes suitable for ensuring security of home wireless networks. Nevertheless, because the initial pre-shared key for authentication is manually set and all clients use the same key to connect to the same AP, the key may be disclosed unexpectedly. This makes the security modes not suitable for scenarios where high security is required.

WPA and WPA2

To address the key management weakness of WPA-PSK and WPA2-PSK, the WiFi Alliance puts forward WPA and WPA2, which use 802.1x to authenticate clients and generate data encryption– oriented root keys. WPA and WPA2 use the root keys to replace the preshared keys that set manually, but adopt the same encryption process as WPA-PSK and WPA2-PSK.

WPA and WPA2 uses 802.1x to authenticate clients and the login information of a client is managed by the client. This effectively reduce the probability of information leakage. In addition, each time a client connects to the AP that adopts the WPA or WPA2 security mode, the RADIUS server generates a data encryption key and assigns it to the client. This makes it difficult for attackers to obtain the key. These features of WPA and WPA2 help significantly increase network security, making WPA and WPA2 the preferred security modes of wireless networks that require high security.

## 7.1.2 Changing SSID Settings

To change the basic settings of an SSID for an RF band, perform the following procedure:

- 1. Choose Wireless > SSID Setup.
- 2. Select the RF band corresponding to the SSID.
- 3. Select the SSID from the **SSID** drop-down list box.
- 4. Change the parameters as required. Generally, you only need to change the **Enable**, **SSID**, and **Security Mode** settings.
- 5. Click Save.

|                    |                                 | Administrator Na | me <b>[admin]</b> Version:V1.0.0.7(4748) |
|--------------------|---------------------------------|------------------|------------------------------------------|
|                    |                                 |                  |                                          |
|                    | Radio 1 Radio 2                 | Radio 3          |                                          |
| Status             |                                 |                  |                                          |
| Quick Setup        | SSID                            | IP-COM_375AB0 V  | Save                                     |
| Network            | Enable                          |                  |                                          |
| Wireless           | Broadcast SSID                  | Enable V         | Restore                                  |
| SSID Setup         | Client Isolation                | OEnable          | Help                                     |
| Radio              | WMF                             | OEnable          | noip                                     |
| Radio Optimizing   | Probe Broadcast Packets Control | OEnable          |                                          |
| Frequency Analysis | Maximum clients                 | 48 (Range:1-128) |                                          |
| WMM Setup          | SSID                            |                  |                                          |
| Access Control     |                                 | IP-COM_375AB0    |                                          |
| Advanced           | Chinese SSID Encode             | UTF-8 V          |                                          |
| QVLAN              | Security Mode                   | None             |                                          |
| Firewall           |                                 |                  |                                          |

#### ---End

| Parameter        | Description                                                                                                    |
|------------------|----------------------------------------------------------------------------------------------------|
| SSID             | It specifies the SSID to be configured.<br>RF bands 1 and 3 support 8 SSIDs each, whereas RF band 2 supports only 4 SSIDs. The first<br>SSID of each RF band is the primary SSID.                                                                                                    |
| Enable           | It specifies whether to enable the selected SSID.<br>By default, the primary SSID is enabled, while the other SSIDs are disabled. You can enable<br>them if needed.                                                                                                    |
| Broadcast SSID   | <ul> <li>It specifies whether to broadcast the selected SSID.</li> <li>Enable: It indicates that the AP broadcasts the selected SSID. In this case, nearby wireless clients can detect the SSID.</li> <li>Disable: It indicates that the AP does not broadcast the selected SSID. In this case, if you want to connect a wireless client to the wireless network corresponding to the SSID, you must manually enter the SSID on the client.</li> <li>Note</li> <li>This AP can automatically hide its SSID. When the number of clients connected to the AP with an SSID of the AP reaches the upper limit, the AP stops broadcasting the SSID.</li> </ul> |
| Client Isolation | <ul> <li>It specifies whether clients connected with the same SSID can communicate with each other.</li> <li>Enable: It indicates that the wireless clients connected to the AP with the selected SSID cannot communicate with each other. This improves wireless network security.</li> <li>Disable: It indicates that the wireless clients connected to the AP with the selected</li> </ul>                                                                                                    |

| Parameter                          | Description                                                                                                    |
|------------------------------------|----------------------------------------------------------------------------------------------------|
|                                    | SSID can communicate with each other.                                                                                                    |
| WMF                                | It specifies whether to enable the WMF function.                                                                                                    |
| Probe Broadcast<br>Packets Control | By default, all wireless clients are detecting and scanning the nearby wireless networks using<br>the Probe Request frame (including SSID field). After receiving the packets, the device<br>decides whether to join the network and responds to the Probe Response (including all<br>parameters of Beacon frame), consuming massive wireless resources.<br>This function saves wireless resources by enabling the AP not to respond to the probe       |
| Maximum Clients                    | requests without SSIDs.<br>It specifies the maximum number of clients that can be concurrently connected to the wireless<br>network corresponding to an SSID.<br>After this upper limit is reached, the AP rejects new requests from clients for connecting to the<br>wireless network.                                                                                                    |
| SSID                               | It enables you to change the selected SSID.<br>Chinese characters are allowed in an SSID.                                                                                                    |
| Chinese SSID<br>Encode             | It specifies the encoding format of Chinese characters in an SSID. This parameter takes effect<br>only if the SSID contains Chinese characters. The default value is <b>UTF8</b> .<br>If 2 or more SSIDs of the AP are enabled, you are recommended to set this parameter to<br><b>UTF-8</b> for some SSIDs and to <b>GB2312</b> for the other SSIDs, so that any wireless client can<br>identify one or both SSIDs that contain Chinese characters.    |
| Security Mode                      | It specifies the security mode of the selected SSID. The options include: <u>None</u> , <u>WEP</u> , <u>WPA-PSK</u> , <u>WPA2-PSK</u> , <u>Mixed WPA/WPA2-PSK</u> , <u>WPA</u> , and <u>WPA2</u> . Clicking a hyperlink navigates you to the elaborated description of the corresponding security mode.<br>The option <b>None</b> allows any wireless clients to connect to the AP. This option is not recommended because it affects network security. |

### WEP

| Security Mode   | WEP              | r       |
|-----------------|------------------|---------|
| Encryption Type | Open 🔻           |         |
| Default Key     | Security Key 1 🔻 |         |
| WEP Key 1       | •••••            | ASCII V |
| WEP Key 2       | •••••            | ASCII V |
| WEP Key 3       | •••••            | ASCII V |
| WEP Key 4       | •••••            | ASCII V |

| Parameter       | Description                                                                                                    |
|-----------------|----------------------------------------------------------------------------------------------------|
| Encryption Type | It specifies the authentication type for the WEP security mode. The options include <b>Open</b> , <b>Shared</b> , and <b>802.1x</b> . The options share the same encryption process.          |
|                 | <ul> <li>Open: It specifies that authentication is not required and data exchanged is encrypted<br/>using WEP. In this case, a wireless client can connect to the wireless network</li> </ul> |
|                 |                                                                                                    |

| Parameter          | Description                                                                                                    |  |
|--------------------|----------------------------------------------------------------------------------------------------|--|
|                    | corresponding to the selected SSID without being authenticated, and the data exchanged between the client and the network is encrypted in WEP security mode.                                                                                                    |  |
|                    | Shared: It specifies that a shared key is used for authentication and data exchanged is<br>encrypted using WEP. In this case, a wireless client must use a preset WEP key to<br>connect to the wireless network corresponding to an SSID of the AP. The wireless<br>client can be connected to the AP only if the WEP key is the same as that of the AP. |  |
|                    | <ul> <li>802.1x specifies that 802.1x authentication is required and data exchanged is<br/>encrypted using WEP. In this case, ports are enabled when authenticated clients<br/>connect to the AP, and disabled when non-authenticated users connect to the AP.</li> </ul>                                                                                |  |
|                    | It specifies the WEP key for the Open or Shared encryption type.                                                                                                    |  |
| Default Key        | For example, if <b>Default Key</b> is set to <b>Security Key 2</b> , a wireless client can connect to the wireless network corresponding to the selected SSID only with the password specified by <b>WEP Key 2</b> .                                                                                                    |  |
| ASCII              | It is required if the <b>Open</b> or <b>Shared</b> option is selected.                                                                                                    |  |
|                    | It allows 5 or 13 ASCII characters in a WEP key.                                                                                                    |  |
| Hex                | It is required if the <b>Open</b> or <b>Shared</b> option is selected.                                                                                                    |  |
|                    | It allows 10 or 26 hexadecimal characters in a WEP key.                                                                                                    |  |
| RADIUS Server      |                                                                                                    |  |
| RADIUS Port        | These parameters are dedicated to the 802.1x authentication type.                                                                                                    |  |
| RADIUS<br>Password | It specifies the IP address/port number/shared key of the RADIUS server for authentication                                                                                                    |  |

## WPA-PSK, WPA2-PSK, and Mixed WPA/WPA2-PSK

| Mixed WPA/WPA2 - PSK V  |                                                                      |
|-------------------------|----------------------------------------------------------------------|
| None<br>WEP             | _                                                                    |
| WPA - PSK<br>WPA2 - PSK |                                                                      |
|                         | 9 seconds. If set to 0, key will not be updated.)                    |
| WPA<br>WPA2             | s seconds. If sec to 0, key will not be updated.)                    |
|                         | None<br>WEP<br>WPA - PSK<br>WPA2 - PSK<br>Mixed WPAWPA2 - PSK<br>WPA |

| Parameter     | Description                                                                                                    |
|---------------|----------------------------------------------------------------------------------------------------|
| Security Mode | The <b>WPA-PSK</b> , <b>WPA2-PSK</b> , and <b>Mixed WPA/WPA2-PSK</b> options are available for network protection with a preshared key.                                                            |
|               | <ul> <li>WPA-PSK: It indicates that wireless clients can connect to the wireless network<br/>corresponding to the selected SSID using WPA-PSK.</li> </ul>                                          |
|               | <ul> <li>WPA2-PSK: It indicates that wireless clients can connect to the wireless network<br/>corresponding to the selected SSID using WPA2-PSK.</li> </ul>                                        |
|               | <ul> <li>Mixed WPA/WPA2-PSK: It indicates that wireless clients can connect to the<br/>wireless network corresponding to the selected SSID using either WPA-PSK or<br/>WPA2-PSK.</li> </ul>        |
| Cipher Type   | It specifies the encryption algorithm corresponding to the selected security mode. If <b>Security Mode</b> is set to <b>WPA-PSK</b> , this parameter has the <b>AES</b> and <b>TKIP</b> values. If |

| Parameter           | Description                                                                                                    |  |
|---------------------|----------------------------------------------------------------------------------------------------|--|
|                     | Security Mode is set to WPA2-PSK or Mixed WPA/WPA2-PSK, this parameter has th<br>AES, TKIP, and TKIP&AES values.                                                                                                    |  |
|                     | <ul> <li>AES: It indicates the Advanced Encryption Standard.</li> </ul>                                                                                                    |  |
|                     | <ul> <li>TKIP: It indicates the Temporal Key Integrity Protocol. If this encryption algorithm is<br/>used, the AP can reach a maximum wireless transmission rate of 54 Mbps.</li> </ul>                                       |  |
|                     | <ul> <li>TKIP&amp;AES: It indicates that both TKIP and AES encryption algorithms are<br/>supported. Wireless clients can connect to the wireless network corresponding to<br/>the selected SSID using TKIP or AES.</li> </ul> |  |
| Кеу                 | It specifies a preshared WPA key. A WPA key can contain 8 to 63 ASCII characters or 8 to 64 hexadecimal characters.                                                                                                    |  |
| Key Update Interval | It specifies the automatic update interval of a WPA key for data encryption. A shorter interval results in higher data security.<br>The value <b>0</b> indicates that a WAP key is not updated.                               |  |

### WPA and WPA2

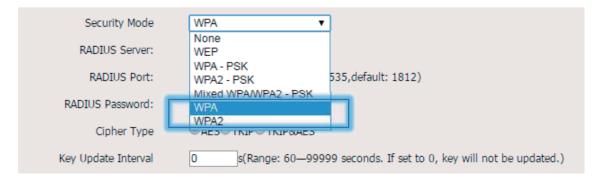

| Parameter           | Description                                                                                                    |
|---------------------|----------------------------------------------------------------------------------------------------|
| Security Mode       | <ul> <li>The WPA and WPA2 options are available for network protection with a RADIUS server.</li> <li>WPA: It indicates that wireless clients can connect to the wireless network corresponding to the selected SSID using WPA.</li> <li>WPA2: It indicates that wireless clients can connect to the wireless network corresponding to the selected SSID using WPA2.</li> </ul>                                                                                                    |
| RADIUS Server       | It specifies the IP address of the RADIUS server for authentication.                                                                                                    |
| RADIUS Port         | It specifies the port number of the RADIUS server for client authentication.                                                                                                    |
| RADIUS Password     | It specifies the shared password of the RADIUS server.                                                                                                    |
| Cipher Type         | <ul> <li>It specifies the encryption algorithm corresponding to the selected security mode. The available options include AES, TKIP, and TKIP&amp;AES.</li> <li>AES: It indicates the Advanced Encryption Standard.</li> <li>TKIP: It indicates the Temporal Key Integrity Protocol.</li> <li>TKIP&amp;AES: It indicates that both TKIP and AES encryption algorithms are supported. Wireless clients can connect to the wireless network corresponding to the selected SSID using TKIP or AES.</li> </ul> |
| Key Update Interval | It specifies the automatic update interval of a WPA key for data encryption. A shorter                                                                                                    |

interval results in higher data security.

The value **0** indicates that a WAP key is not updated.

# 7.1.3 SSID Setup Example

### Setting up a Non-encrypted Wireless Network

Networking requirement

In a hotel lounge, guests can connect to the wireless network without a password and access the internet through the wireless network.

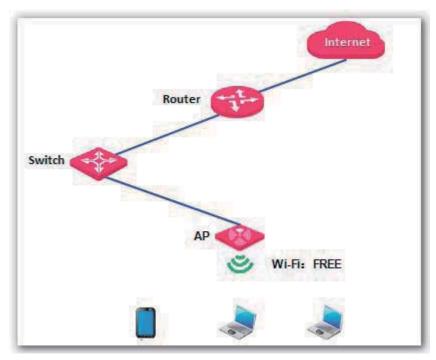

Configuration procedure

Assume that the second SSID of RF band 1 of the AP is used.

- 1. Choose Wireless > SSID Setup.
- 2. Select the second SSID from the **SSID** drop-down list box.
- 3. Select the Enable check box.
- 4. Change the value of the **SSID** text box to **FREE**.
- 5. Set Security Mode to None.
- 6. Click Save.

| Radio 1 Radio 2 Radio 3     Status   Quick Setup   Network   Wireless   SSID Setup   Radio   Radio Optimizing   Frequency Analysis   WMM Setup   Access Control   Advanced   QVLAN     Radio 1     Radio 2   Radio 2     Radio Optimizing   Frequency Analysis   Maximum Clients   48   (Range:1-128)   FREE   QVLAN     Radio 1   Radio 2   Radio Optimizing   Probe Broadcast Packets Control   Optimizing   Probe Broadcast Packets Control   Optimizing   Probe Broadcast Packets Control   Optimizing   Probe Broadcast Packets Control   Optimizing   Probe Broadcast Packets Control   Optimizing   Probe Broadcast Packets Control   Optimizing   Probe Broadcast Packets Control   Probe Broadcast Packets Control   FREE   Optimizing   Probe Broadcast Packets Control   None | me <b>[admin]</b> Version:V1.0.0.7(4 |
|----------------------------------------------------------------------------------------------------|--------------------------------------|
| Firewall SNMP Deployment Tools                                                                                                    | Save<br>Restore<br>Help              |

----End

Verification

Verify that wireless devices can connect to the FREE wireless network without a password.

# Setting Up a Wireless Network Encrypted Using WPA-PSK, WPA2-PSK, or Mixed WPA/WPA2-PSK

Networking requirement

An enterprise wireless network with a certain level of security must be set up through a simply procedure. In this case, WPA-PSK, WPA2-PSK, or Mixed WPA/WPA2-PSK is recommended. See the following figure.

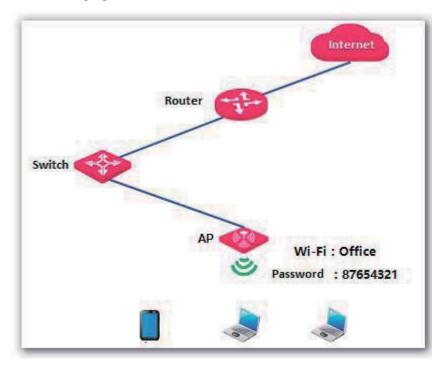

Configuration procedure

Assume that the second SSID of RF band 1 of the AP is used.

- 1. Choose Wireless > SSID Setup.
- 2. Select the second SSID from the **SSID** drop-down list box.
- 3. Select the **Enable** check box.
- 4. Change the value of the **SSID** text box to **Office**.
- 5. Set Security Mode to WPA2-PSK and Cipher Type to AES.
- 6. Set Key to 87654321.
- 7. Click Save.

|                              |                     | Administrator Name[ <mark>admin</mark> ]Ver                     | sion:V1.0.0.7(47 |
|------------------------------|---------------------|-----------------------------------------------------------------|------------------|
|                              |                     |                                                                 |                  |
| Radio 1                      | Radio 2             | Radio 3                                                         |                  |
| tatus                        |                     | P                                                               |                  |
| uick Setup                   | SSID                | P-COM_375AB0 V                                                  | Save             |
| etwork                       | Enable              | Lø.                                                             |                  |
| lireless                     | Broadcast SSID      | Enable •                                                        | Restore          |
| SSID Setup                   | Client Isolation    | Disable     Denable                                             | 10 m/ 10 M       |
| Radio                        | WMF                 | Disable     Enable                                              | Help             |
| Radio Optimizing Probe Prode | ast Packets Control | OEnable     OEnable                                             |                  |
| Frequency Analysis           |                     |                                                                 |                  |
| WMM Setup                    | Maximum clients     | 48 (Range:1-128)                                                |                  |
| Access Control               | SSID                | Office                                                          |                  |
| Advanced Ch                  | ninese SSID Encode  | UTF-8 V                                                         |                  |
| QVLAN                        | Security Mode       | WPA2 - PSK                                                      |                  |
| irewall                      | Cipher Type         | ● AES TKIP TKIP&AES                                             |                  |
| NMP                          | Key                 | 87654321                                                        |                  |
| eployment                    | Key Update Interval | (Range: 60–99999 seconds. If set to 0, key will not be update   | od )             |
| ools                         | Ney opuate Interval | a strange, co-ssss acconds, it set to 0, key will not be update | ou.)             |

#### ----End

Verification

Verify that wireless devices can connect to the **Office** wireless network with the password **87654321**.

### Setting up a Wireless Network Encrypted Using WPA or WPA2

Networking requirement

A highly secure wireless network is required and a RADIUS server is available. In this case, WPA or WPA2 pre-shared key mode is recommended. See the following figure.

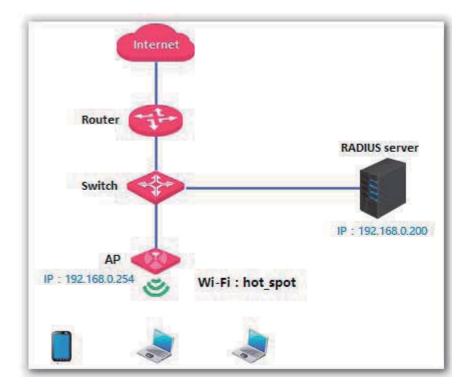

- Configuration procedure
- 1. Configure the AP.
  - Assume that the IP address of the RADIUS server is 192.168.0.200, the Key is 12345678, and the port number for authentication is 1812.
  - Assume that the second SSID of RF band 1 of the AP is used.
  - (1) Choose Wireless > SSID Setup.
  - (2) Select the second SSID from the **SSID** drop-down list box.
  - (3) Select the **Enable** check box.
  - (4) Change the value of the **SSID** text box to **hot\_spot**.
  - (5) Set Security Mode to WPA2-PSK.
  - (6) Set RADIUS Server, RADIUS Port, and RADIUS Password to 192.168.0.200, 1812, and 12345678 respectively.
  - (7) Set Cipher Type to AES.
  - (8) Click Save.

|                    |                                    | Administrator Name[ad                        | <b>nin</b> ]Version: V1. 0. 0. 7 (474 |
|--------------------|------------------------------------|----------------------------------------------|---------------------------------------|
|                    | Radio 1 Radio 2                    | Radio 3                                      |                                       |
| Status             |                                    | 2                                            |                                       |
| Quick Setup        | SSID                               | IP-COM_375AB0 V                              | Save                                  |
| Network            | Enable                             |                                              |                                       |
| Wireless           | Broadcast SSID                     | Enable V                                     | Restore                               |
| SSID Setup         | Client Isolation                   | Disable     Enable                           |                                       |
| Radio              | WMF                                | Disable      Enable                          | Help                                  |
| Radio Optimizing   | Probe Broadcast Packets Control    | ODisable     OEnable                         |                                       |
| Frequency Analysis |                                    |                                              |                                       |
| WMM Setup          | Maximum clients                    | 48 (Range:1-128)                             |                                       |
| Access Control     | SSID                               | hot_spot                                     |                                       |
| Advanced           | Chinese SSID Encode                | UTF-8 V                                      |                                       |
| QVLAN              | Security Mode                      | WPA2 V                                       |                                       |
| Firewall           | RADIUS Server:                     | 192.168.0.200                                |                                       |
| SNMP               | RADIUS Port:                       | 1812 (Rangle: 1025-65535,default: 1812)      |                                       |
| Deployment         | RADIUS Password:                   | 12345678                                     |                                       |
| Tools              | Cipher Type                        | ●AES <sup>●</sup> TKIP <sup>●</sup> TKIP8AES |                                       |
| -                  | Copyright© 2017 by IP-COM Networks |                                              |                                       |

2. Configure the RADIUS server.

## Note

Windows 2003 is used as an example to describe how to configure the RADIUS server.

(1) Configure a RADIUS client.

In the **Computer Management** dialog box, double-click **Internet Authentication Service**, right-click **RADIUS Clients**, and choose **New RADIUS Client**.

| 🦻 Internet Authentica                    | ation Service                  |          |              | _ 🗆 ×                       |
|------------------------------------------|--------------------------------|----------|--------------|-----------------------------|
| <u>E</u> ile <u>A</u> ction <u>⊻</u> iew | Help                           |          |              |                             |
| ⇔ → 🗈 💽 👘                                | 🛃 🖪 🔮                          |          |              |                             |
| Internet Authentication                  | n Service (Local)              | Frier    | ndly Name    | Address                     |
| RADIUS Clients                           | New RADIUS <u>C</u> li         | ent      | There are no | items to show in this view. |
|                                          | <u>N</u> ew                    | •        |              |                             |
| - 🦉 Connection                           | ⊻iew                           | •        |              |                             |
| 🔁 Remote RA                              | Refresh<br>Export <u>L</u> ist |          |              |                             |
|                                          | <u>H</u> elp                   |          |              |                             |
|                                          |                                |          | €A           |                             |
| New Client                               |                                | التحار ( | Ţ            |                             |

Enter a RADIUS client name (which can be the name of the AP) and the IP address of the AP, and click **Next**.

| Type a friendly name and either a | an IP Address o | r DNS name for th | e client.      |
|-----------------------------------|-----------------|-------------------|----------------|
| Eriendly name:                    | root            |                   |                |
| Client address (IP or DNS):       |                 |                   |                |
| 192,168.0.254                     |                 |                   | <u>⊻</u> erify |
| l<br>address of the AP            |                 |                   |                |
|                                   |                 |                   |                |
|                                   |                 |                   |                |
|                                   |                 | K Back            | ext> Car       |

Enter 12345678 in the Shared secret and Confirm shared secret text boxes, and click Finish.

| dditional Information                                    |                                                                |
|----------------------------------------------------------|----------------------------------------------------------------|
| you are using remote accore<br>andor of the BADIUS clier | ess policies based on the client vendor attribute, specify the |
| <u>C</u> lient-Vendor:                                   |                                                                |
| RADIUS Standard                                          | <b>•</b>                                                       |
| <u>S</u> hared secret:                                   | *****                                                          |
| C <u>o</u> nfirm shared secret:                          | женики                                                         |
| <u>R</u> equest must contain                             | n the Message Authenticator attribute                          |
|                                                          |                                                                |
|                                                          | Password same as that specified                                |
|                                                          | by RADIUS Password on the AP                                   |
|                                                          |                                                                |

(2) Configure a remote access policy.

Right-click Remote Access Policies and choose New Remote Access Policy.

| Internet Authentication S                                   | ervice                         |                                                                                      |        |
|-------------------------------------------------------------|--------------------------------|--------------------------------------------------------------------------------------|--------|
| <u>File</u> <u>Action</u> <u>View</u> <u>H</u> elp          |                                |                                                                                      |        |
| ← → 🗈 🖪 🛃                                                   | 2                              |                                                                                      |        |
| Internet Authentication Service                             | e (Local)                      | Name                                                                                 | Order  |
| RADIUS Clients Remote Access Logging Remote Access Policies |                                | Connections to Microsoft Routing and Remote A<br>Connections to other access servers | 1<br>2 |
| E Connection Request Pr                                     | New Remote Access Po           | licy                                                                                 |        |
| and the second                                              | New                            |                                                                                      |        |
|                                                             | ⊻iew                           | · · · · · · · · · · · · · · · · · · ·                                                |        |
|                                                             | Refresh<br>Export <u>L</u> ist |                                                                                      |        |
|                                                             | <u>H</u> elp                   | and the first second second second                                                   |        |
|                                                             |                                |                                                                                      |        |
| New Remote Access Policy                                    |                                |                                                                                      |        |

In the New Remote Access Policy Wizard dialog box that appears, click Next.

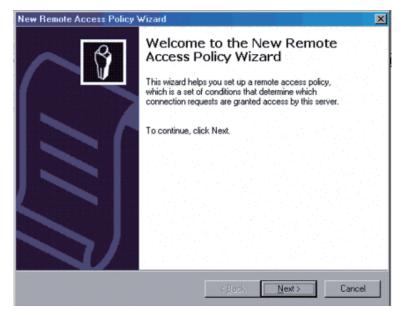

Enter a policy name and click Next.

| New Remote Access Policy Wizard                                                                           |
|----------------------------------------------------------------------------------------------------|
| Policy Configuration Method<br>The wizard can create a typical policy, or you can create a custom policy. |
| How do you want to set up this policy?                                                                    |
| $\odot$ Use the wizard to set up a typical policy for a common scenario                                   |
| $\bigcirc$ Set up a custom policy                                                                         |
| Type a name that describes this policy.                                                                   |
| Policy name: root<br>Example: Authenticate all VPN connections.                                           |
|                                                                                                    |
| < <u>Back</u> <u>N</u> ext > Cancel                                                                       |

#### Select Ethernet and click Next.

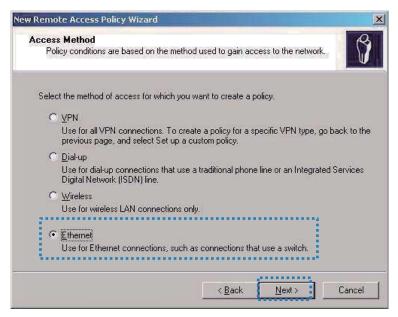

#### Select Group and click Add.

| User or Group Access<br>You can grant access to individual use<br>groups.             | rrs, or you can g | rant access t | o selected | Î            |
|---------------------------------------------------------------------------------------|-------------------|---------------|------------|--------------|
| Grant access based on the following:                                                  |                   |               |            |              |
| User access permissions are specified                                                 | d in the user acc | ount.         |            |              |
| <ul> <li>Group<br/>Individual user permissions override gr<br/>Group name:</li> </ul> | roup permissions  |               |            |              |
|                                                                                       |                   |               |            | A <u>d</u> d |
|                                                                                       |                   |               | B          | emove        |
|                                                                                       |                   |               |            | emere        |
|                                                                                       |                   |               |            |              |
|                                                                                       |                   |               |            |              |
|                                                                                       |                   |               |            |              |
|                                                                                       |                   |               |            |              |

Enter 802.1x in the Enter the object names to select text box, click Check Names, and click OK.

| elect Groups                                            | ?                              |
|---------------------------------------------------------|--------------------------------|
| Select this object type:                                |                                |
| Groups                                                  | <u>O</u> bject Types           |
| Erom this location:                                     |                                |
| comba.com                                               | Locations                      |
| Enter the object names to select ( <u>exa</u><br>802.1x | a <u>mples)</u><br>Check Names |
| Advanced                                                | OK Cancel                      |

Select Protected EAP (PEAP) and click Next.

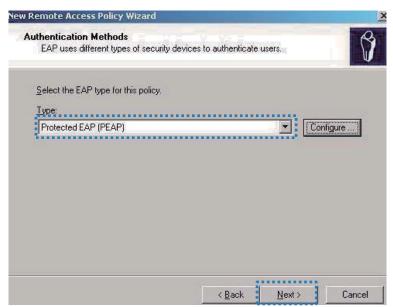

Click Finish. The remote access policy is created.

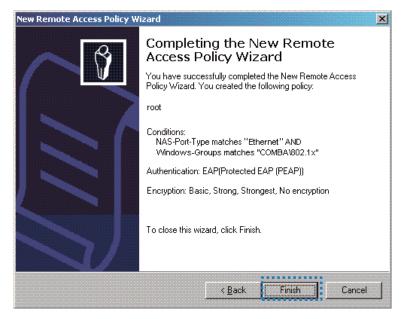

Right-click root and choose Properties. Select Grant remote access permission, select NAS-Port-Type matches "Ethernet" AND, and click Edit.

| root Properties ? 🗴                                                                                                    |  |  |  |  |
|----------------------------------------------------------------------------------------------------|--|--|--|--|
| Settings                                                                                                    |  |  |  |  |
| Specify the conditions that connection requests must match.                                                                     |  |  |  |  |
| Policy conditions:<br>NAS-Port-Type matches "Ethernet" AND                                                                      |  |  |  |  |
| Windows-Groups matches "COMBA\802.1x"                                                                                           |  |  |  |  |
|                                                                                                    |  |  |  |  |
|                                                                                                    |  |  |  |  |
| Add Edit Bemove                                                                                                    |  |  |  |  |
| If connection requests match the conditions specified in this policy, the associated profile will be applied to the connection. |  |  |  |  |
| E dit Profile                                                                                                    |  |  |  |  |
|                                                                                                    |  |  |  |  |
| Unless individual access permissions are specified in the user profile, this<br>policy controls access to the network.          |  |  |  |  |
| If a connection request matches the specified conditions:                                                                       |  |  |  |  |
| O Deny remote access permission                                                                                                 |  |  |  |  |
| Grant remote access permission                                                                                                  |  |  |  |  |
|                                                                                                    |  |  |  |  |
| OK Cancel Apply                                                                                                    |  |  |  |  |

Select Wireless – Other, click Add, and click OK.

| NAS-Port-Type                                                     |                     | ? ×                                |
|-------------------------------------------------------------------|---------------------|------------------------------------|
| Available types:                                                  |                     | Selected types:                    |
| PIAFS<br>SDSL - Symmetric DSL<br>Sync (T1 Line)<br>Token Ring     | Add >><br><< Remove | Ethernet<br>Wireless - IEEE 802.11 |
| Virtual (VPN)<br>Wireless JEEE 802.11<br>Wireless - Other<br>X.25 |                     |                                    |
| X.75<br>xDSL - Digital Subscrib                                   |                     | <                                  |
|                                                                   |                     | OK Cancel                          |

Click **Edit Profile**, click the **Authentication** tab, configure settings as shown in the following figure, and click **OK**.

| Dial-in Constraints                                    | IP                       | Multilink             |
|--------------------------------------------------------|--------------------------|-----------------------|
| Authentication                                         | Encryption               | Advanced              |
| lect the authentication me                             | ethods you want to allov | v for this connection |
| EAP Methods                                            |                          |                       |
| Microsoft Encrypted A                                  | uthentication version 2  | (MS-CHAP v2)          |
| 🔲 User can <u>c</u> hang                               | ge password after it has | expired               |
| Microsoft Encrypted A                                  | uthentication (MS-CHA    | P)                    |
| 🔲 Uger can chang                                       | ge password after it has | expired               |
| Encrypted authenticat                                  | ion (CHAP)               |                       |
| Unencrypted authentic                                  | cation (PAP, SPAP)       |                       |
| Jnauthenticated access-                                |                          |                       |
| <ul> <li>Allow clients to conne<br/>method.</li> </ul> | ct without negotiating a | n authentication      |
|                                                        |                          |                       |
|                                                        |                          |                       |
|                                                        |                          |                       |

When a message appears, click No.

(3) Configure user information.

Create a user and add the user to group 802.1x.

3. Configure your wireless device.

### - Note

Windows 7 is taken as an example to describe the procedure.

(1) Choose Start > Control Panel, click Network and Internet, click Network and Sharing Center, and click Manage wireless networks.

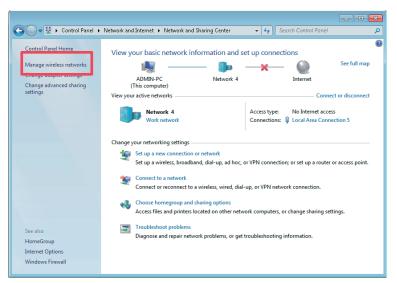

(2) Click Add.

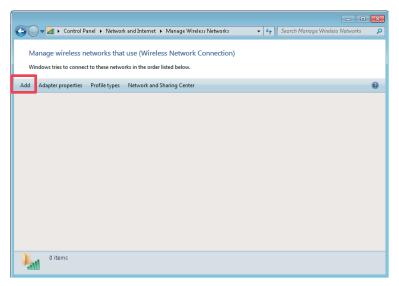

(3) Click Manually create a network profile.

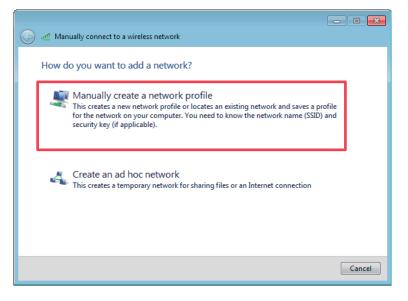

(4) Enter wireless network information, select **Connect even if the network is not broadcasting**, and click **Next**.

| 6 | े त्यां Manually connect to       | a wireless network                        |                           |
|---|-----------------------------------|-------------------------------------------|---------------------------|
|   | Enter information                 | for the wireless network you wa           | ant to add                |
|   | Network name:<br>Security type:   | hot_spot WPA2-Enterprise                  | Same as the security mode |
|   | Encryption type:<br>Security Key: | AES 🔹                                     | of the SSID of            |
|   | Start this connect                | he network is not broadcasting            | □ the AP                  |
|   | Warning: If you s                 | elect this option, your computer's privac | y might be at risk.       |
|   |                                   |                                           | Next Cancel               |

(5) Click Change connection settings.

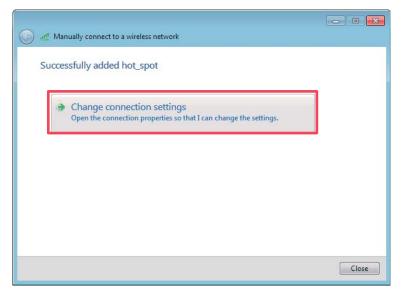

(6) Click the Security tab, select Microsoft: Protected EAP (PEAP), and click Settings.

| hot_spot Wireless Netw             | ork Properties            |          | ×   |
|------------------------------------|---------------------------|----------|-----|
| Connection Security                |                           |          |     |
|                                    |                           |          |     |
| Security type:                     | WPA2-Enterprise           | •        |     |
| Encryption type:                   | AES                       | -        |     |
|                                    |                           |          |     |
|                                    |                           |          |     |
| Choose a network aut               | hentication method:       |          |     |
| Microsoft: Protected               | EAP (PEAP) 🛛 🔻            | Settings |     |
| Remember my creative I'm logged on | dentials for this connect | ion each |     |
|                                    |                           |          |     |
|                                    |                           |          |     |
|                                    |                           |          |     |
| Advanced settings                  |                           |          |     |
| Havanced Sectings                  |                           |          |     |
|                                    |                           |          |     |
|                                    |                           |          |     |
|                                    |                           |          |     |
|                                    |                           | OK Cano  | :el |

(7) Deselect Validate server certificate and click Configure.

| Protected EAP Properties                                                                                                |
|----------------------------------------------------------------------------------------------------|
| When connecting:                                                                                                    |
| Trusted Root Certification Authorities:                                                                                 |
| Class 3 Public Primary Certification Authority GlobalSign Root CA Microsoft Root Authority                              |
| Microsoft Root Certificate Authority     Microsoft Root Certificate Authority 2011     Thawte Timestamping CA           |
| Do not prompt user to authorize new servers or trusted certification authorities.                                       |
| Select Authentication Method:                                                                                           |
| Secured password (EAP-MSCHAP v2)                                                                                        |
| Enable East Reconnect     Enforce Network Access Protection     Disconnect if server does not present cryptobinding TLV |
| Enable Identity Privacy OK Cancel                                                                                       |

(8) Deselect Automatically use my Windows logon name and password (and domain if any) and click OK.

| EAP MSCHAPv2 Properties 🛛 🔂                                               |  |
|---------------------------------------------------------------------------|--|
| When connecting:                                                          |  |
| Automatically use my Windows logon name and password (and domain if any). |  |
| OK Cancel                                                                 |  |

(9) Return to the **Security** tab page and click **Advanced settings**.

| hot_spot Wireless Netw             | ork Properties                    | ×    |
|------------------------------------|-----------------------------------|------|
| Connection Security                |                                   |      |
|                                    |                                   |      |
| S <u>e</u> curity type:            | WPA2-Enterprise                   |      |
| Encryption type:                   | AES 🔹                             |      |
|                                    |                                   |      |
|                                    |                                   |      |
| Ch <u>o</u> ose a network aut      | hentication method:               |      |
| Microsoft: Protected               | EAP (PEAP) 🔻 Settings             |      |
| Remember my creatime I'm logged on | dentials for this connection each |      |
| Advanced settings                  |                                   |      |
|                                    | OK Car                            | ncel |

(10) Select User or computer authentication and click OK.

| Advanced settings                                                              |
|--------------------------------------------------------------------------------|
| 802.1X settings 802.11 settings                                                |
| Specify authentication mode:                                                   |
| User or computer authentication 🔻 Save credentials                             |
| Delete credentials for all users                                               |
| Enable single sign on for this network                                         |
| Perform immediately before user logon                                          |
| Perform immediately after user logon                                           |
| Maximum delay (seconds): 10                                                    |
| Allow additional dialogs to be displayed during single sign on                 |
| This network uses separate virtual LANs for machine<br>and user authentication |
|                                                                                |
|                                                                                |
|                                                                                |
|                                                                                |
|                                                                                |
|                                                                                |
| OK Cancel                                                                      |

(11) Click Close.

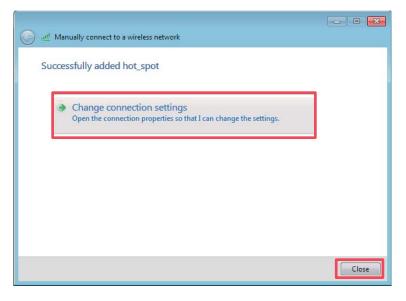

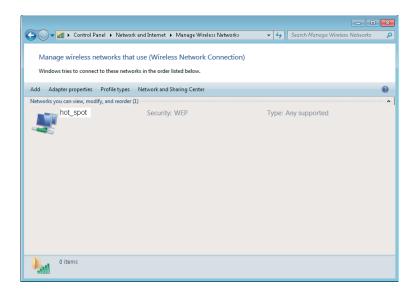

(12) Click the network icon in the lower-right corner of the desktop and choose the wireless network of the AP, such as **hot\_spot** in this example.

| Currently connected to:               | III > |
|---------------------------------------|-------|
| Wireless Network Connection           |       |
| hot_spot                              |       |
|                                       |       |
|                                       | Ŧ     |
| Open Network and Sharing Center       |       |
| en 🖌 🤖 📳 📀 🍡 🗊 🚸 8:52 am<br>2/21/2017 |       |

(13) In the Windows Security dialog box that appears, enter the <u>user name and password</u> set on the RADIUS server and click **OK**.

| Windows Security                                        | ×         |
|---------------------------------------------------------|-----------|
| Network Authentication<br>Please enter user credentials |           |
|                                                         |           |
|                                                         | OK Cancel |

---End

Verification

# 7.2 Radio

# 7.2.1 Overview

The Radio module is used to set RF parameters of the AP. This section describes some functions of the module.

#### **Inter-SSID User Isolation**

This function isolates the wireless clients connected to different wireless networks corresponding to the same RF band. For example, if user 1 connects to the wireless network corresponding to SSID1 of RF band 1, whereas user 2 connects to the wireless network corresponding to SSID2 of RF band 1, the two users cannot communicate with each other after inter-SSID user isolation is implemented for RF band 1.

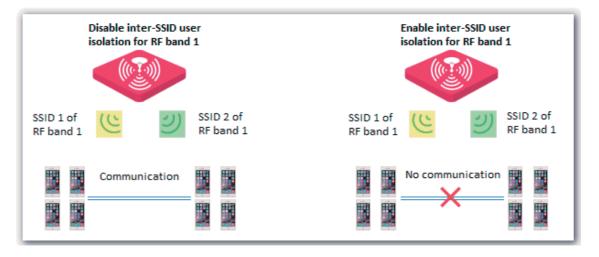

### **Client Load Balancing**

If an AP uses two or more identical RF bands, wireless clients may not be evenly connected to the RF bands, resulting in traffic imbalance between the RF bands. Client load balancing appropriately achieve balance between the RF bands to effectively optimize network resource usage.

When the number of users connected to an RF band of the AP reaches the threshold specified by **Client Load Balancing Threshold**, client load balancing is performed.

The following figure provides an example. RF band 1 and 3 of the AP are 2.4 GHz bands. Client 1 connects to RF band 1, whereas clients 2 to 6 connect to RF band 2. If client load balancing is enabled, the client load balancing threshold is 5, and the client load balancing offset is 4, when client 7 sends a connection request to RF band 2, client 7 is connected to RF band 1 because the threshold and offset of RF band 2 has been reached.

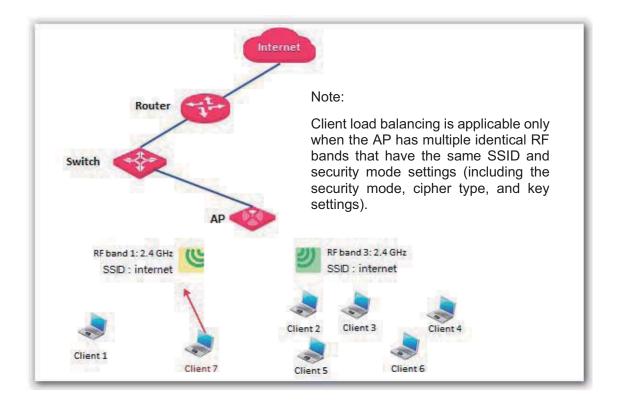

# 7.2.2 Changing the RF Settings

- 1. Choose Wireless > Radio.
- 2. Select the RF band to be configured.
- 3. Change the parameters as required. Generally, you only need to change the **Enable Wireless**, **Channel**, and **TX Power** settings.
- 4. Click Save.

|                            |                                  | Administrator Nam                     | e[ <b>admin]</b> Version:V1.0.0.7(474 |
|----------------------------|----------------------------------|---------------------------------------|---------------------------------------|
| Status                     | Radio 1 Radio 2                  | Radio 3                               |                                       |
| Quick Setup                | Enable Wireless                  | <b>Ø</b>                              | Save                                  |
| letwork                    | Country                          | China                                 |                                       |
| Vireless                   | Network Mode                     | 11b/g/n mixed 🔻                       | Restore                               |
| SSID Setup                 | Channel                          | Auto ¥                                | Help                                  |
| Radio                      | Channel Bandwidth                | 20 40 20/40                           | Help                                  |
| Radio Optimizing           | Channel Lockout                  |                                       |                                       |
| Frequency Analysis         | TX Power                         | 18 v (dBm,Range: 8 - 18; Default: 18) |                                       |
| WMM Setup                  | Power Lockout                    | Ø                                     |                                       |
| Access Control<br>Advanced | Preamble                         | Short Preamble                        |                                       |
| QVLAN                      | Short GI                         | ODisable      OEnable      OAuto      |                                       |
| rewall                     | Inter-SSID User Isolation        | Disable      Enable                   |                                       |
| NMP                        |                                  |                                       |                                       |
| eployment                  |                                  |                                       |                                       |
| ools                       |                                  |                                       |                                       |
|                            |                                  |                                       |                                       |
| Ca                         | pyright© 2017 by IP-COM Networks | Co.,Ltd. All rights reserved.         |                                       |

---End

Parameter description

| Parameter         | Description                                                                                                    |  |
|-------------------|----------------------------------------------------------------------------------------------------|--|
| Enable Wireless   | It specifies whether to enable the wireless function corresponding to the selected RF band of the AP.                                                                                                    |  |
| Country           | It specifies the country or region where the AP is used. This parameter helps comply with channel regulations of the country or region.                                                                                                    |  |
|                   | It specifies the wireless network mode of the AP. The available options for a 2.4 GHz RF band include <b>11b</b> , <b>11g</b> , <b>11b/g</b> , and <b>11b/g/n</b> . The available options for a 5 GHz RF band include <b>11a</b> , <b>11ac</b> , and <b>11a/n</b> . |  |
|                   | <ul> <li>11b: The RF band works in 802.11b mode and only wireless devices compliant with<br/>802.11b can connect to the wireless network corresponding to the RF band of the<br/>AP.</li> </ul>                                                                     |  |
|                   | <ul> <li>11g: The RF band works in 802.11g mode and only wireless devices compliant with<br/>802.11g can connect to the wireless networks corresponding to the RF band of the<br/>AP.</li> </ul>                                                                    |  |
|                   | <ul> <li>11b/g: The RF band works in 802.11b/g mode and only wireless devices compliant<br/>with 802.11b or 802.11g can connect to the wireless network corresponding to the<br/>RF band of the AP.</li> </ul>                                                      |  |
| Network Mode      | <ul> <li>11b/g/n: The RF band works in 802.11b/g/n mode and only wireless devices<br/>compliant with 802.11b, 802.11g, or 802.11n can connect to the wireless network<br/>corresponding to the RF band of the AP.</li> </ul>                                        |  |
|                   | <ul> <li>11a: The RF band works in 802.11a mode and only wireless devices compliant with<br/>802.11a can connect to the wireless networks corresponding to the RF band of the<br/>AP.</li> </ul>                                                                    |  |
|                   | <ul> <li>11ac: The RF band works in 802.11ac mode and only wireless devices compliant<br/>with 802.11ac can connect to the wireless networks corresponding to the RF band<br/>of the AP.</li> </ul>                                                                 |  |
|                   | <ul> <li>11a/n: The RF band works in 802.11a/n mode and only wireless devices working at<br/>5 GHz and compliant with 802.11a or 802.11n can connect to the wireless networks<br/>corresponding to the RF band of the AP.</li> </ul>                                |  |
|                   | It specifies the operating channel of the selected RF band.                                                                                                    |  |
| Channel           | Auto: It indicates that the AP automatically adjusts its operating channel according to the ambient environment.                                                                                                    |  |
|                   | It specifies the channel bandwidth of the selected RF band.                                                                                                    |  |
|                   | <ul> <li>20MHz: It indicates that the only 20MHz channel bandwidth is available.</li> </ul>                                                                                                    |  |
| Channel Bandwidth | <ul> <li>40MHz: It indicates that the 40MHz channel bandwidth is used first, and changes to<br/>20HMz channel bandwidth if severe channel competition occurs in the ambient<br/>environment.</li> </ul>                                                             |  |
|                   | <ul> <li>20/40MHz: It indicates that the AP automatically adjusts its channel bandwidth to 20<br/>MHz or 40 MHz according to the ambient environment.</li> </ul>                                                                                                    |  |
|                   | <ul> <li>80MHz: It indicates that the AP automatically adjusts its channel bandwidth to 20<br/>MHz, 40 MHz, or 80 MHz according to the ambient environment.</li> </ul>                                                                                              |  |
| Extension Channel | It specifies an additional channel used to increase the channel bandwidth if the channel bandwidth is 40 MHz or 20/40 MHz.                                                                                                    |  |
| Channel Lockout   | It is used to lock the channel settings of the selected RF band. After a channel is locked, parameters of the channel cannot be changed, including <b>Country</b> , <b>Network Mode</b> , <b>Channel, Channel Bandwidth</b> , and <b>Expansion Channel</b> .        |  |
|                   | It specifies the transmit power of the selected RF band.                                                                                                    |  |
| TX Power          | A greater transmit power offers broader network coverage. You can slightly reduce the transmit power to improve the wireless network performance and security.                                                                                                    |  |
|                   |                                                                                                    |  |

| Parameter                          | Description                                                                                                    |
|------------------------------------|----------------------------------------------------------------------------------------------------|
| Power Lockout                      | It specifies whether the current transmit power settings of the selected RF band can be changed. If it is selected, the settings cannot be changed.                                                                                                    |
| Preamble                           | It specifies whether to use long preamble or short preamble. A preamble is a group of bits located at the beginning of a packet to enable a receiver of the packet to perform synchronization and prepare for receiving data.                                                                                                    |
|                                    | By default, the <b>Long Preamble</b> option is selected for compatibility with old network adapters installed on wireless clients. To achieve better synchronization performance of networks, you can select the <b>Short Preamble</b> option.                                                                                                    |
| Short GI                           | It indicates the short guard interval for preventing data block interference. Propagation delays may occur on the receiver side due to factors such as multipath wireless signal transmission. If a data block is transmitted at an overly high speed, it may interfere with the previous data block. The short GI helps prevent such interference. Enabling the short GI can yield a 10% improvement in data throughput. |
|                                    | <ul> <li>Disable: The short GI function is disabled.</li> </ul>                                                                                                    |
|                                    | <ul> <li>Enable: The short GI function is enabled.</li> </ul>                                                                                                    |
|                                    | <ul> <li>Auto: The short GI function is enabled or disabled depending on the actual<br/>environment.</li> </ul>                                                                                                    |
|                                    | It specifies whether to isolate the wireless clients connected to the selected RF band of the AP with different SSIDs.                                                                                                    |
| Inter-SSID User<br>Isolation       | <ul> <li>Disable: It indicates that the wireless clients connected to the AP with different<br/>SSIDs can communicate with each other.</li> </ul>                                                                                                    |
|                                    | <ul> <li>Enable: It indicates that the wireless clients connected to the AP with different SSID cannot communicate with each other. This improves wireless network security.</li> </ul>                                                                                                    |
|                                    | If RF band 3 is 2.4 GHz, the 2.4 GHz RF bands (RF bands 1 and 3) of the AP support this function. If RF band 3 is 5 GHz, the 5 GHz RF bands (RF bands 2 and 3) of the AP support this function.                                                                                                    |
|                                    | <ul> <li>Enable: User-based client load balancing is enabled.</li> </ul>                                                                                                    |
| Client Load<br>Balancing           | <ul> <li>Disable: User-based client load balancing is disabled.</li> </ul>                                                                                                    |
|                                    | Note                                                                                                    |
|                                    | Client load balancing requires multiple identical RF bands with identical SSIDs.                                                                                                    |
|                                    | It is required only after Client Load Balancing is set to Enable.                                                                                                    |
| Client Load<br>Balancing Threshold | It specifies a threshold for triggering client load balancing. When the number of users connected to the identical RF bands reaches this threshold, client load balancing is performed.                                                                                                    |
|                                    | It is required only after <b>Client Load Balancing</b> is set to <b>Enable</b> . It specifies an offset for the following:                                                                                                    |
| Client Load<br>Balancing Offset    | <ul> <li>If RF band 3 is 2.4 GHz, when the number of users connected to RF band 3 is<br/>greater than the number of users connected to RF band 1 by this offset, new users<br/>are connected to RF band 1 with priority.</li> </ul>                                                                                                    |
|                                    | <ul> <li>If RF band 3 is 5 GHz, when the number of users connected to RF band 3 is greater<br/>than the number of users connected to RF band 2 by this offset, new users are<br/>connected to RF band 2 with priority.</li> </ul>                                                                                                    |

# 7.3 Radio Optimizing

# 7.3.1 Overview

### **Wireless Network Application Scenario**

Generally, wireless networks application scenarios include those with a common user density and those with a high user density.

Application scenario with a common user density

In an office, public building, school, warehouse, or hospital, the wireless network must provide coverage to many users in a large area.

Application scenario with a high AP density

In a large crowded area with many wireless clients, many APs are deployed to provide coverage  $(AP/225 \sim 500 \text{ M}^2)$ . The common application scenarios with a high AP density include:

- Conference hall, theatre, exhibition hall, and dining hall
- Indoor/outdoor stadium
- College classroom
- Airport and railway station

### **Performance Optimization Parameters**

To cater to different requirements for wireless connection in different application scenarios and help customers set up optimum wireless services, IP-COM provides a series of performance optimization parameters.

5GHZ SSID priority

The 2.4 GHz band is more widely used for wireless coverage than the 5 GHz band. However, the 2.4 GHz band offers only 3 non-overlapping channels. Therefore, the channels are busy, resulting in great wireless signal interference. Actually, the 5 GHz band can offer more non-overlapping channels. In China, it offers 9 channels. In Some other countries, it offers more than 20 channels.

An increasing number of users are using wireless clients that work at the 2.4 GHz and 5 GHz bands at the same time as wireless network development continues. However, a dual-band client often connects to the 2.4 GHz network by default, increasing the imbalance between the 2.4 GHz network and 5 GHz network.

The 5GHZ SSID priority feature makes a dual-band client to connect to the 5 GHz network first to reduce the workload and interference at the 2.4 GHz band for better user experience.

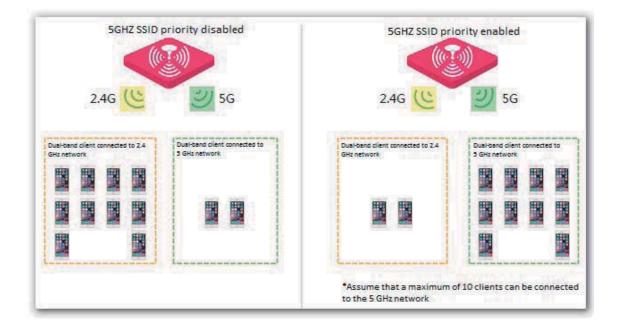

## Note

The 5GHZ SSID priority feature is applicable only after both the 2.4 GHz and 5 GHz bands of the AP are enabled and assigned the same SSID, security mode, and password.

#### Airtime Scheduling

Traditional packet distribution is performed in FIFO mode. In an environment that involves various wireless data rates, high-speed clients has high transmission capability and high frequency use efficiency but has less time to access the air interface. On the contrary, low-speed clients has low transmission capability and low frequency use efficiency but has more time to access the air interface. This reduces the overall throughput of each AP, resulting in lower system efficiency.

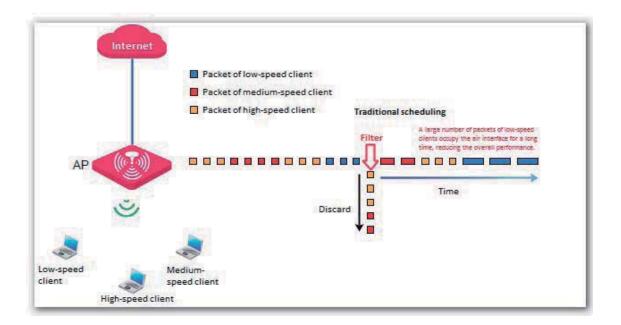

Air interface scheduling assigns the same length of time for high-speed clients and low-speed clients to access the air interface, enabling the high-speed clients to transmit more data. This increases the overall throughput and number of connected users of an AP.

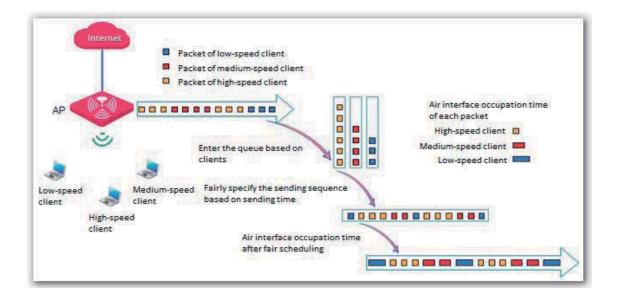

Signal Transmission

In a scenario with a common AP density, an AP must cover a large area. Therefore, the major WLAN constraint is transmission loss. In a scenario with a high AP density, many users and clients gather in a large area. Many APs must be deployed and they are within the visual distance of most users. In this scenario, the major WLAN constraint is inter-AP interference.

The signal transmission capability can be adjusted together with the transmit power based on scenarios to effectively ease the WLAN constraints. Select **Coverage-oriented** for a scenario with a common AP density, and select **Capacity-oriented** for a scenario with a high AP density.

Signal Reception

In a scenario with a common AP density, a small number of APs are deployed and successful AP connection by clients must be ensured. In a scenario with a high AP density, a large number of APs are deployed and connection by clients to AP with stronger signals must be ensured.

You can configure signal reception based on the application scenario to adjust the receive signal strength range acceptable to the AP.

# 7.3.2 Optimizing RF Bands

# Note

It is recommended that you change the settings only under the instruction of professional personnel, so as to prevent decreasing the wireless performance of the router.

- 1. Choose Wireless > Radio Optimizing.
- 2. Select the RF band to be configured.
- 3. Change the parameter settings as required.
- 4. Click Save.

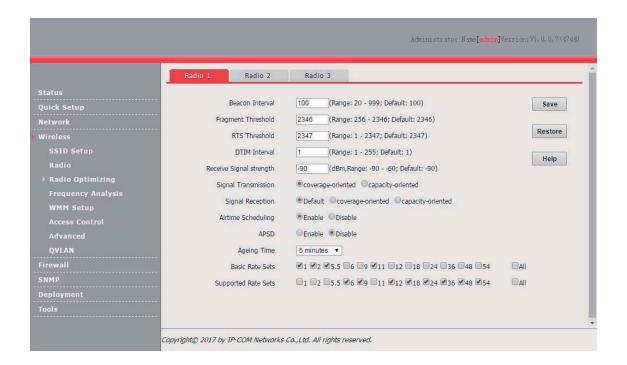

#### ----End

#### Parameter description

| Parameter desc        |                                                                                                    |
|-----------------------|----------------------------------------------------------------------------------------------------|
| Parameter             | Description                                                                                                    |
|                       | It specifies the interval for transmitting the Beacon frame. The value range is 20 to 999. The unit is millisecond.                                                                                                    |
| Beacon Interval       | The Beacon frame is transmitted at the specified interval to announce the presence of a wireless network. Generally, a smaller interval enables wireless clients to connect to the AP more quickly, while a larger interval ensures higher data transmission efficiency.                                                                                               |
|                       | It specifies the threshold of a fragment. The value range is 256 to 2346. The unit is byte.                                                                                                    |
| Freement              | Fragmenting is a process that divides a frame into several fragments, which are transmitted and acknowledged separately. If the size of a frame exceeds this threshold, the frame is fragmented.                                                                                                    |
| Fragment<br>Threshold | In case of a high error rate, you can reduce the threshold to enable the AP to resend only the fragments that have not been sent successfully, so as to increase the frame throughput.                                                                                                    |
|                       | In an environment without interference, you can increase the threshold to reduce the number of acknowledgement times, so as to increase the frame throughput.                                                                                                    |
|                       | It specifies the frame length threshold for triggering the RTS/CTS mechanism.                                                                                                    |
|                       | If a frame exceeds this threshold, the RTS/CTS mechanism is triggered to reduce conflicts. The value range is 1 to 2347. The unit is byte.                                                                                                    |
| RTS Threshold         | Set the RTS threshold based on the actual situation. An excessively small value increases the RTS frame transmission frequency and bandwidth requirement. A higher RTS frame transmission frequency enables a wireless network to recover from conflicts quicker. For a wireless network with high user density, you can reduce this threshold for reducing conflicts. |
|                       | The RTS mechanism requires some network bandwidth. Therefore, it is triggered only when frames exceed this threshold.                                                                                                    |
|                       | It specifies the interval for transmitting the Delivery Traffic Indication Message (DTIM) frame.<br>The value range is 1 to 255. The unit is Beacon.                                                                                                    |
| DTIM Interval         | A countdown starts from this value. The AP transmits broadcast and multicast frames in its cache only when the countdown reaches zero.                                                                                                    |
|                       | For example, if <b>DTIM Interval</b> is set to <b>1</b> , the AP transmits all cached frames at the Beacon                                                                                                    |

| Parameter                  | Description                                                                                                    |
|----------------------------|----------------------------------------------------------------------------------------------------|
|                            | interval.                                                                                                    |
| Receive Signal<br>Strength | It specifies the minimum strength of received signals acceptable to the AP. If the strength of the signals transmitted by a wireless device is weaker than this threshold, the wireless device cannot connect to the AP.<br>If there are multiple APs, an appropriate value of this parameter ensures that wireless clients connect to the APs with strong signals. |
|                            | It specifies whether the AP makes a dual-band client to connect to the 5 GHz network first.                                                                                                    |
| 5GHZ SSID<br>Priority      | <ul> <li>Enable: The AP makes a dual-band client to connect to the 5 GHz network first.</li> <li>Disable: The AP allows a dual-band client to randomly connect to the 2.4 GHz or 5 GHz network.</li> </ul>                                                                                                    |
|                            | It specifies the signal transmission mode for a specific scenario.                                                                                                    |
|                            | <ul> <li>Coverage-oriented: This mode enables the AP to provide broader coverage when the<br/>AP is deployed in an area with low AP density, such as an office, a warehouse, or a<br/>hospital.</li> </ul>                                                                                                    |
| Signal<br>Transmission     | <ul> <li>Capacity-oriented: This mode reduces inter-AP interference when the AP is deployed in<br/>an area with high AP density, such as a venue, an exhibition hall, a banquet hall, a<br/>stadium, a college classroom, or a departure lounge.</li> </ul>                                                                                                    |
|                            | Note                                                                                                    |
|                            | This feature is available only to the 2.4 GHz band.                                                                                                    |
| Signal                     | <ul> <li>It specifies the signal reception mode for a specific scenario.</li> <li>Coverage-oriented: This mode enables more wireless devices to connect to the AP in an area with low AP density.</li> <li>Capacity-oriented: This mode ensures that each wireless device in an area with high AP density connects to the AP with the strongest signal.</li> </ul>  |
| Reception                  | <ul> <li>Default: This mode enables the AP to achieve a balance between the other two modes.</li> <li>Note</li> </ul>                                                                                                    |
|                            | This feature is available only to the 2.4 GHz band.                                                                                                    |
| Airtime<br>Scheduling      | It specifies whether to enable the air interface scheduling function of the AP.<br>After it is enabled, clients with different data rates are assigned the same length of time to<br>access the air interface. This offers better user experience to high-speed clients.                                                                                            |
| APSD                       | It specifies whether to enable the Automatic Power Save Delivery (APSD) function. It helps reduce power consumption of the default, it is disabled.                                                                                                    |
| Aging Time                 | It specifies the wireless client disconnection interval of the AP. The AP disconnects from a wireless client if no traffic is transmitted or received by the wireless client within the interval. If the wireless client starts transmitting or receiving traffic within the interval, the countdown is reset.                                                      |
| Basic Rate Sets            | It specifies the data rates that a wireless client must support if the wireless client must be connected to the AP.                                                                                                    |
| Supported Rate<br>Sets     | It specifies the data rates that the AP supports and are optional to wireless clients.                                                                                                    |

# 7.4 Frequency Analysis

# 7.4.1 Overview

The Frequency Analysis module provides the frequency analysis and rogue AP detection functions.

Frequency Analysis

This function enables you to view the noise and usage of each channel, so that you can select a rarely used channel as the operating channel of the AP for better wireless transmission efficiency.

Rogue AP detection

This function enables you to detect the wireless signals near the AP, including information about SSID, MAC address, channel, and signal strength.

## 7.4.2 Analyzing Frequencies

- 1. Choose Wireless > Frequency Analysis.
- 2. Click the 2.4GHz Frequency Analysis or 5GHz Frequency Analysis tab.
- 3. Click Enable Scan.

|                    |                                   |                               | Administrator Na            | me[ <b>admin</b> ]Version:V1.0.0.7(4748) |
|--------------------|-----------------------------------|-------------------------------|-----------------------------|------------------------------------------|
|                    | 2.4GHz Frequency Analysis         | 5GHz Frequency Analysis       | 2.4GHz Illegal AP Detection | 5GHz Illegal AP Detection                |
| Status             |                                   |                               |                             |                                          |
| Quick Setup        | Frequency Analysis                | Enable Scan                   |                             | Help                                     |
| Network            | Duration for every channel        | 1000 (ms                      | s,1000-3000)                |                                          |
| Wireless           |                                   |                               |                             |                                          |
| SSID Setup         |                                   |                               |                             |                                          |
| Radio              |                                   |                               |                             |                                          |
| Radio Optimizing   |                                   |                               |                             |                                          |
| Frequency Analysis |                                   |                               |                             |                                          |
| WMM Setup          |                                   |                               |                             |                                          |
| Access Control     |                                   |                               |                             |                                          |
| Advanced           |                                   |                               |                             |                                          |
| QVLAN              |                                   |                               |                             |                                          |
| Firewall           |                                   |                               |                             |                                          |
| SNMP               |                                   |                               |                             |                                          |
| Deployment         |                                   |                               |                             |                                          |
| Tools              |                                   |                               |                             |                                          |
|                    |                                   |                               |                             |                                          |
| c                  | opyright© 2017 by IP-COM Networks | Co.,Ltd. All rights reserved. |                             |                                          |

----End

The following figure shows a result example.

|                                        | 2.4GHz Frequency An    | alysis   | 5   | GHz Free | quency | Analysis |           | 2.4GHz   | Illegal | AP Dete | ection | 5 G | Hz Illeg | al AP D | etectio |
|----------------------------------------|------------------------|----------|-----|----------|--------|----------|-----------|----------|---------|---------|--------|-----|----------|---------|---------|
| Status                                 | Frequency A            | Inalveic |     | Disable  | Scan   |          |           |          |         |         |        |     |          |         | H       |
| Quick Setup                            | Duration for every o   |          |     | 1000     | Scull  |          | (mc 100   | 0-3000)  |         |         |        |     |          |         |         |
| Network                                | Duration for every c   | nannei   |     | 1000     |        |          | (1115,100 | 10-3000) |         |         |        |     |          |         |         |
| Wireless                               | Channel                | 1        | 2   | 3        | 4      | 5        | 6         | 7        | 8       | 9       | 10     | 11  | 12       | 13      |         |
| SSID Setup<br>Radio                    | Background Noise(dBm)  | -92      | -92 | -92      | -92    | -92      | -92       | -92      | -92     | -92     | -92    | -92 | -90      | -90     |         |
| Radio Optimizing                       | Channel Utilization(%) | 6        | -4  | 8        | 4      | 6        | 7         | 11       | 6       | 5       | 7      | 15  | 5        | 3       |         |
| <ul> <li>Frequency Analysis</li> </ul> | Charmer Guilzadon (19) |          |     |          |        |          |           | -1308    | U.      |         |        |     | 4        |         |         |
| WMM Setup                              |                        |          |     |          |        |          |           |          |         |         |        |     |          |         |         |
| Access Control                         |                        |          |     |          |        |          |           |          |         |         |        |     |          |         |         |
| Advanced                               |                        |          |     |          |        |          |           |          |         |         |        |     |          |         |         |
| QVLAN                                  |                        |          |     |          |        |          |           |          |         |         |        |     |          |         |         |
| Firewall                               |                        |          |     |          |        |          |           |          |         |         |        |     |          |         |         |
| SNMP                                   |                        |          |     |          |        |          |           |          |         |         |        |     |          |         |         |
| Deployment                             |                        |          |     |          |        |          |           |          |         |         |        |     |          |         |         |
|                                        |                        |          |     |          |        |          |           |          |         |         |        |     |          |         |         |

#### Parameter description

| Parameter                  | Description                                                                                                    |
|----------------------------|----------------------------------------------------------------------------------------------------|
| Duration for every channel | It specifies the duration for scanning each channel. The default duration is 1000 ms.                                                                                                    |
| Channel                    | It specifies all the channels corresponding to the selected RF band.                                                                                                    |
| Background<br>Noise (dBm)  | It specifies the background noise of a specific channel. The unit is dBm.                                                                                                    |
|                            | It specifies the use rate of a specific channel.                                                                                                    |
| Channel<br>Utilization (%) | A channel use rate from 0%~50% is displayed in green, which indicates that the channel is idle.<br>A channel use rate from 50%~80% is displayed in yellow, which indicates that the channel is<br>busy. A channel use rate from 80%~100% is displayed in red, which indicates that the channel<br>is very busy. |

### **Detecting Rogue APs**

- 1. Choose Wireless > Frequency Analysis.
- 2. Click the 2.4GHz Illegal AP Detection or 5GHz Illegal AP Detection tab.
- 3. Click Enable Scan.

|                    |                           |                         | Administrator Nar           | ue[ <b>admin</b> ]Version:V1.0.0,7(4748 |
|--------------------|---------------------------|-------------------------|-----------------------------|-----------------------------------------|
|                    | 2.4GHz Frequency Analysis | 5GHz Frequency Analysis | 2.4GHz Illegal AP Detection | 5GHz Illegal AP Detection               |
| Status             |                           |                         |                             |                                         |
| Quick Setup        | Illegal AP Detection      | Enable Scan             |                             | Help                                    |
| Network            |                           |                         |                             |                                         |
| Wireless           |                           |                         |                             |                                         |
| SSID Setup         |                           |                         |                             |                                         |
| Radio              |                           |                         |                             |                                         |
| Radio Optimizing   |                           |                         |                             |                                         |
| Frequency Analysis |                           |                         |                             |                                         |

---End

The following figure shows a result example.

|                       | 2.4GHz | Frequency Analysis   | 5GHz Frequency Ar | alysis          | 2.4G    | iz Illegal A | P Detection 50    | Hz Illegal AP De | tection |
|-----------------------|--------|----------------------|-------------------|-----------------|---------|--------------|-------------------|------------------|---------|
| Status<br>Quick Setup |        | Illegal AP Detection | Disable Scan      |                 |         |              |                   |                  | Help    |
| Network<br>Wireless   | ID     | SSID                 | MAC Address       | Network<br>Mode | Channel | Bandwidth    | Security          | Signal Strength  |         |
| SSID Setup<br>Radio   | 1      | Tenda_01             | C8:3A:35:1A:2B:4E | bgn             | 3       | 20           | wpa&wpa2/tkip&aes | -88dBm []]]      |         |
| Radio Optimizing      | 2      | Tenda_02             | C8:3A:50:E2:38:D1 | bgn             | 1       | 20           | wpa2/aes          | -88dBm ()))      |         |
| Frequency Analysis    | 3      | Tenda_03             | 50:2B:73:F7:EE:10 | bgn             | 1       | 20           | wpa&wpa2/aes      | -88dBm ())))     |         |
| WMM Setup             | 4      | Tenda_04             | C8:3A:35:13:AC:D0 | bgn             | 8       | 20           | none              | -67dBm           |         |
| Access Control        | 5      | Tenda_05             | C8:3A:35:01:36:C4 | bgn             | 7       | 20           | wpa&wpa2/tkip&aes | -89dBm ()))      |         |
| Advanced              | 6      | Tenda_06             | C8:3A:35:2E:4A:51 | bgn             | 8       | 20           | wpa&wpa2/aes      | -87dBm ()))      |         |
| QVLAN                 | 7      | Tenda_07             | C8:3A:35:01:36:C5 | bgn             | 7       | 20           | wpa&wpa2/tkip&aes | -89dBm ())))     |         |
| Firewall              | 8      | Tenda_08             | C8:3A:35:15:F0:F1 | bgn             | 11      | 20           | wpa&wpa2/aes      | -87dBm 000       |         |
| SNMP<br>Deployment    | 9      | Tenda_09             | 00:B0:C6:51:53:28 | bgn             | 11      | 20           | wpa/tkip&aes      | -89dBm           |         |
| Tools                 | 10     | Tenda_10             | C8:3A:35:00:9C:B9 | bgn             | 13      | 20           | wpa2/aes          | -88dBm .0000     |         |

# 7.5 WMM Setup

## 7.5.1 Overview

802.11 networks offer wireless access services based on the Carrier Sense Multiple Access with Collision Avoidance (CSMA/CA) channel competition mechanism, which allows all wireless clients to fairly compete for channels. All the services implemented over wireless networks share the same channel competition parameters. Nevertheless, different services usually have different requirements for bandwidth, delay, and jitter. This requires wireless networks to offer accessibility based on the services implemented over the networks.

WMM is a wireless QoS protocol used to ensure that packets with high priorities are transmitted first. This ensures better voice and video service experience over wireless networks.

WMM involves the following terms:

- Enhanced Distributed Channel Access (EDCA): It is a channel competition mechanism to ensure that packets with higher priorities are assigned more bandwidth and transmitted earlier.
- Access Category (AC): AC: The WMM mechanism divides WLAN traffic by priority in descending order into the AC-VO (voice stream), AC-VI (video stream), AC-BE (best effort), and AC-BK (background) access categories. The access categories use queues with different priorities to send packets. The WMM mechanism ensures that packets in queues with higher priorities have more opportunities to access channels.

According to the 802.11 protocol family, all devices listen on a channel before using the channel to send data. If the channel stays idle for or longer than a specified period, the devices wait a random backoff period within the contention window. The device whose backoff period expires first can use the channel. The 802.11 protocol family applies the same backoff period and contention window to all devices across a network to ensure that the devices have the same channel contention opportunity.

### **EDCA Parameters**

WMM changes the contention mechanism of 802.11 networks by dividing packets into four ACs, among which the ACs with higher priorities have more opportunities to access channels. The ACs help achieve different service levels.

WMM assigns each AC a set of EDCA parameters for channel contention, including:

- Arbitration Inter Frame Spacing Number (AIFSN): Different from the fixed distributed inter-frame spacing (DIFS) specified in the 802.11 protocol family, AIFSN varies across ACs. A greater AIFSN indicates a longer backoff period. See AIFS in the following figure.
- Contention window minimum (CWmin) and contention window maximum (CWmax) specify the average backoff period. The period increases along with these two values. See the backoff slots in the following figure.
- Transmission Opportunity (TXOP): It specifies the maximum channel use duration after successful channel contention. The duration increases along with this value. The value **0** indicates that a device can send only one packet through a channel after winning contention for the channel.

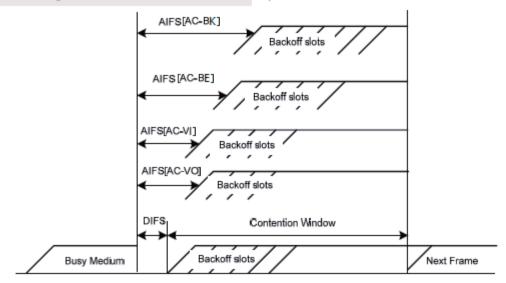

WMM assigns different channel contention parameters to different ACs.

### **ACK Policies**

WMM specifies the Normal ACK and No ACK policies.

- According to the No ACK policy, no ACK packet is used during wireless packet transmission to acknowledge packet reception. This policy is applicable to scenarios where interference is mild and can effectively improve transmission efficiency. In case of strong interference, lost packets are not sent again if this policy is adopted. This leads a higher packet loss rate and reduces the overall performance.
- According to the Normal ACK policy, each time a receiver receives a packet, it sends back an ACK packet to acknowledge packet reception.

# 7.5.2 Changing the WMM Settings

By default, the WMM function is disabled. To enable the function, perform the following procedure:

- 1. Choose Wireless > WMM Setup.
- 2. Select the RF band for which WMM is to be configured.
- 3. Set WMM to Enable.
- 4. Select the required WMM optimization mode.
- 5. If you select **Custom**, set the WMM parameters as required.
- 6. Click Save.

|                               | Radio | Radio 2              | Radio 3             |                           |                  |         |
|-------------------------------|-------|----------------------|---------------------|---------------------------|------------------|---------|
| Status                        |       | WMM                  | Disable     Senable |                           |                  |         |
| Quick Setup                   |       |                      |                     |                           | 11 1920 -        | Save    |
| Network                       | WI    | MM Optimization Mode |                     | oughput(Concurrent Users  |                  | Restore |
| Wireless                      |       |                      | Optimized For Thi   | roughput(Concurrent Users | >=10)            | Restore |
| SSID Setup                    |       |                      | Custom              |                           |                  | Help    |
| Radio                         |       | No ACK               |                     |                           |                  |         |
| Radio Optimizing              |       | EDCA AP Parameters   |                     |                           |                  |         |
| Frequency Analysis  WMM Setup |       | CWmin                | CWmax               | AIFSN                     | TXOP Limit(usec) |         |
| Access Control                | AC_BE | 7                    | 127                 | 1                         | 1504             |         |
| Advanced                      | AC_BK | 15                   | 1023                | 7                         | 0                |         |
| QVLAN                         | AC_VI | 7                    | 15                  | 1                         | 3008             |         |
| Firewall                      | AC_VO | 3                    | 7                   | 1                         | 1504             | 1       |
| SNMP                          |       | DCA STA Parameters   |                     |                           |                  |         |
| Deployment                    |       |                      | 1 Mar + Brance Mar  |                           |                  |         |
|                               |       | CWmin                | CWmax               | AIFSN                     | TXOP Limit(usec) |         |
|                               | AC_BE | 31                   | 255                 | 1                         | 512              |         |
|                               | AC_BK | 15                   | 1023                | 7                         | 0                |         |
|                               | AC_VI | 7                    | 15                  | 2                         | 3008             |         |
|                               | AC_VO | 3                    | 7                   | 2                         | 1504             |         |

#### ---End

#### Parameter description

| i alameter descrip       |                                                                                                    |
|--------------------------|----------------------------------------------------------------------------------------------------|
| Parameter                | Description                                                                                                    |
| WMM                      | It specifies whether to enable the WMM function.                                                                                                    |
|                          | It allows you to select a WMM optimization mode or set WMM parameters.                                                                                                    |
|                          | AP375 provide the WMM optimization modes. You can select a mode according to the<br>number of users concurrently connected to the AP.                                                                   |
| WMM Optimization<br>Mode | <ul> <li>Optimized For Throughput(Concurrent Users &lt;=10): If 10 or less clients are<br/>connected to the AP, you are recommended to select this mode to increase client<br/>throughput.</li> </ul>   |
| Wode                     | <ul> <li>Optimized For Throughput(Concurrent Users &gt;=10): If more than 10 clients are<br/>connected to the AP, you are recommended to select this mode to ensure client<br/>connectivity.</li> </ul> |
|                          | <ul> <li>Custom: This mode enables you to set the WMM EDCA parameters for manual optimization.</li> </ul>                                                                                               |
| No ACK                   | <ul> <li>If the check box is selected, the No ACK policy is adopted.</li> </ul>                                                                                                    |
|                          | <ul> <li>If the check box is deselected, the Normal ACK policy is adopted.</li> </ul>                                                                                                    |
| EDCA Parameters          | For details, refer to section 5.1.                                                                                                    |
|                          |                                                                                                    |

# 7.6 Access Control

## 7.6.1 Overview

It specifies, based on MAC address filter rules, the wireless devices that can or cannot access the wireless networks of the AP. Devices that have been controlled cannot connect to the corresponding wireless network.

The AP supports the following MAC address filter rules:

- Disable: It indicates that access control is disabled. In this case, all wireless devices can access the wireless networks of the AP.
- Allow: It indicates that only the wireless devices with the specified MAC addresses can access the wireless networks of the AP.
- Deny: It indicates that only the wireless devices with the specified MAC addresses cannot access the wireless networks of the AP.

### **Configuring Access Control**

- 1. Choose Wireless > Access Control.
- 2. Click the tab of the RF band on which access control must be implemented.
- From the SSID drop-down list box, select the SSID of the RF band on which access control must be implemented.
- 4. Select an access control mode from the MAC Filter Mode drop-down list box.
- 5. If you select **Allow** or **Deny**, enter the MAC addresses to control in the control list and click **Add**.
- If a wireless device to be controlled has been connected to the AP, you can click Add corresponding to the device in the wireless client list to directly add it to the control list.
- 7. Click Save.

|                                                            |                |                                                                                                    |                         | .4                  | Administrator Name[ <mark>ad</mark> | min]Version:V1.0.0.7(4748) |
|------------------------------------------------------------|----------------|----------------------------------------------------------------------------------------------------|-------------------------|---------------------|-------------------------------------|----------------------------|
|                                                            | Radio 1        | Radio 2                                                                                               | Radio 3                 |                     |                                     |                            |
| Status<br>Quick Setup<br>Network<br>Wireless<br>SSID Setup |                | of devices to allow or disallo<br>set seperately on each SSID.<br>SSID IP-CO<br>MAC Filter Mode Allow | DM_375ABD ¥             |                     | avices' MAC addresses.              | Save                       |
| Radio                                                      | ID             | MAC Address                                                                                           | IP                      | Connection Duration | Add to List                         | Help                       |
| Radio Optimizing                                           | 1              | 18:68:6A:23:38:19                                                                                     | 192.168.0.155           | 00:00:20            | Add                                 |                            |
| Frequency Analysis<br>WMM Setup                            |                | MA<br>38 AA 30                                                                                        | C Address               |                     | Action Add                          | _                          |
| Access Control                                             | 1              | 38:AA:3C                                                                                              | :33:76:A1               | 🗹 Enable            | Delete                              |                            |
| Advanced<br>QVLAN                                          |                |                                                                                                    | /                       | 1                   |                                     |                            |
| Firewall<br>SNMP                                           |                | Wireless a                                                                                            | ccess cont              | rol list            |                                     |                            |
| Deployment<br>Tools                                        |                |                                                                                                    |                         |                     |                                     |                            |
|                                                            | opyright© 2017 | by IP-COM Networks Co.,                                                                               | Ltd. All rights reserve | d.                  |                                     |                            |

#### ---End

Parameter description

| Parameter       | Description                                                                                                    |
|-----------------|----------------------------------------------------------------------------------------------------|
| SSID            | It specifies the SSID that requires wireless client access control.                                                                                                    |
| MAC Filter Mode | <ul> <li>It specifies the mode for filtering MAC addresses.</li> <li>Disable: It indicates that access control is disabled.</li> <li>Allow: It indicates that only the wireless clients on the access control list can connect to the AP with the selected SSID.</li> </ul> |
|                 | <ul> <li>Deny: It indicates that only the wireless clients on the access control list cannot<br/>connect to the AP with the selected SSID.</li> </ul>                                                                                                    |

# 7.6.2 Example of Configuring Access Control

Networking requirement

A hotel has set up wireless networks and designated the SSID **Ordering** corresponding to RF band 2 for placing orders. The AP must be configured to allow only ordering devices to connect to the wireless network corresponding to the SSID.

You can use the access control function of the AP to address this requirement. Assume that there are three ordering devices whose MAC addresses are C8:3A:35:00:00:01, C8:3A:35:00:00:02, and C8:3A:35:00:00:03.

- Configuration procedure
- 1. Choose Wireless > Access Control and click the Radio 2 tab.
- 2. Select Ordering from the SSID drop-down list box.
- 3. Select Allow from the MAC Filter Mode drop-down list box.
- 4. Enter C8:3A:35:00:00:01 in the MAC Address text box and click Add. Repeat this step to add C8:3A:35:00:00:02 and C8:3A:35:00:00:03 as well.
- 5. Click Save.
  - ----End

The following figure shows the configuration.

|                               | Radio 1 | Radio 2 F                                                                       | tadio 3        |                                |                       |      |
|-------------------------------|---------|---------------------------------------------------------------------------------|----------------|--------------------------------|-----------------------|------|
| tatus<br>uick Setup<br>etwork |         | of devices to allow or disallow<br>at seperately on each SSID.<br>SSID Ordering |                | ur wireless network via the de | rices' MAC addresses. | Save |
| ireless<br>SSID Setup         |         | MAC Filter Mode Allow                                                           | •              |                                |                       |      |
| Radio                         | ID      | MAC Address                                                                     | IP             | Connection Duration            | Add to List           | Help |
| Radio Optimizing              |         |                                                                                 | No clients con | nected!                        |                       |      |
| Frequency Analysis            |         | MAC A                                                                           |                | Action                         |                       |      |
| WMM Setup                     |         |                                                                                 | 1 I I          |                                | Add                   | _    |
| Access Control                | 1       | C8:3A:35:00                                                                     | :00:01         | Enable                         | Delete                |      |
| Advanced                      | 2       | C8:3A:35:00                                                                     | :00:02         | Enable                         | Delete                |      |
| QVLAN                         | 3       | C8:3A:35:00                                                                     | :00:03         | Enable                         | Delete                |      |
| мр                            |         |                                                                                 |                |                                |                       |      |
| ployment                      |         |                                                                                 |                |                                |                       |      |

# 7.7 Advanced

## 7.7.1 Overview

This module enables you to identify and filter client types and to filter broadcast data.

Recognize Terminal Type

This function is used to identify the operating system types of wireless clients for efficient wireless network management. The wireless client types that can be identified by the AP include: Android, iOS, WPhone, Windows, MAC, and other.

Host Type Filter

This function enables you to filter wireless clients by type. A filtered client can connect to the wireless network of the AP but cannot access the internet.

Filter Broadcast Data

By default, the AP forwards many invalid broadcast packets of the wired network, which may affect forwarding of valid service data. This function enables you to filter broadcast packets to be forwarded, so as to reduce air interface resource usage and ensure bandwidth for valid service data.

### 7.7.2 Configuring the Client Type Filter

- 1. Choose Wireless > Advanced.
- 2. Set **Recognize Terminal Type** to **Enable**.
- 3. Select the types of wireless clients not allowed to access the internet.
- 4. Click Save.

| Quick Setup     Recognize Terminal Type     Disable     Enable     Save       Network     Host Type Filter     Android     DOS     WPHOHE     Windows     Mac Os       Wireless     Filter Broadcast Data     Other     Restore     Restore       Radio     Filter Broadcast Data     Obsable     Enable     Help       Radio Optimizing     Frequency Analysis     Help     Help       Access Control     Advanced     QULAN     Firewall       SNMP     Deployment     Enable     Enable     Enable |                                                                                              |                                             |                  |      |        | Adı | ninistrator | Name[a | <b>dmin</b> ]Version: V1. 0. 0, 7 (474 |
|----------------------------------------------------------------------------------------------------|----------------------------------------------------------------------------------------------|---------------------------------------------|------------------|------|--------|-----|-------------|--------|----------------------------------------|
| Tools                                                                                                    | Radio<br>Radio Optimizing<br>Frequency Analysis<br>WMM Setup<br>Access Control<br>> Advanced | Recognize Terminal Type<br>Host Type Filter | Android<br>Other | TIOS | ₩РНОНЕ |     |             |        | Save                                   |

----End

| Parameter des              | cription                                                                                                    |
|----------------------------|----------------------------------------------------------------------------------------------------|
| Parameter                  | Description                                                                                                    |
| Recognize<br>Terminal Type | <ul> <li>It specifies whether to identify client types.</li> <li>Enable: It indicates that client types are identified. After enabling the function, you can go to the Status &gt; Wireless Clients page to view the operating system types of the wireless clients connected to the AP.</li> <li>Disable: It indicates that client types are not identified.</li> </ul>                                                                                                    |
| Host Type Filter           | <ul> <li>It specifies the types of wireless clients not allowed to access the internet.</li> <li>Android: It indicates the wireless clients running an Android operating system.</li> <li>IOS: It indicates the wireless clients running an iOS operation system, such as iPhone, and iPad.</li> <li>WPHONE: It indicates the wireless clients running a WPhone operating system.</li> <li>Windows: It indicates the wireless clients running a MAC operating system.</li> <li>Mac Os: It indicates the wireless clients running an operating system.</li> <li>Other: It indicates the wireless clients running an operating system other than the preceding operating systems.</li> </ul> |

# 7.7.3 Configuring the Broadcast Data Filter

- 1. Choose Wireless > Advanced.
- 2. Set Filter Broadcast Data to Enable.
- 3. Select a broadcast data filter mode from the **Mode Option** drop-down list box.
- 4. Click Save.

|                                                                                                    |                                                                             |                                                                     | Administrato    | r Name <b>[admin</b> ]Version:VI. 0. 0. 7 (4748) |
|----------------------------------------------------------------------------------------------------|-----------------------------------------------------------------------------|---------------------------------------------------------------------|-----------------|--------------------------------------------------|
| Status<br>Quick Setup<br>Network<br>Wireless<br>SSID Setup<br>Radio<br>Radio Optimizing<br>Frequency Analysis<br>WMM Setup<br>Access Control<br>Advanced<br>QVLAN<br>Firewall<br>SNMP<br>Deployment<br>Tools | Advanced<br>Recognize Terminal Type<br>Filter Broadcast Data<br>Mode Option | Disable     Disable     Disable     Partially Filtered (excluding D | )HCP and ARP) ▼ | Save<br>Restore<br>Help                          |
| C                                                                                                    | opyright© 2017 by IP-COM Networks                                           | Co.,Ltd. All rights reserved.                                       |                 |                                                  |

----End

Parameter description

| Parameter        | Description                                                                                 |
|------------------|---------------------------------------------------------------------------------------------|
| Filter Broadcast | It specifies whether to filter broadcast data.                                              |
| Data             | - Enable: It indicates that broadcast data is filtered to be forwarded, so as to reduce air |

| Parameter   | Description                                                                                                    |
|-------------|----------------------------------------------------------------------------------------------------|
|             | <ul> <li>interface resource usage and ensure bandwidth for valid service data.</li> <li><b>Disable</b>: It indicates that broadcast data is not filtered.</li> </ul>                                                                                                    |
| Option Mode | <ul> <li>It is required if Filter Broadcast Data is set to Enable.</li> <li>Partially Filtered (excluding DHCP and ARP): It indicates that all broadcast or multicast data other than DHCP and ARP broadcast data is filtered.</li> <li>Partially Filtered (excluding ARP): It indicates that all broadcast or multicast data other than ARP broadcast data is filtered.</li> </ul> |

# 7.8 QVLAN

# 7.8.1 Overview

The AP supports 802.1Q VLANs and is applicable in a network environment where 802.1Q VLANs have been defined. By default, the QVLAN function is disabled.

# 7.8.2 Configuring the QVLAN Function

- 1. Choose Wireless > QVLAN.
- 2. Change the parameters as required. Generally, you only need to change the **Enable** option, the VLAN IDs of wired LAN ports, and the SSID VLAN IDs of RF bands.
- 3. Click Save.

|                |                      |                  | Administrator Name[admin]Version:V1. |
|----------------|----------------------|------------------|--------------------------------------|
|                | QVLAN                |                  |                                      |
| tus            | Enable               |                  |                                      |
| ck Setup       | Manage VLAN          | 1                | Save                                 |
| ork            | PVID                 | 1.               | Protect                              |
| ess            | Trunk Port           | Øport0 port1     | Restore                              |
| ID Setup       | Wired LAN Port       | VLAN ID (1-4094) | Help                                 |
|                | LAN0 Port            | 1                |                                      |
| o Optimizing   | LAN1 Port            | 1                |                                      |
| uency Analysis |                      |                  |                                      |
| Setup          | Radio 1 SSID         | VLAN ID (1-4094) |                                      |
| ss Control     | IP-COM_375AB0        | 1000             |                                      |
| ıced           | IP-COM_375AB2        | 1000             |                                      |
| N              | Accession and access |                  |                                      |
|                | Radio 2 SSID         | VLAN ID (1-4094) |                                      |
|                | Ordering             | 1000             |                                      |
|                | Radio 3 SSID         | VLAN ID (1-4094) |                                      |
|                |                      |                  |                                      |
|                | IP-COM_375ABD        | 1000             |                                      |

----End

Parameter description

| Parameter                                    | Description                                                                                                    |
|----------------------------------------------|----------------------------------------------------------------------------------------------------|
| Enable                                       | It specifies whether to enable the QVLAN function of the AP. By default, it is disabled.                                                                                                    |
| Manage VLAN                                  | It specifies the ID of the AP management VLAN. The default value is <b>1</b> .<br>After changing the management VLAN, you can manage the AP only after connecting your<br>computer to the new management VLAN.                                                                                                    |
| PVID                                         | It specifies the ID of the default native VLAN of the trunk port of the AP. The default value is 1.                                                                                                    |
| Trunk Port                                   | It specifies the LAN port used as a trunk port of the AP. The default value is <b>port0</b> . Traffic of all VLANs can pass through a trunk port.<br>Note<br>If the QVLAN function is enabled, set at least one LAN port as a trunk port.<br><b>port0</b> corresponds to the LAN0 port and non-PoE port of the AP and <b>port1</b> corresponds to the LAN1 port and PoE port of the AP.<br>It specifies the LAN ports of the AP, including LAN0 and LAN1. |
| Wired LAN Port                               | Note<br>LAN0 Port corresponds to the non-PoE port of the AP and LAN1 corresponds to the PoE port of the AP.                                                                                                    |
| VLAN ID                                      | It specifies the VLAN ID corresponding to a wired LAN port used as an access port.                                                                                                    |
| Radio 1 SSID<br>Radio 2 SSID<br>Radio 3 SSID | It specifies the currently enabled SSIDs corresponding to the RF bands of the AP.                                                                                                    |
| VLAN ID                                      | It specifies VLAN IDs corresponding to SSIDs. The default value is <b>1000</b> . The value range is 1 to 4094.<br>After the QVLAN function is enabled, the wireless ports corresponding to SSIDs functions as access ports. The PVID and VLAN ID of an access port are the same.                                                                                                    |

If the QVLAN function is enabled, tagged data received by a port of the AP is forwarded to the port corresponding to the VLAN ID in the data, whereas untagged data received by a port of the AP is forwarded to the port corresponding to the PVID of the port that receives the data.

The following table describes how ports of different link types process transmitted and received data.

|        | Method to Process Rece                                                     | ived Data                                                                                           |                                                                                                  |  |
|--------|----------------------------------------------------------------------------|----------------------------------------------------------------------------------------------------|--------------------------------------------------------------------------------------------------|--|
| Port   | Tagged Data                                                                | Untagged Data                                                                                       | Method to Process Transmitted Data                                                               |  |
| Access |                                                                            |                                                                                                    | Transmit data after removing tags from the data.                                                 |  |
| Tauah  | Forward the data to other<br>ports of the VLAN<br>corresponding to the VID | Forward the data to the<br>other ports of the VLAN<br>corresponding to the<br>PVID of the port that | If the VLAN ID and PVID of a port are the same, transmit data after removing tags from the data. |  |
| Trunk  | in the data.                                                               | receives the data                                                                                   | If the VID and PVID of a port are different, transmit data without removing tags from the data.  |  |

### 7.8.3 Example of Configuring QVLAN Settings

#### **Networking Requirement**

A hotel has the following wireless network coverage requirements:

- Guests are connected to VLAN 2 and can access only the internet.
- Employees are connected to VLAN 3 and can access only the LAN.
- Hotel managers are connected to VLAN 4 and can access both the internet and LAN.

#### Assumption

Assume that RF band 1 is used, the SSID of the wireless network for guests is **internet**. the SSID of the wireless network for employees is **oa**, and the SSID of the wireless network for managers is **VIP**.

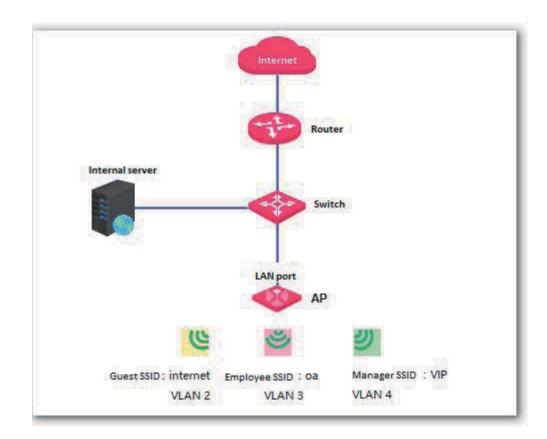

#### **Network Topology**

#### **Configuration Procedure**

- **1.** Configure the AP.
  - (1) Log in to the web UI of the AP and choose **Wireless** > **QVLAN**.
  - (2) Select the **Enable** check box.
  - (3) In the RF band 1 settings, change the VLAN ID of the SSID **internet** to **2**, the VLAN ID of the SSID **oa** to **3**, and the VLAN ID of the SSID **VIP** to **4**.

#### (4) Click Save.

|                        | QVLAN          |                  |         |
|------------------------|----------------|------------------|---------|
| tus                    | Enable         |                  |         |
| k Setup                | Manage VLAN    | 1                | Save    |
| vork                   | PVID           | 1                |         |
| less                   | Trunk Port     | ☑port0 □port1    | Restore |
| SID Setup              | Wired LAN Port | VLAN ID (1-4094) | Help    |
| dio                    | LAN0 Port      | 1                |         |
| dio Optimizing         | LAN1 Port      | 1                |         |
| quency Analysis        | LANT FOR       |                  |         |
| IM Setup               | Radio 1 SSID   | VLAN ID (1-4094) |         |
| cess Control<br>vanced | internet       | 2                |         |
| AN                     | 0a             | 3                |         |
| all                    | VIP            | 4                |         |
|                        | Radio 2 SSID   | VLAN ID (1-4094) |         |
| yment                  |                |                  |         |
|                        | Radio 3 SSID   | VLAN ID (1-4094) |         |

Wait for the AP to reboot.

2. Configure the switch.

Create IEEE 802.1Q VLANs described in the following table on the switch.

| Port Connected To | Accessible VLAN ID | Port Type | PVID |
|-------------------|--------------------|-----------|------|
| AP                | 1, 2, 3, and 4     | Trunk     | 1    |
| LAN server        | 3 and 4            | Trunk     | 1    |
| Router            | 2 and 4            | Trunk     | 1    |

Retain the default settings of other ports. For details, refer to the user guide for the switch.

3. Configure the router and internal server.

To ensure that wireless clients connected to the AP can access the internet, the router and internal server must support the QVLAN function and configured with QVLAN settings. The following provides configuration details.

Router

| Port Connected To | Accessible VLAN ID | Port Type | PVID |
|-------------------|--------------------|-----------|------|
| Switch            | 2 and 4            | Trunk     | 1    |
| Internal server   |                    |           |      |
| Port Connected To | Accessible VLAN ID | Port Type | PVID |
| Switch            | 3 and 4            | Trunk     | 1    |

For details about how to configure a required device, refer to the user guide for the device.

#### Verification

Verify that wireless clients connected to the wireless network **internet** can access only the internet, wireless clients connected to the wireless network **oa** can access only the LAN, and wireless clients

connected to the wireless network **VIP** can access both the internet and LAN.

## 8 Firewall

### 8.1 URL Filter

### 8.1.1 Overview

This function enables you to disallow wireless users to access specified websites. By default, the AP provides five website categories. You can define categories as required.

By default, URL filter function is disabled.

### 8.1.2 Configuring the URL Filter

- 1. Choose Firewall > URL Filter.
- 2. Set URL Filter to Enable.
- 3. Select the category of websites disallowed to be accessed.
- 4. Click Save.

| Status<br>Quick Setup                                                                    |                                                                | URL FI                                                        | lter ODisable ®Enable |                 |        |
|------------------------------------------------------------------------------------------|----------------------------------------------------------------|---------------------------------------------------------------|-----------------------|-----------------|--------|
| Network<br>Wireless                                                                      | URL Sets                                                       | Action                                                        | Item Description      | URL             | Action |
| Firewall<br>> URL Filter<br>App Filter<br>Traffic Control<br>SNMP<br>Deployment<br>Tools | Shopping<br>group-buying<br>Video<br>Chatting Email<br>Recruit | Enable     Enable     Enable     Enable     Enable     Enable | Ne                    | URL exists yet. |        |

#### ----End

Parameter description

| Parame      | ter          | Description                                                                                                    |
|-------------|--------------|----------------------------------------------------------------------------------------------------|
| URL Filt    | er           | It specifies whether to enable the URL filter function of the default, it is disabled.                                                                                                    |
|             | URL Sets     | It specifies website categories. When you click a category, the URLs in the category appear on the right.<br>By default, the Shopping, Group-Buying, Video, Chatting Email, and Recruit categories are provided.                                                                                                    |
| URL<br>Sets | Action       | <ul> <li>Enable indicates that wireless client cannot access the corresponding websites.</li> <li>Disable indicates that wireless client can access the corresponding websites.</li> <li> It is used to save a new website category. </li> <li> It is used to cancel creation of a website category. </li> <li> It is used to delete a user-defined website category. </li> </ul> |
|             | New URL Sets | It is used to create a website category.                                                                                                    |
|             | Description  | It specifies the name of a website.                                                                                                    |
|             | URL          | It specifies the address of a website.                                                                                                    |
| ltem        | Action       | <ul> <li>- C: It is used to save a new website entry.</li> <li>- : It is used to cancel creation of a website entry.</li> <li>- : It is used to delete a website entry.</li> </ul>                                                                                                    |
|             | New URL      | It is used to create a website entry.                                                                                                    |

### 8.2 App Filter

### 8.2.1 Overview

The AP can filter mainstream apps.

After the app filter is enabled, wireless clients connected to the AP cannot use the services provided by the filtered apps.

### 8.2.2 Configuring the App Filter

- 1. Choose Firewall > App Filter.
- 2. Set App Filter to Enable.
- 3. Select the apps disallowed to be used.
- 4. Click Save.

|                                                                                                    |                      |                                         |                              |           |                 | Adm     | inistrator ] | Name <b>[adhin]</b> Version:V1.0.0.7(4748 |
|----------------------------------------------------------------------------------------------------|----------------------|-----------------------------------------|------------------------------|-----------|-----------------|---------|--------------|-------------------------------------------|
| Status<br>Quick Setup<br>Network<br>Wireless<br>Firewall<br>URL Filter<br>Traffic Control<br>SNMP<br>Deployment<br>Fools | App Filter           | App Filter<br>IM Filter<br>Video Filter | Disable Microblog Youku Letv |           | ■QQ<br>■Tencent | Thunder | □ıqtvi       | Save<br>Restore<br>Help                   |
| -                                                                                                    | opyright© 2017 by IF |                                         | Co.,Ltd. All rights          | reserved. |                 |         |              |                                           |

----End

### 8.3 Traffic Control

### 8.3.1 Overview

Bandwidth control mode enables the network administrator to control the users' traffic so as to make sure that the limited bandwidth resources can be distributed appropriately, improving the internet utilization.

The AP can perform traffic control in the following modes:

Manual traffic control

You can manually set the maximum upload and download speeds by SSID and client to limit the total bandwidth for SSIDs and evenly allocate bandwidth to clients. After multiple SSIDs are enabled, this function prevents a low-priority network (such as the guest network) or user from using excessive bandwidth, which significantly reduces the bandwidth available to other networks and clients.

Automatic traffic control

You only need to specified the total AP bandwidth provided by your ISP and set the maximum upload and download speeds by SSID. With the settings, the AP dynamically and evenly allocate the total bandwidth to all the clients connected to the AP, and allocate the SSID-specific bandwidth to all the clients connected with the SSID.

### 8.3.2 Configuring Traffic Control

By default, the traffic control function is disabled. To use the function, refer to the following configuration procedures:

#### **Configuring Manual Traffic Control**

- Choose Firewall > Traffic Control. 1.
- 2. Set Traffic Control to Manual.
- 3. Select an enabled SSID from the **Select enabled SSID** drop-down list box for traffic control.
- Set the SSID-specific maximum upload and download speeds in the Radio X: Selected SSID 4. text boxes.
- 5. Set the maximum upload and download speeds per user in the User Rate text boxes for the SSID.
- 6. Click Save.

|                 | Traffic Control      |                 |                     | _                    |                    |         |
|-----------------|----------------------|-----------------|---------------------|----------------------|--------------------|---------|
| atus            |                      |                 |                     |                      |                    |         |
| ick Setup       | Traffic Co           | ntrol ODisabl   | e (Default) 🗾 Manua | I OSmart             |                    | Save    |
| work            | Select enabled       | SSID Radio1     | :IP-COM_375AB0 V    |                      |                    |         |
|                 | Radio1:IP-COM_375    | ABO Max Uple    | pad Rate:           | Mb/s (Ra             | ange:0.01-1000)    | Restore |
| wall            |                      | Max Dov         | vnload Rate:        | Mb/s                 | (Range:0.01-1000)  |         |
|                 | User                 | Rate Max Uple   | oad Rate:           | Mb/s (R              | ange:0.01-1000)    | Help    |
| pp Filter       | 28.30                | Max Dow         | vnload Rate:        | Mb/s                 | (Range:0.01-1000)  |         |
| Traffic Control | SSID                 | Max Upload Rate | Max Download Rate   | User Upload Rate     | User Download Rate | 1       |
|                 | Radio1:IP-COM_375AB0 | unlimited       | unlimited           | unlimited            | unlimited          |         |
| loyment         | Radio1:IP-COM_375AB1 | unlimited       | unlimited           | unlimited            | unlimited          |         |
|                 | Radio1:IP-COM 375AB2 | unlimited       | unlimited           | unlimited            | unlimited          |         |
|                 |                      |                 | cu intracco         | contract contract of |                    | ]       |

| End                   |                                                                                                    |
|-----------------------|----------------------------------------------------------------------------------------------------|
| Parameter description |                                                                                                    |
| Parameter             | Description                                                                                                    |
| Traffic Control       | <ul> <li>It specifies whether to enable traffic control.</li> <li>Disable (Default): It indicates that the traffic control function is disabled.</li> <li>Manual: It indicates that manual traffic control is implemented.</li> <li>Smart: It indicates that automatic traffic control is implemented.</li> </ul> |
| Select enabled SSID   | It specifies an enabled SSID for which traffic control must be implemented.                                                                                                    |
| Radio <i>x:SSID</i>   | It specifies the maximum upload and download speeds corresponding to the selected SSID. The blank values indicate that the maximum upload and download speeds are not limited.                                                                                                    |
| User Rate             | It specifies the maximum per-user upload and download speeds corresponding to the selected SSID. The blank values indicate that the maximum per-user upload and download speeds are not limited.                                                                                                    |

#### **Configuring Automatic Traffic Control**

- Choose Firewall > Traffic Control. 1.
- 2. Set Traffic Control to Smart.

- 3. Set Total Bandwidth of AP to the total bandwidth provided by your ISP.
- 4. Select an enabled SSID from the **Select enabled SSID** drop-down list box for traffic control.
- Set the SSID-specific maximum upload and download speeds in the Radio X: Selected SSID text boxes.
- 6. Click Save.

| Quick Setup | Traffic Control       | Obisable (Default)     | Smart                  | Save    |
|-------------|-----------------------|------------------------|------------------------|---------|
| Network     | Total Bandwidth of AP | Mb/s (Ran              | nge:0.01-1000)         |         |
| Wireless    | Select enabled SSID   | Radio1:IP-COM_375AB0 V |                        | Restore |
| Firewall    | Radio1:IP-COM_375AB0  | Max Upload Rate:       | Mb/s (Range:0.01-1000) |         |
|             |                       | Max Download Rate:     | Mb/s (Range:0.01-1000) | Help    |
| App Filter  | SSID                  | Max Upload Rate        | Max Download Rate      | 1       |
|             | Radio1:IP-COM_375AB0  | unlimited              | unlimited              |         |
| SNMP        | Radio1:IP-COM_375AB1  |                        |                        |         |
| Deployment  |                       |                        | unlimited              | _       |
| Tools       | Radio1:IP-COM_375AB2  | unlimited              | unlimited              |         |

#### ----End

| Parameter Description                                                                         |              |
|-----------------------------------------------------------------------------------------------|--------------|
|                                                                                               |              |
| Total Bandwidth of AP It specifies the total uplink bandwidth and downlink bandwidth provided | by your ISP. |

For details about the other parameters, refer to the preceding table.

### 8.3.3 Example of Configuring Traffic Control

#### **Networking Requirement**

A mall has a 100 Mbps optical internet connection. It requires 10 APs for wireless coverage. Each AP is configured with 2 SSIDs. One of the SSID is used for the owner network and named **VIP**, and the other SSID is used for the guest network and named **Mall**.

Each AP has a bandwidth of 10 Mbps. The other requirements are as follows:

- For each AP, the bandwidth for the owner SSID is limited to 6 Mbps and the bandwidth for the guest SSID is limited to 4 Mbps.
- If some owners use excessive bandwidth to download resources or watch online videos, the internet experience of the other owners will be affected. To prevent this problem, the per-client bandwidth of the owner network is limited to 1 Mbps.
- If some guests use excessive bandwidth to download resources or watch online videos, the internet experience of the other guests will be affected. To prevent this problem, the per-client bandwidth of the guest network is limited to 1 Mbps.

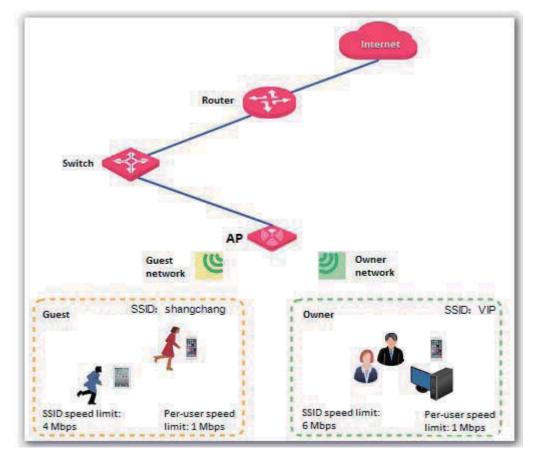

Assume that the VIP and Mall networks are set up using RF band 1 of the AP.

#### **Configuration Procedure**

- 1. Choose Firewall > Traffic Control.
- 2. Set the traffic control rule parameters of the VIP network as follows and click **Save**:
  - (1) Set Traffic Control to Manual.
  - (2) Set Select enabled SSID to Radio1:VIP.
  - (3) Set Max Upload Rate and Max Download Rate of Radio 1:VIP to 6 Mb/s.
  - (4) Set Max Upload Rate and Max Download Rate of User Rate to 1 Mb/s.
- 3. Set the traffic control rule parameters of the guest network as follows and click **Save**:
  - (1) Set Traffic Control to Manual.
  - (2) Set Select enabled SSID to Radio1:Mall.
  - (3) Set Max Upload Rate and Max Download Rate of Radio 1:Mall to 4 Mb/s.
  - (4) Set Max Upload Rate and Max Download Rate of User Rate to 1 Mb/s.

| etup<br>C                      | Sel                       | Traffic Control<br>ect enabled SSID<br>Radio1:VIP | Disable (Default)  Radio 1:VIP  Max Upload Rate:             | Manual Smart     | (Range:0.01-1000)                                                   | Save<br>Restore |
|--------------------------------|---------------------------|---------------------------------------------------|--------------------------------------------------------------|------------------|---------------------------------------------------------------------|-----------------|
| Filter<br>Filter<br>ic Control |                           | User Rate                                         | Max Download Rate:<br>Max Upload Rate:<br>Max Download Rate: | Mb/s             | b/s (Range:0.01-1000)<br>(Range:0.01-1000)<br>b/s (Range:0.01-1000) | Help            |
|                                | SSID                      | Max Upload Rate                                   | Max Download Rate                                            | User Upload Rate | User Download Rate                                                  |                 |
|                                | Radio1:VIP<br>Radio1:Mall | 6                                                 | 6                                                            | 1                | 1                                                                   | -               |
|                                |                           |                                                   | 1                                                            |                  |                                                                     | 1               |

----End

## 9 SNMP

### 9.1 Overview

The Simple Network Management Protocol (SNMP) is the most widely used network management protocol in TCP/IP networks. SNMP enables you to remotely manage all your network devices compliant with this protocol, such as monitoring the network status, changing network device settings, and receive network event alarms.

SNMP allows automatic management of devices from various vendors regardless of physical differences among the devices.

### **9.1.1** SNMP Management Framework

The SNMP management framework consists of SNMP manager, SNMP agent, and Management Information Base (MIB).

- SNMP manager: It is a system that controls and monitors network nodes using the SNMP protocol. The SNMP manager most widely used in network environments is Network Management System (NMS). An NMS can be a dedicated network management server, or an application that implements management functions in a network device.
- SNMP agent: It is a software module in a managed device. The module is used to manage data about the device and report the management data to an SNMP manager.
- MIB: It is a collection of managed objects. It defines a series of attributes of managed objects, including names, access permissions, and data types of objects. Each SNMP agent has its MIB. An SNMP manager can read and/or write objects in the MIB based on the permissions assigned to the SNMP manager.

An SNMP manager manages SNMP agents in an SNMP network. The SNMP manager exchanges management information with the SNMP agents using the SNMP protocol.

### 9.1.2 Basic SNMP Operations

The AP allows the following basic SNMP operations:

- Get: An SNMP manager performs this operation to query the SNMP agent of the AP for values of one or more objects.
- Set: An SNMP manager performs this operation to set values of one or more objects in the MIB
  of the SNMP agent of the AP.

### 9.1.3 SNMP Protocol Version

The AP is compatible with SNMP V1 and SNMP V2C and adopts the community authentication mechanism. Community name is used to define the relationship between an SNMP agent and an SNMP manager. If the community name contained in an SNMP packet is rejected by a device, the packet is discarded. A community name functions as a password to control SNMP agent access attempts of SNMP managers.

SNMP V2C is compatible with SNMP V1 and provides more functions than SNMP V1. Compared with SNMP V1, SNMP V2C supports more operations (GetBulk and InformRequest) and data types (such as Counter64), and provides more error codes for better distinguishing errors.

### 9.1.4 MIB Introduction

An MIB adopts a tree structure. The nodes of the tree indicate managed objects. A path consisting of digits and starting from the root can be used to uniquely identify a node. This path is call an object identifier (OID). The following figure shows the structure of an MIB. In the figure, the OID of A is 1.3.6.1.2.1.1, whereas the OID of B is 1.3.6.1.2.1.2.

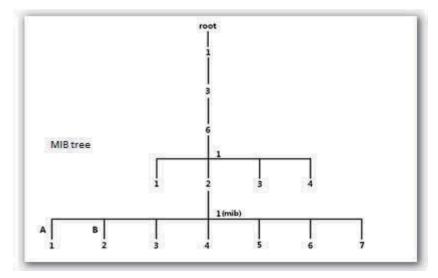

### **9.2** Configuring the SNMP Function

- 1. Choose **SNMP** and set **SNMP** to **Enable**.
- 2. Set related SNMP parameters.
- 3. Click Save.

|             |                                     |                  | Administrator Name[admin]Version:VI. 0. 0.7(4748) |
|-------------|-------------------------------------|------------------|---------------------------------------------------|
|             | SNMP                                |                  |                                                   |
| Status      |                                     |                  |                                                   |
| Quick Setup | Here you can configure SNMP setting |                  | Save                                              |
| Network     | SNMP                                | Obisable Disable |                                                   |
| Wireless    | Administrator Name                  | Administrator    | Restore                                           |
| Firewall    | Device Name                         | AP375            |                                                   |
| SNMP        | Location                            | ShenZhen         | Help                                              |
| Deployment  | Read Community                      | public           |                                                   |
| Tools       | Read/Write Community                | private          |                                                   |

#### ---End

Parameter description

| Parameter               | Description                                                                                                    |
|-------------------------|----------------------------------------------------------------------------------------------------|
| SNMP                    | It specifies whether to enable the SNMP agent function of the default, it is disabled.<br>The SNMP manager and SNMP agent can communicate with each other only if their SNMP<br>versions are the same. Currently, the SNMP agent function of the AP supports SNMP V1<br>and SNMP V2C. |
| Administrator Name      | It specifies the name of the administrator of the AP. The default name is Administrator.                                                                                                    |
| Device Name             | It specifies the device name of the AP. The default device name is the model of the AP. For example, the device name of AP375 is AP375.                                                                                                    |
|                         | when managing the AP using SNMP.                                                                                                    |
| Location                | It specifies the location where the AP is used.                                                                                                    |
| Read Community          | It specifies the read password shared between SNMP managers and this SNMP agent.<br>The default password is <b>public</b> .<br>The SNMP agent function of the AP allows an SNMP manager to use the password to read<br>variables in the MIB of the AP.                                |
| Read/Write<br>Community | It specifies the read/write password shared between SNMP managers and this SNMP agent. The default password is <b>private</b> .<br>The SNMP agent function of the AP allows an SNMP manager to use the password to read/write variables in the MIB of the AP.                         |

## **9.3** Example of Configuring the SNMP Function

### 9.3.1 Networking Requirement

- The AP connects to an NMS over an LAN. This IP address of the AP is 192.168.0.254/24 and the IP address of the NMS is 192.168.0.212/24.
- The NMS use SNMP V1 or SNMP V2C to monitor and manage the AP.

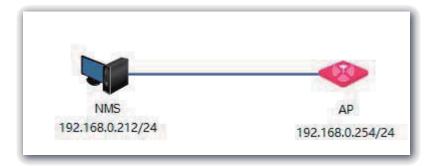

### 9.3.2 Configuration Procedure

1. Configure the AP.

Assume that the read community is **Tom** and read/write community is **Tom123**.

- (1) Log in to the web UI of the AP and choose **SNMP**.
- (2) Set **SNMP** to **Enable**.
- (3) Set the SNMP parameters.
- (4) Click Save.

|             |                                     |                                   | Administrator Name <b>[admin]</b> Yersion:VI. 0, 0, 7(4748) |
|-------------|-------------------------------------|-----------------------------------|-------------------------------------------------------------|
|             | SNMP                                |                                   |                                                             |
| Status      | Here you can configure SNMP setting | s. SNMP v1 and v2c are supported. | - Server                                                    |
| Quick Setup | SNMP                                | ODisable OEnable                  | Save                                                        |
| Network     |                                     |                                   |                                                             |
| Wireless    | Administrator Name                  | Administrator                     | Restore                                                     |
| Firewall    | Device Name                         | AP375                             | Help                                                        |
| ▶ SNMP      | Location                            | ShenZhen                          | Help                                                        |
| Deployment  | Read Community                      | Tom                               |                                                             |
| Tools       | Read/Write Community                | Tom123                            |                                                             |

2. Configure the NMS.

On an NMS that uses SNMP V1 or SNMP V2C, set the read community to **Tom** and read/write community to **Tom123**. For details about how to configure the NMS, refer to the configuration guide for the NMS.

----End

#### 9.3.3 Verification

After the configuration, the NMS can connect to the SNMP agent of the AP and can query and set some parameters on the SNMP agent through the MIB.

## **10** Deployment

### **10.1** Overview

If a large number of APs are deployed, you are recommended to adopt an IP-COM AP controller (AC1000/2000/3000; AC2000 is used as an example) to manage the APs in a centralized manner.

In this case, Local and Cloud deployment modes are supported.

Local deployment

If you need to deploy many APs in a small area, you are recommended to select the local deployment mode, which uses a local AC (in Sub AC mode) to manage the APs in a centralized manner. The following figure shows the topology for the local deployment mode.

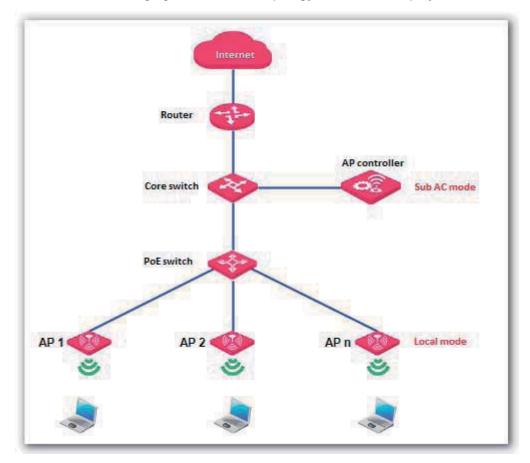

Cloud deployment

If you need to deploy many APs distributed across a large area, you are recommended to select the cloud deployment mode, which uses an AC (in Cloud AC mode) over the internet to manage the APs in a centralized manner. The following figure shows the topology for the cloud deployment mode.

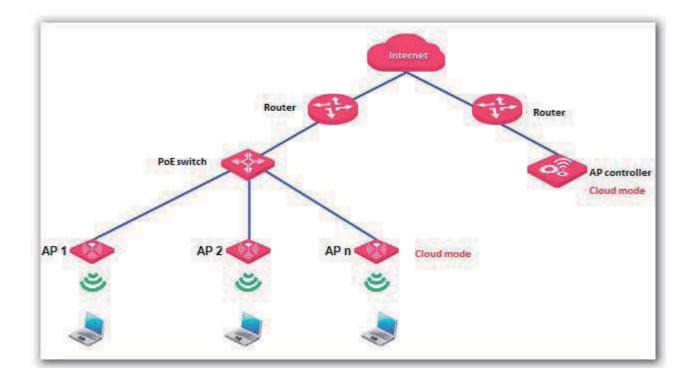

### **10.2** Configuring the Deployment Mode

By default, the deployment mode of the AP is Local.

#### **Configuring Local Deployment Mode**

- 1. Choose **Deployment**, and select **Local**.
- 2. Click Save.

|                                                                                                    |                                                                                                    | Administr                                                                                                    | ator Name <b>[admin]</b> Version:V1.0.0.7(4748) |
|----------------------------------------------------------------------------------------------------|----------------------------------------------------------------------------------------------------|----------------------------------------------------------------------------------------------------|-------------------------------------------------|
|                                                                                                    | Deployment                                                                                                    |                                                                                                    |                                                 |
| Status<br>Quick Setup<br>Network<br>Wireless<br>Firewall<br>SNMP<br>Deployment<br>> Cloud<br>Tools | Deployment<br>Device Name<br>Cloud AC Address<br>(The WAN IP address or domain nar<br>Cloud AC Manage Port<br>Cloud AC Upgrade Port | Local Cloud     AP375     AP375     AP375     AP375     AP375     AP375     AP375     AP375     (Valid Range: 1024~65535)     (Valid Range: 1024~65535) | Save<br>Restore<br>om.cn) Help                  |

----End

#### **Configuring Cloud Deployment Mode**

- 1. Choose **Deployment**, and select **Cloud**.
- 2. Set related parameters, including Device Name, Cloud AC Address, Cloud AC Manage Port, and Cloud AC Upgrade Port.
- 3. Click Save.

|             |                                  | Administrator N                                                                                                | ame[ <b>admin</b> ]Version:V1.0.0.7(4748) |
|-------------|----------------------------------|----------------------------------------------------------------------------------------------------|-------------------------------------------|
| Status      | Deployment                       |                                                                                                    |                                           |
| Quick Setup | Deployment                       | OLocal Cloud                                                                                                   | Save                                      |
| Network     | Device Name                      | AP375                                                                                                    |                                           |
| Wireless    | Cloud AC Address                 |                                                                                                    | Restore                                   |
| Firewall    | (The WAN IP address or domain na | me of the router that the Root AC connects to, e.g. www.ip-com.com.cn)                                         |                                           |
| SNMP        | Cloud AC Manage Port             | (Valid Range: 1024~65535)                                                                                      | Help                                      |
| Deployment  | Cloud AC Upgrade Port            | (Valid Range: 1024~65535)                                                                                      |                                           |
| > Cloud     |                                  | en le serie de la construir de la construir de la construir de la construir de la construir de la construir de |                                           |
| Tools       |                                  |                                                                                                    |                                           |

#### ---End

Parameter description

| Parameter                | Description                                                                                                    |
|--------------------------|----------------------------------------------------------------------------------------------------|
| Deployment               | <ul> <li>It specifies the deployment mode of the AP. The default option is Local.</li> <li>Local: In this mode, the AP can be managed only by a local AC.</li> <li>Cloud: In this mode, the AP can be managed only by a cloud AC. To use the cloud deployment mode, set the following parameters as well.</li> </ul> |
| Device Name              | It specifies the device name of the AP. The default device name is the model of the AP.<br>You are recommended to change the device name so that you can quickly locate the AP<br>when managing the AP remotely.                                                                                                    |
| Cloud AC Address         | It specifies the WAN IP address of the router to which the cloud AC connects, or the domain name to which the WAN IP address is bound.                                                                                                    |
| Cloud AC Manage<br>Port  | It specifies the port of the router to which the cloud AC connects for managing APs.                                                                                                    |
| Cloud AC Upgrade<br>Port | It specifies the port of the router to which the cloud AC connects for managing APs.                                                                                                    |

## **10.3** Exmaple of Configuring the Deployment Mode

## **10.3.1** Example of Configuring the Local Deployment Mode

#### **Networking Requirement**

The meeting room of a hotel is deployed with multiple AP375s for wireless coverage and deployed with AC2000 to manage the APs in a centralized manner.

Assume the that hotel does not set up VLANs. The following figure shows the topology.

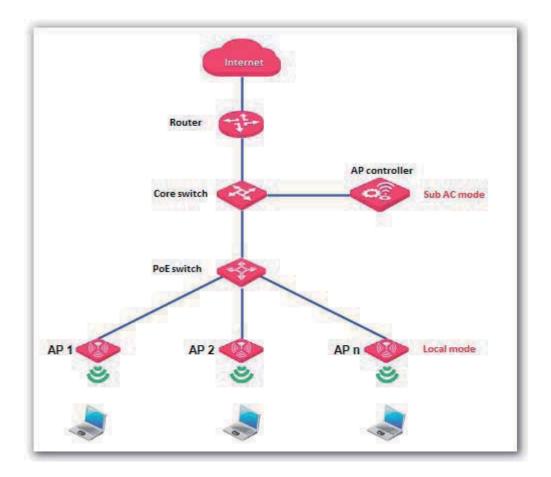

#### **Configuration Procedure**

1. Configure the AP.

By default, the deployment mode of the AP is Local. Use the default configuration.

2. Configuring the AP controller.

By default, AC2000 works in Sub AC mode. Use the default configuration of the AP controller.

----End

#### Verification

Log in to the web UI of AC2000 and access the **Manage AP** page to verify that all APs are online. You can use AC2000 to manage the APs in a centralized manner.

### Note

After the AP controller takes control over the APs, it changes the IP addresses of the APs. To log in to the web UI of an AP, log in to the web UI of the AP controller and click the IP address of the AP.

## **10.3.2** Example of Configuring the Cloud Deployment Mode

#### **Networking Requirement**

A chain restaurant operator requires that:

- Guests can access internet in the restaurants through WiFi networks.
- The network administrator at the HQ can understand the AP operation conditions of the restaurants any time and deliver configurations to the APs in a centralized manner for remote control and troubleshooting.

#### Solution

IP-COM AC2000 and AP375 are used to address the requirement as follows:

- The HQ is deployed with one AC2000 working in Cloud AC mode to manage all the APs at the restaurants in a centralized manner.
- The router connected to AC2000 at the HQ provides two ports for managing and upgrade the APs.
- One or more APs working in Cloud mode are deployed at each restaurant and the Cloud AC Address is set to the WAN IP address of the router connected to AC2000.

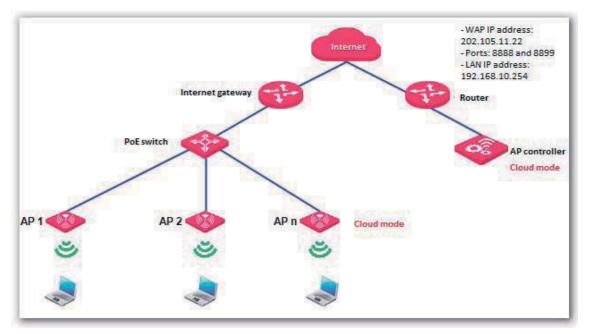

Note

You are recommended to connect only one AP to a POE switch and configure the AP at a time, so as to prevent IP address conflicts.

#### Assumption

- The internet gateway has a DHCP server that assigns IP address to the APs so that the APs can
  access the internet.
- The router supports the DNS proxy function.

#### **Configuration Procedure**

1. Configure the router.

Map TCP port 8888 and UDP port 8899 of the router connected to AC2000 onto AC2000. For details, refer to the user guide for the router.

2. Configure AC2000.

Log in to the web UI of AC2000 and perform the following procedure:

- (1) Set Working Mode to Cloud AC.
- (a) Choose **System Tools** > **Maintain** and locate the **System Mode** module.
- (b) Set Working Mode to Cloud AC.
- (c) Set Manage Port to the TCP port provided by the router, which is 8888 in this example.
- (d) Set **Firmware Upgrade Port** to the UDP port provided by the router, which is 8899 in this example.
- (e) Click OK.
- (f) Wait for AC2000 to reboot.

| Device Name              | AC2000V1.0       |           |  |
|--------------------------|------------------|-----------|--|
| Vorking Mode             | ⊜Sub AC ⊚Root AC | ⊛Cloud AC |  |
| Manage Port:             | 8888             |           |  |
| irmware Upgrade<br>Port: | 8899             |           |  |

- (2) Configure IP address information for the AP controller to access the internet.
- (a) Choose System Tools > Network Setting and locate the LAN Settings module.
- (b) Set **IP Address** to an IP address belonging to the same network segment as the IP address of the LAN port of the router. Retain the default IP address 192.168.10.1 in this example.
- (c) Set **Gateway** to the IP address of the LAN port of the router. Retain the default IP address 192.168.10.254 in this example
- (d) Set **Preferred DNS** to 192.168.10.254 because the router supports the DNS proxy function.
- (e) Click OK.

| IP Address    | 192.168.10.1   |  |
|---------------|----------------|--|
| Subnet Mask   | 255.255.255.0  |  |
| Gateway       | 192.168.10.254 |  |
| Preferred DNS | 192.168.10.254 |  |
| Alternate DNS |                |  |

**3.** Configure the APs.

Log in to the web UI of each AP and perform the following procedure:

- (1) Set **Deployment** of the AP to **Cloud**.
- (a) Choose **Deployment**.
- (b) Set **Deployment** to **Cloud**.
- (c) Set Device Name to the location of the corresponding restaurant to help identify the AP.
- (d) Set **Cloud AC Address** to the WAN IP address of the router connected to AC2000, which is 202.105.11.22 in this example.
- (e) Set **Cloud AC Manage Port** to the port number specified by **Manage Port** of AC2000, which is 8888 in this example.
- (f) Set **Cloud AC Upgrade Port** to the port number specified by **Firmware Upgrade Port** of AC2000, which is 8899 in this example.
- (g) Click Save.

|             |                                   | Administrator Nam                                                      | e <b>[admin]</b> Version;V1.0.0.7(4748) |
|-------------|-----------------------------------|------------------------------------------------------------------------|-----------------------------------------|
|             | Deployment                        |                                                                        |                                         |
|             |                                   |                                                                        |                                         |
| Quick Setup | Deployment                        | Cloud                                                                  | Save                                    |
| Network     | Device Name                       | Restaurant 1-1                                                         |                                         |
| Wireless    | Cloud AC Address                  | 202.105.11.22                                                          | Restore                                 |
| Firewall    | (The WAN IP address or domain nar | ne of the router that the Root AC connects to, e.g. www.ip-com.com.cn) | 11-1-                                   |
| SNMP        | Cloud AC Manage Port              | 8888 (Valid Range: 1024~65535)                                         | Help                                    |
| Deployment  | Cloud AC Upgrade Port             | 8899 (Valid Range: 1024~65535)                                         |                                         |
|             |                                   |                                                                        |                                         |
| Tools       |                                   |                                                                        |                                         |

- (2) Configure IP address information to enable the AP to access the internet.
- (a) Choose **Network** > **LAN Setup**.
- (b) Set Address Mode to Dynamic IP.
- (c) Click Save.

|                                                                                                    |                                                                          |                                                                                       | Administrator Name <b>[admin]</b> Version:VI. 0, 0, 7 (4748) |
|----------------------------------------------------------------------------------------------------|--------------------------------------------------------------------------|---------------------------------------------------------------------------------------|--------------------------------------------------------------|
| Status<br>Quick Setup<br>Network<br>> LAN Setup<br>DHCP Server<br>Wireless<br>Firewall<br>SNMP<br>Deployment<br>Tools | LAN Setup<br>MAC Address<br>Address Mode<br>Device Name<br>Ethernet Mode | D8:38:0D:37:5A:B0<br>Dynamic IP  Restaurant 1-1<br>@Auto-negotiation ©10M half-duplex | Save<br>Restore<br>Help                                      |

----End

#### Verification

Log in to the web UI of AC2000 and access the **Manage AP** page to verify that all APs are online. You can use AC2000 to manage the APs in a centralized manner.

### Note

After the AP controller takes control over the APs, it changes the IP addresses of the APs. To log in to the web UI of an AP, log in to the web UI of the AP controller and click the IP address of the AP.

## **11** Tools

### **11.1** Firmware Upgrade

This function upgrades the firmware of the AP for more functions and higher stability.

### Note

To prevent damaging the AP, verify that the new firmware version is applicable to the AP before upgrading the firmware and keep the power supply of the AP connected during an upgrade.

Procedure:

- 1. Download the package of a later firmware version for the AP from <a href="http://www.ip-com.com.cn">http://www.ip-com.com.cn</a> to your local computer, and decompress the package.
- 2. Log in to the web UI of the AP and choose **Tools** > **Maintenance**.
- 3. Click **Browse** and choose the AP upgrade file.
- 4. Click Upgrade.

|             | Administrator Name[admin]Version:V1.0.0.7(4748)                                                                 |
|-------------|----------------------------------------------------------------------------------------------------|
| Status      | Firmware Upgrade                                                                                                |
| Ouick Setup | Use this section to update device's firmware for better functionalities or new features.                        |
| Network     | Select a Firmware File: Choose File No file chosen Upgrade                                                      |
| Wireless    | Current Firmware Version: V1.0.0.7(4748); Release Date: 2017-03-28                                              |
| Firewall    | Note: DO NOT disconnect the device from power and network connections while upgrade is in process, otherwise it |
| SNMP        | may be permanently damaged. When upgrade is complete, the device restarts automatically. Upgrade may take about |
| Deployment  | 90 seconds. Please wait.                                                                                        |
| Tools       |                                                                                                    |
|             |                                                                                                    |

#### ---End

Wait until the progress bar is complete. Log in to the web UI of the AP again. Choose **Status** > **System Status** and check whether the upgrade is successful based on **Firmware Version**.

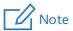

After the firmware is upgraded, you are recommended to restore the factory settings of the AP and configure the AP again, so as to ensure stability of the AP and proper operation of new functions.

### 11.2 Time & Date

### 11.2.1 System Time

Ensure that the system time of the AP is correct, so that logs can be recorded correctly and the reboot schedule can be executed correctly.

To access the page, choose **Tools** > **Time & Date**.

|                                                                                                    | Administrator Name[admin]Version:V1.0.0.7(4748)                                                                                                    |
|----------------------------------------------------------------------------------------------------|----------------------------------------------------------------------------------------------------|
|                                                                                                    | System Time Login Timeout                                                                                                    |
| Status<br>Quick Setup<br>Network<br>Wireless<br>Firewall<br>SNMP<br>Deployment<br>Tools<br>Maintenance<br>> Time & Date<br>Logs<br>Configuration<br>Username & Password<br>Diagnostics<br>Reboot<br>LED<br>Uplink Detection | This page is used to set the device's system time. You can select either to set the time manually or get the GMT time from Internet and system will automatically connect to NTP server to synchronize the time.       Save         Note: System time will be lost when the device is disconnected from power supply. However, it will be updated automatically when the device reconnects to Internet.       Restore         Image: Sync with Internet time servers       Sync Interval: 30 minutes ▼       Help         Time Zone! (GMT+08:00) Beijing, Chongqing, Hong Kong, Urumuqi, Taipei ▼       (Note: GMT time will be updated automatically only when the device is connected to Internet)         Set Time and Date Manually:       2017 Year(05 Month 15 Dev(19 h)46 m/47 s       Sync with Your PC |
|                                                                                                    | Copyright© 2017 by IP-COM Networks Co.,Ltd. All rights reserved.                                                                                                    |

The AP allows you to set the system time by synchronizing the time with the internet or manually setting the time. By default, it is configured to synchronize the system time with the internet.

#### Synchronizing the System Time with the Internet

The AP automatically synchronizes its system time with a time server of the internet. This enables the AP to automatically correct its system time after being connected to the internet.

To connect the AP to the internet, choose **Network** > **LAN Setup** and set the IP address, subnet mask, gateway, and DNS server of the AP.

Procedure for configuring the AP to synchronize its system time with the internet:

- 1. Choose Tools > Time & Date and click the System Time tab.
- 2. Select Sync with Internet time servers.
- 3. Set **Sync Interval** to the interval at which the AP synchronizes its system time with a time server of the internet. The default value **30 minutes** is recommended.
- 4. Set **Time Zone** to your time zone.
- 5. Click Save.

|                                                                                                    | Administrator Name[admin]Version:V1.0.0.7(4748)                                                                                                    |
|----------------------------------------------------------------------------------------------------|----------------------------------------------------------------------------------------------------|
| Status<br>Quick Setup<br>Network<br>Wireless<br>Firewall<br>SNMP<br>Deployment<br>Tools<br>Maintenance<br>Time & Date<br>Logs<br>Configuration<br>Username & Password<br>Diagnostics<br>Reboot<br>LED<br>Uplink Detection | System Time       Login Timeout         This page is used to set the device's system time. You can select either to set the time manually or get the GMT time from Internet and system will automatically connect to NTP server to synchronize the time.       Save         Note: System time will be lost when the device is disconnected from power supply. However, it will be updated automatically when the device reconnects to Internet.       Restore         Image: Sync with Internet time servers       Sync Interval: 30 minutes •       Help         Time Zone[ GMT+08:00) Beijing. Chongqing. Hong Kong. Urumugi. Taipei •       •       Help         Time Zone[ GMT+08:00) Beijing. Chongqing. Hong Kong. Urumugi. Taipei •       •       •         (Note: GMT time will be updated automatically only when the device is connected to Internet)       Set Time and Date Manually:       2017 Vear[05 Month[15 Day[19 ] h[46 ] m[47 ] \$       Sync with Your PC         Copyright(0, 2017 by IP-COM Networks Co.,Ltd. All rights reserved.       Copyright(0, 2017 by IP-COM Networks Co.,Ltd. All rights reserved.       Copyright(0, 2017 by IP-COM Networks Co.,Ltd. All rights reserved. |
|                                                                                                    | copyinging 2017 by a continentities could an ingine reserved.                                                                                                    |

#### Manually Setting the System Time

You can manually set the system time of the you choose this option, you need to set the system time each time after the AP reboots.

Procedure:

- 1. Choose **Tools > Time & Date** and click the **System Time** tab.
- Enter a correct date and time, or click Sync with Your PC to synchronize the system time of the AP with the system time (ensure that it is correct) of the computer being used to manage the AP.
- 3. Click Save.

|                                      | Administrator Name <mark>[admin]</mark> Version:VI.0.0.7(4748)                                                                                                    |
|--------------------------------------|----------------------------------------------------------------------------------------------------|
| Status                               | System Time Login Timeout This page is used to set the device's system time. You can select either to set the time manually or get the GMT time                                                                                                    |
| Quick Setup<br>Network<br>Nireless   | from Internet and system will automatically connect to NTP server to synchronize the time.  Note: System time will be lost when the device is disconnected from power supply. However, it will be updated automatically when the device reconnects to Internet.  Restore |
| irewall<br>NMP<br>Jeployment<br>ools | Sync with Internet time servers     Sync Interval: 30 minutes •     Help       Time Zone: (GMT+08:00) Beijing, Chongqing, Hong Kong, Urumuqi, Taipei     •       (Note: GMT time will be updated automatically only when the device is connected to Internet)            |
| Maintenance<br>Time & Date           | Set Time and Date Manually:<br>2017 Year 05 Month 15 Day 19 h 46 m 47 s Sync with Your PC                                                                                                    |

---End

### **11.2.2** Login Timeout

If you log in to the web UI of the AP and perform no operation within the login timeout interval, the AP logs you out for network security. The default login timeout interval is 5 minutes.

Procedure for setting the login timeout interval:

- 1. Choose Tools > Time & Date and click the Login Timeout tab.
- 2. Change the login timeout interval as required.

#### 3. Click Save.

|             |                     |              |                | Administrator Name <b>[admin]</b> Version:V1.0.0.7(47 |
|-------------|---------------------|--------------|----------------|-------------------------------------------------------|
| Status      |                     | ogin Timeout |                |                                                       |
| Quick Setup | Login Timeout Setup |              |                | Save                                                  |
| Network     | Login Timeout:      | 30           | (1~60 minutes) |                                                       |
| Wireless    |                     |              |                | Restore                                               |
| Firewall    |                     |              |                |                                                       |
| SNMP        |                     |              |                | Help                                                  |
| Deployment  |                     |              |                |                                                       |
| Tools       |                     |              |                |                                                       |
|             |                     |              |                |                                                       |
| Fime & Date |                     |              |                |                                                       |
|             |                     |              |                |                                                       |

----End

### **11.3** Logs

### 11.3.1 View Logs

The logs of the AP record various events that occur and the operations that users perform after the AP starts. In case of a system fault, you can refer to the logs during troubleshooting.

| To access the p | age, choose | Tools > | Logs. |
|-----------------|-------------|---------|-------|
|-----------------|-------------|---------|-------|

|                 | View Lo | gs Log Setup        |        |                                         |         |
|-----------------|---------|---------------------|--------|-----------------------------------------|---------|
| atus            |         |                     |        |                                         |         |
| uick Setup      |         |                     |        | Type of logs to display: All            | Refresh |
| twork           | Index   | Time                | Туре   | Log Content                             | Clear   |
| less            | 150     | 2017-05-15 19:50:38 | system | recv msg is error gWTPDiscoveryCount:9. | Cicui   |
| rall            | 149     | 2017-05-15 19:50:28 | system | recv msg is error gWTPDiscoveryCount:8. | Help    |
| P               | 148     | 2017-05-15 19:50:18 | system | recv msg is error gWTPDiscoveryCount:7. |         |
| oyment          | 147     | 2017-05-15 19:50:08 | system | recv msg is error gWTPDiscoveryCount:6. |         |
| aintenance      | 146     | 2017-05-15 19:49:58 | system | recv msg is error gWTPDiscoveryCount:5. |         |
| me & Date       | 145     | 2017-05-15 19:49:48 | system | recv msg is error gWTPDiscoveryCount:4. |         |
| gs              | 144     | 2017-05-15 19:49:38 | system | recv msg is error gWTPDiscoveryCount:3. |         |
| figuration      | 143     | 2017-05-15 19:49:28 | system | recv msg is error gWTPDiscoveryCount:2. |         |
| name & Password | 142     | 2017-05-15 19:49:18 | system | recv msg is error gWTPDiscoveryCount:1. | -       |
| nostics         | 141     | 2017-05-15 19:49:08 | system | AP enter in discovery state.            | -       |

To ensure that the logs are recorded correctly, verify the system time of the AP. You can correct the system time of the AP by choosing **Tools > Time & Date > System Time**.

To view the latest logs of the AP, click **Refresh**. To clear the existing logs of the AP, click **Clear**.

#### Note

When the AP reboots, the previous logs are lost.

### 11.3.2 Log Setup

To access the page, choose **Tools** > **Logs** and click the **Log Setup** tab.

On this page, you can set the number of logs to be displayed and configure log servers.

|                           | View Logs      | Log Setup     |                  |             | Administrator Nar |         |
|---------------------------|----------------|---------------|------------------|-------------|-------------------|---------|
| us<br>:k Setup<br>work    | Number of Logs | 150           | (Default:150,Ran | ge:100~300) |                   | Save    |
| less                      | ID             | Log Server IP | Log Server Port  | Enable      | Action            | Restore |
| ll<br>ment                |                |               |                  |             | Ad                | d Help  |
| ntenance<br>e & Date<br>s |                |               |                  |             |                   |         |

#### Setting the Number of Logs to Be Displayed

By default, the AP can display a maximum of 150 logs on the **View Logs** page. You can change the number as required.

Procedure:

- 1. Choose Tools > Logs and click Log Setup.
- 2. Change the number of logs as required within the range of 100 to 300.
- 3. Click Save.

| US     Number of Logs     150     (Default:150, Range:100~300)       rork     Enable(To use the following rules, you must check this box.)       less     ID     Log Server IP     Log Server Port     Enable     A | Save     |
|----------------------------------------------------------------------------------------------------|----------|
|                                                                                                    |          |
|                                                                                                    | tion     |
| vall<br>p                                                                                                    | Add Help |
|                                                                                                    |          |
| oyment<br>;                                                                                                    |          |

----End

#### **Configuring Log Server Settings**

After you specify a log server, the AP sends its logs to the log server. You can view all the historical logs of the AP on the log server.

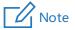

To ensure that system logs can be sent to a log server, choose **Network** > **LAN Setup** and set the IP address, subnet mask, and gateway of the AP for communicating with the log server.

- Procedure for adding a log server
- 1. Choose **Tools** > **Logs** and click **Log Setup**.
- 2. Click Add.

|             |                |                         |                          |             | Administrator Nau | ne[admin]Version:' |
|-------------|----------------|-------------------------|--------------------------|-------------|-------------------|--------------------|
|             | View Logs      | Log Setup               | _                        |             | _                 |                    |
| tatus       | -              |                         |                          |             |                   |                    |
| uick Setup  | Number of Logs | 150                     | (Default:150,Rang        | ge:100~300) |                   | Save               |
| etwork      | Enable(To use  | the following rules, ye | ou must check this box.) |             |                   |                    |
| lireless    | ID             | Log Server IP           | Log Server Port          | Enable      | Action            | Restore            |
| ewall       |                |                         |                          |             |                   | _                  |
| MP          |                |                         |                          |             | Ac                | Help               |
| ployment    |                |                         |                          |             |                   |                    |
| ls          |                |                         |                          |             |                   |                    |
| Maintenance |                |                         |                          |             |                   |                    |
| Time & Date |                |                         |                          |             |                   |                    |
| Logs        |                |                         |                          |             |                   |                    |

- 3. Set parameters as follows:
  - (1) Set Log Server IP to the IP address of the log server.
  - (2) Set Log Server Port to the UDP port number used to send and receive system logs. The default port number 514 is recommended.
  - (3) Select **Enable** to enable the log server function.
- 4. Click Save.

| View Logs Log Setu            | qu   |         |
|-------------------------------|------|---------|
| Log Server 1<br>Log Server Po |      | Save    |
| Enab                          | le 🔲 | Restore |
|                               |      | Help    |

- 5. Select Enable (To use the following rules, you must check this box.).
- 6. Click Save.

The following figure shows an example of log server settings.

| View Logs<br>Number of Logs | Log Setup<br>150<br>he following rules, vo | (Default:150,Rang | ge:100~300) |      |        |
|-----------------------------|--------------------------------------------|-------------------|-------------|------|--------|
| ID                          | Log Server IP                              | Log Server Port   | Enable      | Ac   | tion   |
| 1                           | 192.168.0.88                               | 514               | Disable     | Edit | Delete |

- Procedure for changing log server settings
- 1. To access the page, choose **Tools** > **Logs** and click **Log Setup**.
- Click Edit corresponding to the log server settings to be change.
   ---End
- Procedure for deleting log server settings
- 1. To access the page, choose **Tools** > **Logs** and click **Log Setup**.
- Click Delete corresponding to the log server settings to be deleted.
   ---End

### **11.4** Configuration

### **11.4.1** Backup and Restore

The backup function enables you to back up the current configuration of the AP to a local computer. The restoration function enables you to restore the AP to a previous configuration.

If the AP enters the optimum condition after you greatly change the configuration of the AP, you are recommended to back up the new configuration, so that you can restore it after upgrading or resetting the AP.

#### **Backing Up the Current Configuration**

- 1. Choose Tools > Configuration.
- 2. Click **Backup** and follow the on-screen instructions to perform operations.

|               | Administrator Name[admin]Version:VI. 0.0.7(4748)                                                                                             |
|---------------|----------------------------------------------------------------------------------------------------|
| Status        | Backup & Restore         Restore to Factory Default           This section allows you to save current settings or restore previous settings. |
| Quick Setup   | Save Settings to Local Hard Drive Backup                                                                                                    |
| Network       |                                                                                                    |
| Wireless      | Load Settings from Local Hard Drive Choose File No file chosen Restore                                                                       |
| Firewall      |                                                                                                    |
| SNMP          |                                                                                                    |
| Deployment    |                                                                                                    |
| Tools         |                                                                                                    |
| Maintenance   |                                                                                                    |
| Time & Date   |                                                                                                    |
| Logs          |                                                                                                    |
| Configuration |                                                                                                    |
|               |                                                                                                    |

----End

#### **Restoring a Configuration**

- 1. Choose Tools > Configuration.
- 2. Click **Browse** and select the file of the configuration to be restored.
- 3. Click **Restore** and follow the on-screen instructions to perform operations.

### **11.4.2** Restore to Factory Default

If an computer connected to the AP cannot access the internet for unknown reasons, or you forget the login password, you are recommended to restore the router to factory settings and reconfigure the AP can be reset using software or hardware.

After the factory settings are restored, the login IP address of the AP is changed to **192.168.0.254**, and the user name and password of the AP are changed to **admin**.

### Note

- When the factory settings are restored, your configuration is lost. Therefore, you need to reconfigure the AP to connect to the internet. Restore the factory settings of the AP only when necessary.
- To prevent AP damages, ensure that the power supply of the AP is normal when the AP is reset.

#### **Restoring the Factory Settings Using Software**

- 1. Choose Tools > Configuration and click the Restore to Factory Default tab.
- 2. Click the **Restore to Factory Default** button.

|                                                                                                    |                                                                                                    | Administrator Name <b>[admin]</b> Version:VI. 0, 0,7(4748) |
|----------------------------------------------------------------------------------------------------|----------------------------------------------------------------------------------------------------|------------------------------------------------------------|
| Status<br>Quick Setup<br>Network<br>Wireless<br>Firewall<br>SNMP<br>Deployment<br>Tools<br>Maintenance<br>Time & Date<br>Logs<br>Configuration | Backup & Restore         Restore to Factory Default           Click this button to reset the device to factory default values.         Restore to Factory Default | Help                                                       |
|                                                                                                    |                                                                                                    |                                                            |

----End

#### **Restoring the Factory Settings Using Hardware**

This method enables you to restore the factory settings without logging in to the web UI of the AP.

Procedure:

- 1. After the AP is powered on, use a pin to hold down the **RST** button for 8 seconds.
- 2. Wait about 45 seconds.

----End

### **11.5** Username and Password

To access the page, choose **Tools** > **Username & Password**.

On this page, you can change the login account information of the AP to prevent unauthorized login.

|                     | User Name & P | assword           |          |                            |         |         |
|---------------------|---------------|-------------------|----------|----------------------------|---------|---------|
|                     |               |                   |          |                            |         |         |
| uick Setup          |               | change your login |          |                            |         | Save    |
| Network             |               |                   | 75.05    | 2 letters, numbers or unde | rscorei |         |
| Wireless            | Access Mode   | User Name         | Enable   | Action                     |         | Restore |
| Firewall            | Administrator | admin             | 1        | Change                     |         |         |
| SNMP                | Name          |                   | Taniti I |                            |         | Help    |
| Deployment          | User          | user              | V        | Delete Change              |         |         |
|                     |               |                   |          |                            |         |         |
|                     |               |                   |          |                            |         |         |
| Time & Date         |               |                   |          |                            |         |         |
| Logs                |               |                   |          |                            |         |         |
| Configuration       |               |                   |          |                            |         |         |
| Vsername & Password |               |                   |          |                            |         |         |
| Diagnostics         |               |                   |          |                            |         |         |

#### Parameter description

| Parameter   | Description                                                                                                    |
|-------------|----------------------------------------------------------------------------------------------------|
| Access Mode | <ul> <li>It specifies the type of an account.</li> <li>Administrator Name: An account of this type enables you to view and modify settings of the AP.</li> <li>User: An account of this type enables you to view settings of the AP.</li> </ul>                                                                                                    |
| User Name   | It specifies the user name of an account.<br>By default, both the user name and password of the administrator account are <b>admin</b> . Both<br>the user name and password of the user account are <b>user</b> .                                                                                                    |
| Enable      | It specifies whether an account is enabled. <ul> <li>The administrator account is always enabled.</li> <li>The user account is enabled by default and can be disabled.</li> </ul>                                                                                                    |
| Action      | <ul> <li>It specifies the operations that can be performed on a specific account.</li> <li>Change: This button is used to change the user name and password of the account corresponding to the button.</li> <li>Delete: This button is used to delete the user account.</li> <li>Add: This button is used to add the user account after the account is deleted.</li> </ul> |

After changing, deleting, or adding an account, click Save.

### **11.6** Diagnostics

If the network connection fails, you can use the diagnostics tool included with the AP to locate the faulty node.

The link to <u>www.baidu.com</u> is used as an example. Perform the following procedure:

- 1. Choose Tools > Diagnostics.
- 2. Enter the IP address or domain name to be pinged in the text box. In this example, enter **ping www.baidu.com**.
- 3. Click Ping.

|                     |                                          |                                | Administrator Name[admin]Version:VI.O. |
|---------------------|------------------------------------------|--------------------------------|----------------------------------------|
|                     | Diagnostics                              |                                |                                        |
| Status              |                                          |                                |                                        |
| Quick Setup         | Input an IP(eg: 192.168.0.254) address o | r a domain name(eg: www.google | e.com):                                |
| Network             | Please enter: ping www.baidu.com         | ping                           |                                        |
| Wireless            |                                          |                                |                                        |
| Firewall            |                                          |                                |                                        |
| SNMP                |                                          |                                |                                        |
| Deployment          |                                          |                                |                                        |
|                     |                                          |                                |                                        |
|                     |                                          |                                |                                        |
| Time & Date         |                                          |                                |                                        |
| Logs                |                                          |                                |                                        |
|                     |                                          |                                |                                        |
| Username & Password |                                          |                                |                                        |
|                     |                                          |                                |                                        |
| Reboot              |                                          |                                |                                        |

#### ----End

The diagnosis result will be displayed in a few seconds in the black text box below the **Please enter** text box. See the following figure.

| out an IP(eg: 192.168.0.254) address o                           | or a domain name(eg: www.google.com)                   |
|------------------------------------------------------------------|--------------------------------------------------------|
| ease enter: ping www.baidu.com                                   | ping                                                   |
| PING 192.168.0.1 (192.168.0.1                                    | 1): 56 data bytes                                      |
|                                                                  |                                                        |
| 64 bytes from 192.168.0.1: sec                                   | =0 ttl=64 time=4.041 ms                                |
| 64 bytes from 192.168.0.1: sec<br>64 bytes from 192.168.0.1: sec |                                                        |
|                                                                  | =1 ttl=64 time=0.261 ms                                |
| 64 bytes from 192.168.0.1: sec<br>64 bytes from 192.168.0.1: sec | =1 ttl=64 time=0.261 ms<br>=2 ttl=64 time=0.275 ms     |
| 64 bytes from 192.168.0.1: sec                                   | =1 ttl=64 time=0.261 ms<br>=2 ttl=64 time=0.275 ms<br> |

### 11.7 Reboot

This module enables you to manually reboot the AP or configure the AP to automatically reboot.

### Note

When the AP reboots, all wireless connections are released. You are recommended to reboot the AP at an idle hour.

### 11.7.1 Reboot

If a setting does not take effect, you can try rebooting the AP to resolve the problem.

Perform the following procedure:

- 1. Choose Tools > Reboot.
- 2. Click Reboot.

|                                                                                                    | Administrator Name[admin]Version:VI.0.0.7(4748)                                                                                                    |
|----------------------------------------------------------------------------------------------------|----------------------------------------------------------------------------------------------------|
| Status<br>Quick Setup<br>Network<br>Wireless<br>Firewall<br>SNMP<br>Deployment<br>Tools<br>Maintenance<br>Time & Date<br>Logs<br>Configuration<br>Username & Password<br>Diagnostics<br>Reboot<br>LED<br>Uplink Detection | Rebot       Time Reboot         This page allows you to configure the rebooting time, or click the 'Reboot' button to restart your device.         Reboot |
|                                                                                                    | Copyright@ 2017 by IP-COM Networks Co.,Ltd. All rights reserved.                                                                                          |

----End

### 11.7.2 Time Reboot

This function enables the AP to automatically reboot as scheduled. You can use this function to prevent wireless performance degradation or network instability that occurs after a long AP uptime. The AP can reboot:

- As intervals: In this mode, the AP reboots at the interval that you specify. The interval can be less than 24 hours.
- As Scheduled: In this mode, the AP reboots regularly at the time that you specify. The interval must be 24 hours or a period that can be completely divided by 24 hours.

#### Configuring the AP to Reboot at an Interval

- 1. Choose **Tools** > **Reboot** and click the **Time Reboot** tab.
- 2. Select the Enable Auto Reboot check box.
- 3. Set AUTO Reboot Type to As Interval.
- 4. Set Interval to a value in minutes, such as 1440.
- 5. Click Save.

|                                                                                                    |                                                                       |                          | Administrator Name <b>[admin</b> ]Version:VI. 0, 0, 7 (4748) |
|----------------------------------------------------------------------------------------------------|-----------------------------------------------------------------------|--------------------------|--------------------------------------------------------------|
| Status<br>Quick Setup<br>Network<br>Wireless<br>Firewall<br>SNMP<br>Deployment<br>Tools<br>Maintenance<br>Time & Date<br>Logs<br>Configuration<br>Username & Password<br>Diagnostics<br>Reboot<br>LED | Reboot T<br>Enable Auto Reboot<br>AUTO Reboot Type<br>Reboot Interval | As Interval  (minute,Rar | Save<br>Restore<br>Ige: 10-7200) Help                        |

---End

#### Configuring the AP to Reboot as Scheduled

- 1. Choose **Tools > Reboot** and click the **Time Reboot** tab.
- 2. Select the Enable Auto Reboot check box.
- 3. Set AUTO Reboot Type to As Scheduled.
- 4. Select the day or days when the AP reboots.
- 5. Set the time when the AP reboots, such as **23:59**.
- 6. Click Save.

|                                                                                                    | Administrator Name[admin]Version:V1.0.0.7(4748)                                                                                                    |  |
|----------------------------------------------------------------------------------------------------|----------------------------------------------------------------------------------------------------|--|
| Status<br>Quick Setup<br>Network<br>Wireless<br>Firewall<br>SNMP<br>Deployment                                                                                                    | Reboot       Save         Enable Auto Reboot       Image: Constraint of the state of the state of t |  |
| <ul> <li>Tools</li> <li>Maintenance</li> <li>Time &amp; Date</li> <li>Logs</li> <li>Configuration</li> <li>Username &amp; Password</li> <li>Diagnostics</li> <li>Reboot</li> <li>LED</li> <li>Uplink Detection</li> </ul> |                                                                                                    |  |
|                                                                                                    | opyright@ 2017 by IP-COM Networks Co.,Ltd. All rights reserved.                                                                                                    |  |

----End

### 11.8 LED

This function enables you to turn on/off the LED indicator of the default, the LED indicator is turned on.

- Procedure for turning off the LED indicator:
- 1. Choose Tools > LED.
- 2. Click Disable all LEDs.

|                       |                                                                  | Administrator Name[admin]Version:V1.0.0.7(4748) |
|-----------------------|------------------------------------------------------------------|-------------------------------------------------|
| Status<br>Quick Setup | LED Control                                                      | Help                                            |
| Network               | Disable all LEDs                                                 |                                                 |
| Wireless              |                                                                  |                                                 |
| Firewall              |                                                                  |                                                 |
| SNMP                  |                                                                  |                                                 |
| Deployment            |                                                                  |                                                 |
| ▶ Tools               |                                                                  |                                                 |
| Maintenance           |                                                                  |                                                 |
| Time & Date           |                                                                  |                                                 |
| Logs                  |                                                                  |                                                 |
| Configuration         |                                                                  |                                                 |
| Username & Password   |                                                                  |                                                 |
| Diagnostics<br>Reboot |                                                                  |                                                 |
| LED                   |                                                                  |                                                 |
| Uplink Detection      |                                                                  |                                                 |
|                       | Copyright@ 2017 by IP-COM Networks Co.,Ltd. All rights reserved. |                                                 |

#### ----End

- Procedure for turning on the LED indicator:
- 1. Choose Tools > LED.
- 2. Click Enable all LEDs.

----End

### **11.9** Uplink Detection

### 11.9.1 Overview

In AP mode, the AP connects to its upstream network using the LAN0 port. If a critical node between the LAN0 port and the upstream network fails, the AP as well as the wireless clients connected to the AP cannot access the upstream network. If uplink detection is enabled, the AP regularly pings specified hosts through the LAN0 port. If all the hosts are not reachable, the AP stops its wireless service and wireless clients cannot find the SSIDs of the AP. The client can reconnect to the AP only after the connection between the AP and the upstream networks is recovered.

If the uplink of the AP with uplink detection enabled is faulty, wireless clients can connect to the upstream network through another nearby AP that works properly.

The following figure shows the upstream network of the AP.

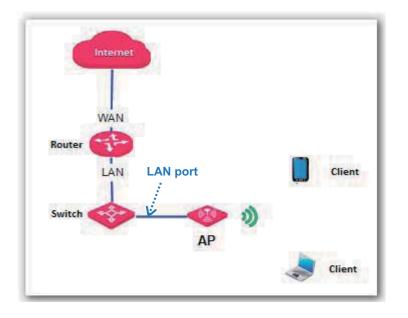

### **11.9.2** Configuring Uplink Detection

- 1. Choose Tools > Uplink Detection.
- 2. Select the Enable check box of Uplink Detection.
- 3. Set **Ping Host1** or **Ping Host2** to the IP address of the host to be pinged through the AP, such as the IP address of the switch or router directly connected to the AP.
- 4. Set **Ping Interval** to the interval at which the AP detects its uplink.
- 5. Click Save.

|                                                                                                    |                                                                                   |                                          | Administrator Name <b>[adming</b> Version:VI.0.0.7(4748) |
|----------------------------------------------------------------------------------------------------|-----------------------------------------------------------------------------------|------------------------------------------|----------------------------------------------------------|
| Status<br>Quick Setup<br>Network<br>Wireless<br>Firewall<br>SNMP<br>Deployment<br>Tools<br>Maintenance<br>Time & Date<br>Logs<br>Configuration<br>Username & Password<br>Diagnostics<br>Reboot<br>LED | Uplink Detection<br>Uplink Detection<br>Ping Host1<br>Ping Host2<br>Ping Interval | <pre>Penable     10 ~ 100 Minutes)</pre> | Save<br>Restore<br>Help                                  |
| Uplink Detection                                                                                                    | Copyright© 2017 by IP-COM Networks                                                | Co.,Ltd. All rights reserved.            |                                                          |

----End

## Appendixes

#### A. FAQ

#### Q1. I cannot access the web UI of the AP after entering 192.168.0.254. What should I do?

#### A1. Check the following items:

- Verify that the IP address of your computer is 192.168.0.X (X: 2~253).
- Clear the cache of your web browser or replace the web browser, and try login again.
- Disable the firewall of your computer or replace the computer, and try login again.
- If two or more APs are connected to your network without an AP controller, connect one of the APs to your PoE switch and change the IP address of the AP. Repeat this procedure to change the IP addresses of the other APs.
- The AP may be being managed by an AP controller and therefore its IP address is no longer 192.168.0.254. In that case, log in to the web UI of the AP controller to view the new IP address of the AP, and log in to the AP using the new IP address.
- If you have manually changed the IP address of the AP, change the IP address of your computer to another IP address that belongs to the same network segment as the new IP address of the AP and log in again using the new IP address of the AP.
- If the problem persists, restore the factory settings of the AP and try login again.

#### Q2. My wireless AP controller cannot find the AP. What should I do?

A2. Check the following items:

- Verify that the devices are connected properly and the AP has started.
- If VLANs have been defined on your network, verify that the corresponding VLAN has been added to your AP controller.
- Restart the AP or restore the factory settings of the AP, and try scanning the AP again.

### Q3. I forget the login user name and password of the AP. What should I do to log in to the web UI of the AP?

**A3.** Try login with the default IP address **192.168.0.254** and default user name and password **admin**. If login fails, restore the factory settings and use the default login information to try login again.

#### Q4. I cannot access the web UI of the AP. What should I do to restore the factory settings?

**A4.** After the AP is powered on, use a pin to hold down the **RST** button for 8 seconds and then wait about 1 second. After the factory settings are restored, configure the AP again.

### Q5. What should I do if a computer connected to the AP displays an IP address conflict message?

**A5.** Check the following items:

- Verify that the IP address of the computer is not used by another device on your LAN. The default IP address of the AP is 192.168.0.254.
- Verify that the static IP addresses assigned to computers on your LAN are not used by other devices.

For more technical assistance, visit our website at <u>http://www.ip-com.com.cn</u> or send your question to <u>info@ip-com.com.cn</u>, or call +86-755-27653089. We will help you resolve your problem as soon as possible.

### **B. Default Parameter Settings**

The following table lists the default parameter values of the AP.

| Parameter   |                      |                    | Default Value                                                                                                    |  |
|-------------|----------------------|--------------------|----------------------------------------------------------------------------------------------------|--|
|             | Management IP a      | address            | 192.168.0.254                                                                                                    |  |
| Login       | User                 | Administrator      | Admin/admin                                                                                                    |  |
|             | Name/Password        | User               | user/user                                                                                                    |  |
| 0.1.0.1     | Mode                 |                    | AP Mode                                                                                                    |  |
| Quick Setup | Mode of Radio 3      |                    | 2.4 GHz                                                                                                    |  |
|             | Address Mode         |                    | Static IP                                                                                                    |  |
| LAN Setup   | IP Address           |                    | 192.168.0.254                                                                                                    |  |
|             | Subnet Mask          |                    | 255.255.255.0                                                                                                    |  |
|             | Gateway              |                    | 192.168.0.1                                                                                                    |  |
|             | Primary DNS Server   |                    | 192.168.0.1                                                                                                    |  |
|             | Secondary DNS Server |                    | None                                                                                                    |  |
|             | Device Name          |                    | AP375                                                                                                    |  |
| DHCP Server |                      |                    | Disabled                                                                                                    |  |
| SSID Setup  | SSID                 | Radio 1            | The AP allows 8 SSIDs.<br>The SSID is Tenda_XXXXX, where XXXXX indicates the<br>last 6 characters of the MAC address of the LAN ports of the<br>AP or the last 6 characters plus 1 to 7.<br>By default, the first SSID is enabled, and the other SSIDs are<br>disabled. |  |
|             |                      | Radio 2            | The AP allows 4 SSIDs.<br>The SSID is Tenda_XXXXX, where XXXXX indicates the<br>last 6 characters of the MAC address of the LAN ports of the<br>AP plus 9 to 12.<br>By default, the first SSID is enabled, and the other SSIDs are<br>disabled.                         |  |
|             |                      | Radio 3            | The AP allows 8 SSIDs.<br>The SSID of the AP is Tenda_XXXXX, where XXXXXX<br>indicates the last 6 characters of the MAC address of the LAI<br>ports of the AP plus 13 to 20.<br>By default, the first SSID is enabled, and the other SSIDs are<br>disabled.             |  |
|             | Broadcast SSIE       | )                  | Enable                                                                                                    |  |
|             | Client Isolation     |                    | Disable                                                                                                    |  |
|             | WMF                  |                    | Disable                                                                                                    |  |
|             | Probe Broadcas       | st Packets Control | Disable                                                                                                    |  |
|             | Maximum Clients      |                    | 48                                                                                                    |  |
|             |                      | lS                 | +0                                                                                                    |  |

| Parameter           |                           |         | Default Value                                                                |
|---------------------|---------------------------|---------|------------------------------------------------------------------------------|
|                     | Security Mode             | 9       | None                                                                         |
|                     | Enable Wireless           |         | Selected                                                                     |
|                     | Country                   |         | China                                                                        |
|                     |                           | Radio 1 | 11b/g/n mixed                                                                |
|                     | Network<br>Mode           | Radio 2 | 11ac                                                                         |
|                     |                           | Radio 3 | 11b/g/n mixed                                                                |
|                     | Channel                   |         | Auto                                                                         |
|                     |                           | Radio 1 | 20MHz                                                                        |
|                     | Channel<br>Bandwidth      | Radio 2 | 80MHz                                                                        |
|                     | Banamaan                  | Radio 3 | 20MHz                                                                        |
| Radio               | Channel Lockout           |         | Selected                                                                     |
|                     | Power Lockout             |         | Selected                                                                     |
|                     | Preamble                  |         | Long Preamble                                                                |
|                     | Short GI                  |         | Auto                                                                         |
|                     | Inter-SSID User Isolation |         | Disable                                                                      |
|                     | Client Load Balancing     |         | Enable (Client Load Balancing Threshold: 5; Client Load Balancing Offset: 5) |
|                     |                           |         | *Available only for RF band 3                                                |
|                     | Beacon Interval           |         | 100ms                                                                        |
|                     | Fragment Th               | reshold | 2346                                                                         |
|                     | RTS Thresho               | old     | 2347                                                                         |
|                     | DTIM Interval             |         | 1                                                                            |
|                     | Receive Signal Strength   |         | -90dBm                                                                       |
|                     | Signal Transmission       |         | coverage-oriented *Available only for RF bands 1 and 3                       |
| Radio<br>Optimizing | Signal Recep              | otion   | Default<br>*Available only for RF bands 1 and 3                              |
|                     | Airtime Sche              | duling  | Enable                                                                       |
|                     | APSD                      |         | Disable                                                                      |
|                     | Ageing Time               |         | 5 minutes                                                                    |
|                     |                           | Radio 1 | 1, 2, 5.5, and 11                                                            |
|                     | Basic Rate                | Radio 2 | 6, 12, and 24                                                                |
|                     | Sets Radio 3              |         |                                                                              |

| Parameter      |                           |               | Default Value                                                           |
|----------------|---------------------------|---------------|-------------------------------------------------------------------------|
|                | Supported<br>Rate Sets    | Radio 1       | 6, 9, 12, 18, 24, 36, 48, and 54                                        |
|                |                           | Radio 2       | 9, 18, 36, 48, and 54                                                   |
|                |                           | Radio 3       | 6, 9, 12, 18, 24, 36, 48, and 54                                        |
| WMM            |                           |               | Enable                                                                  |
|                |                           |               | Optimized For Throughput(Concurrent Users >=10)                         |
| Access Control |                           |               | Disable                                                                 |
| Advanced       | Recognize Terminal Type   |               | Disable                                                                 |
|                | Filter Broadcast Data     |               | Disable                                                                 |
| QVLAN          | Enable                    |               | Deselected                                                              |
|                | Manage VLAN               |               | 1                                                                       |
|                | PVID                      |               | 1                                                                       |
|                | Trunk Port                |               | port 0                                                                  |
|                | VLAN ID of Wired LAN Port |               | 1                                                                       |
|                | VLAN ID of SSID           |               | 1000                                                                    |
| Firewall       | URL Filter                |               | Disable                                                                 |
|                | App Filter                |               | Disable                                                                 |
|                | Traffic Control           |               | Disable                                                                 |
| SNMP           |                           |               | Disable                                                                 |
| Deployment     |                           |               | Local                                                                   |
| Tools          | Time & Date               |               | Sync with Internet time servers                                         |
|                |                           | System Time   | Time zone: (GMT+08:00) Beijing, Chongqing, Hong Kong,<br>Urumqi, Taipei |
|                |                           | Login Timeout | 5 minutes                                                               |
|                | Number of Logs            |               | 150                                                                     |
|                | Log Server                |               | None                                                                    |
|                | Enable Auto Reboot        |               | Deselected                                                              |
|                | LED Control               |               | Enable all LEDs                                                         |
|                | Uplink Detection          |               | Deselected                                                              |

### **Safety and Emission Statement**

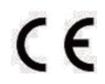

#### **CE Mark Warning**

This is a Class B product. In a domestic environment, this product may cause radio interference, in which

case the user may be required to take adequate measures.

Operations in the 5.15-5.25GHz band are restricted to indoor use only.

This equipment should be installed and operated with minimum distance 20cm between the radiator &

your body.

**NOTE:** (1) The manufacturer is not responsible for any radio or TV interference caused by unauthorized modifications to this equipment. (2) To avoid unnecessary radiation interference, it is recommended to use a shielded RJ45 cable.

#### **Declaration of Conformity**

Hereby, IP-COM Networks Co., Ltd. declares that the radio equipment type AP375 is in compliance with Directive 2014/53/EU.

The full text of the EU declaration of conformity is available at the following internet address: http://www.ip-com.com.cn/en/ce.html

Software Version: 1.0.0.10

# EHC

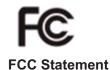

This equipment has been tested and found to comply with the limits for a Class B digital device, pursuant to Part 15 of the FCC Rules. These limits are designed to provide reasonable protection against harmful interference in a residential installation. This equipment generates, uses and can radiate radio frequency energy and, if not installed and used in accordance with the instructions, may cause harmful interference to radio communications. However, there is no guarantee that interference will not occur in a particular installation. If this equipment does cause harmful interference to radio or television reception, which can be determined by turning the equipment off and on, the user is encouraged to try to correct the interference by one or more of the following measures:

- Reorient or relocate the receiving antenna.

- Increase the separation between the equipment and receiver.

 Connect the equipment into an outlet on a circuit different from that to which the receiver is connected.

- Consult the dealer or an experienced radio/TV technician for help.

This device is restricted to be used in the indoor.

This device complies with Part 15 of the FCC Rules. Operation is subject to the following two conditions: (1) this device may not cause harmful interference, and (2) this device must accept any interference received, including interference that may cause undesired operation.

#### **Radiation Exposure Statement**

This device complies with FCC radiation exposure limits set forth for an uncontrolled environment and it

also complies with Part 15 of the FCC RF Rules.

This equipment should be installed and operated with minimum distance 20cm between the radiator & your body.

#### Caution:

Any changes or modifications not expressly approved by the party responsible for compliance could void

the user's authority to operate this equipment.

This transmitter must not be co-located or operating in conjunction with any other antenna or transmitter.

**NOTE:** (1) The manufacturer is not responsible for any radio or TV interference caused by unauthorized modifications to this equipment. (2) To avoid unnecessary radiation interference, it is recommended to use a shielded RJ45 cable.

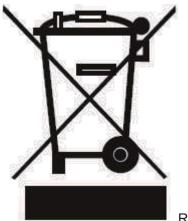

RECYCLING

This product bears the selective sorting symbol for Waste electrical and electronic equipment (WEEE). This means that this product must be handled pursuant to European directive 2012/19/EU in order to be recycled or dismantled to minimize its impact on the environment.

User has the choice to give his product to a competent recycling organization or to the retailer when he buys new electrical or electronic equipment.